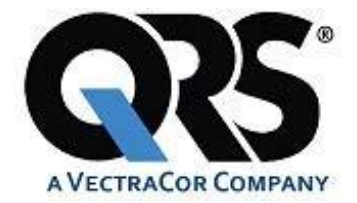

# **Office Medic**™ **User's Manual**

**For use with: Orbit™ ● Universal SmartECG**™

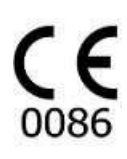

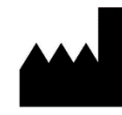

VectraCor, Inc. 785 Totowa Road, Suite 100 Totowa, NJ 07512

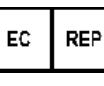

**EMERGO EUROPE** Prinsessegracht 20 2514 AP The Hague The Netherlands

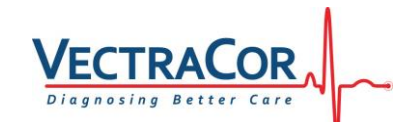

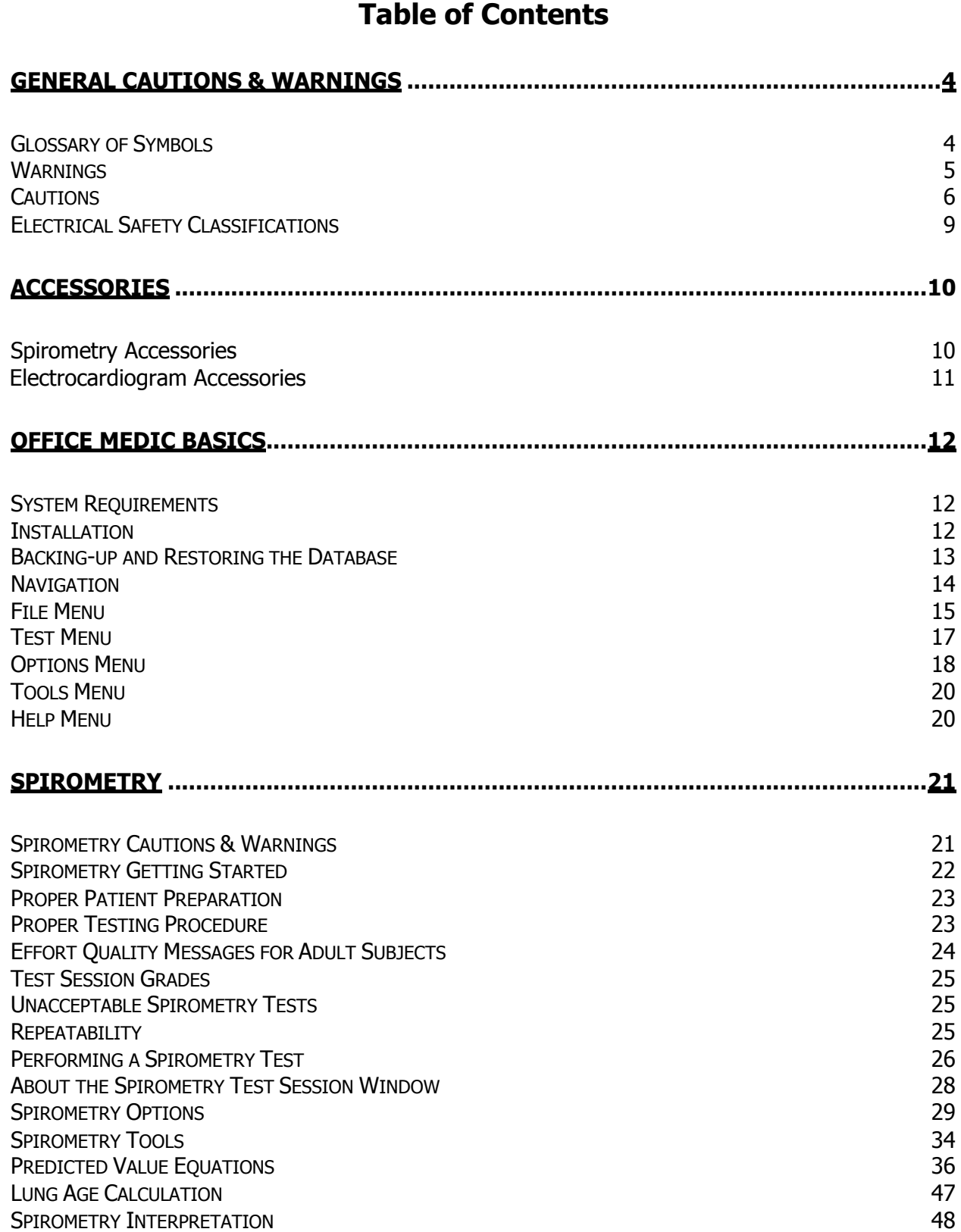

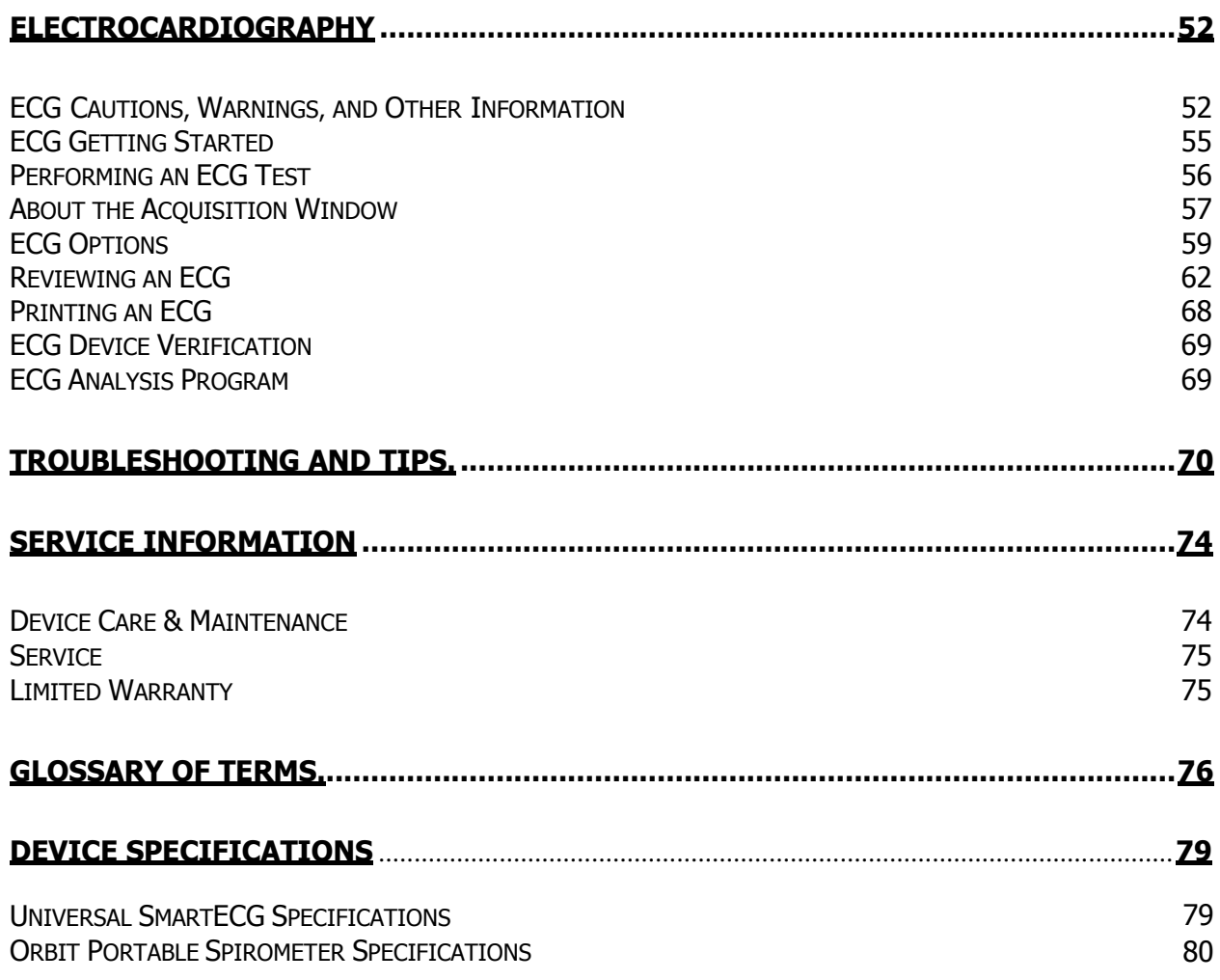

### <span id="page-3-0"></span>**General Cautions & Warnings**

Before conducting tests read the General Caution & Warnings and the specific Cautions & Warnings pertaining to your particular medical device.

If you need further assistance see [Service.](#page-76-2)

### <span id="page-3-1"></span>**Glossary of Symbols**

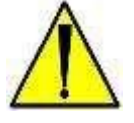

**Attention** Consult Accompanying Documents

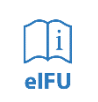

**Consult Instructions For Use** Consult Accompanying Documents

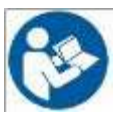

**Consult Instructions For Use** Consult Accompanying Documents

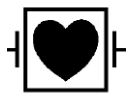

**Defibrillator proof type CF equipment** Defibrillator proof type CF equipment complying with IEC Publication 60601.

 Indicates this device is in compliance with MDD 93/42/ECC. 0086 is the Notified Body Number.

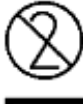

Do not reuse.

**CE Mark**

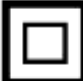

Class II, Electrical Equipment.

**REF** Catalogue or Model Number

**S/N** Serial Number

Manufacturer

EC REP

Authorized representative in the European community.

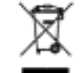

Waste Electronic Electrical Equipment (WEEE). Separate collection for waste electrical and electronic equipment.

**Rx only** Federal (USA) law restricts this device to sale by or on the order of a physician.

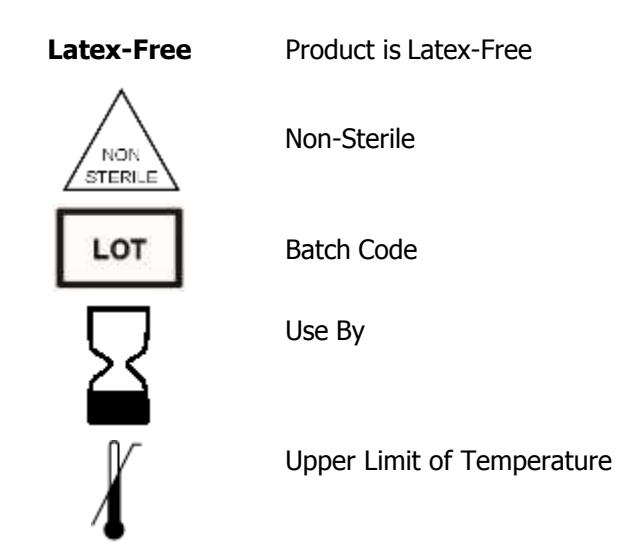

### **Important Information Regarding Instruction for Use**

- Instructions for use are only provided in electronic format and are provided in all Member States of the EU where product is available.
- Customers can request a hard copy of the instruction for use by contacting VectraCor within 30 days of receiving equipment at no additional cost.
- Any request for a hard copy of the instruction for use after 30 days upon receiving the equipment can be provided at a cost.
- Customers can contact VectraCor either by phone or email to request a hard copy of the instruction for use.
- When a hard copy of the instructions for use are requested, a hard copy will be provided with 7 days of receiving the request.
- Current and previous revisions of instructions for use are available on [www.VectraCor.com.](http://www.vectracor.com/)

### <span id="page-4-0"></span>**Warnings**

- Do not use VectraCor Medical Devices in presence of flammable anesthetic mixture.
- Do not operate VectraCor Medical Devices in an explosive atmosphere.
- Use of accessory equipment not complying with EN60601-1 and/or UL2601-1 or equivalent safety standard may lead to a reduced level of safety of the resulting system.
- Computers and printers used with VectraCor Medical Devices should be evaluated to EN 60950-1, EN60601-1 or equivalent safety standard to maintain the safety of VectraCor Medical Devices.
- When using a Networked database: verify virus protection software and firewall software are installed and not disabled.
- Do not use any VectraCor Medical Device on children or vulnerable adults without proper supervision.
- Ensure patient cabling or tubing is carefully routed on all VectraCor Medical Devices to reduce the possibility of patient entanglement or strangulation.
- All numerical, graphical and interpretive data should be evaluated with respect to the patient's clinical and historical picture.
- Do not attempt to insert any VectraCor Medical Device (including patient cables) directly intoan electrical outlet.

General Cautions & Warnings 5 and the Warnings of Senset of Senset of Senset of Senset of Senset of Senset of S

- Restoring the database erases all of the data located in Office Medic and replaces it with the data contained in the back-up file. Data that was acquired after the date of the last back-up will be lost and cannot be recovered.
- Once deleted, data can only be recovered from the date of your last back-up. Maintain regular back-ups to ensure data is not lost.
- The computer regulates the battery and will provide a warning message to inform the user that the battery is low in order to prevent data loss.
- Do not load any other manufacturer's SCP files. The Office Medic program is designed to work only with VectraCor SCP files.
- Do not use  $3<sup>rd</sup>$  party applications to review or analyze VectraCor SCP files.
- Use only VectraCor approved accessories with VectraCor devices.

### <span id="page-6-0"></span>**Cautions**

#### **Disposal Instructions:**

Due to the potential presence of hazardous substances in electrical or electronic equipment, DO NOT dispose of VectraCor medical devices with municipal waste. Improper disposal could have an adverse effect on the environment and human health.

For VectraCor products NOT marked with **Figure 2014** please contact your local municipal waste company for proper disposal instructions.

For VectraCor products MARKED with **please contact your local sales representative (from whom** you purchased the product) or your local municipal waste company for proper disposal instructions.

- Federal (USA) law restricts this device to sale by or on the order of a physician.
- All VectraCorDevices are intended for use by a physician or by trained personnel under a physician's supervision. Read all instructions for use and specifications provided prior to use.

Important! VectraCor medical devices are intended for use in the electromagnetic environment(s) specified below. Users of this equipment should ensure that it is used in such environment(s).

#### **Security precautions:**

- User is responsible for protection of the login credentials/ access controls used to access the PC hosting Office Medic and patient database. VectraCor will not be able to give access to any user who has lost their access to their host PC.
- User is responsible for equipping the PC hosting Office Medic and patient database with necessary protection against external attacks (virus, malware etc.) and protection configuration.
- VectraCor strongly recommends the user utilize credible antivirus, malware protection, firewall, etc. software on each piece of equipment where patient information is stored. Please keep in mind that VectraCor software will need to be given appropriate permissions to operate properly.
- User is responsible for creating/maintaining logs of login or Office Medic usage information.
- User is responsible for patient database including patient demographic information and patient medical data. VectraCor will not receive or maintain any patient identifiable data.
- User is responsible for scheduled backup of the database to prevent data loss due to unforeseen circumstances. Refer BACKING UP AND RESTORING DATABASE section for instructions.
- User is responsible for the integrity of Office Medic software and its components residing in the PC.
- VectraCor does not access, store or modify the patient demographic and medical data stored in the Office Medic database residing in the user's PC.

Attention should be paid to the following EMC information prior to installing or using VectraCor medical devices.

- Portable and mobile Radio Frequency (RF) communication equipment may interfere with the operation of VectraCor medical devices. RF equipment should only be used no closer than 30 cm (12 inches to any part of VectraCor medical devices.
- VectraCor medical devices have been tested and found to comply with IEC/EN 60601-1-2.
- Computers, cables and accessories not tested to 60601-1-2 may result in increasedemissions or decreased immunity of VectraCor devices.
- Verify normal operation if utilizing VectraCor medical devices adjacent to or stacked with other electrical equipment.

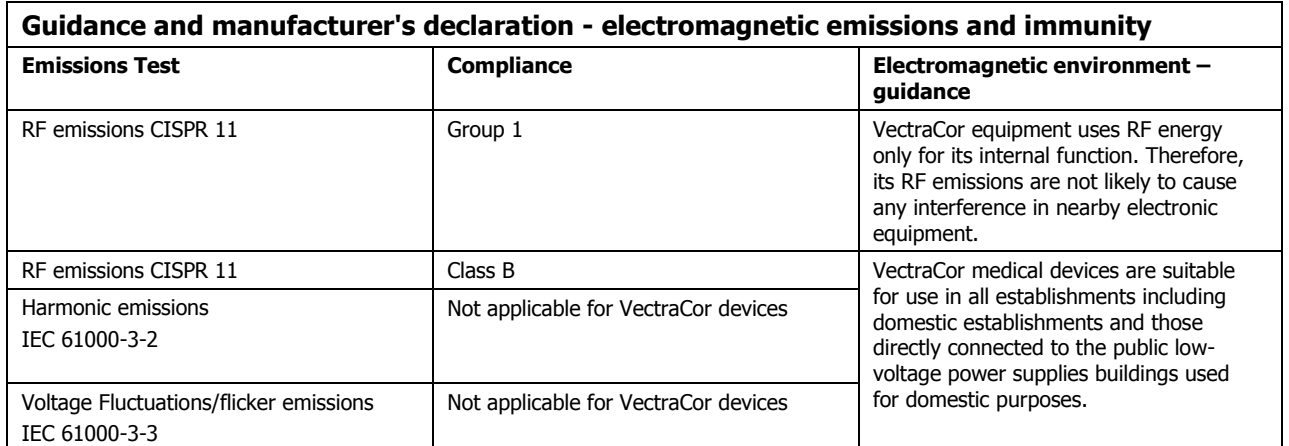

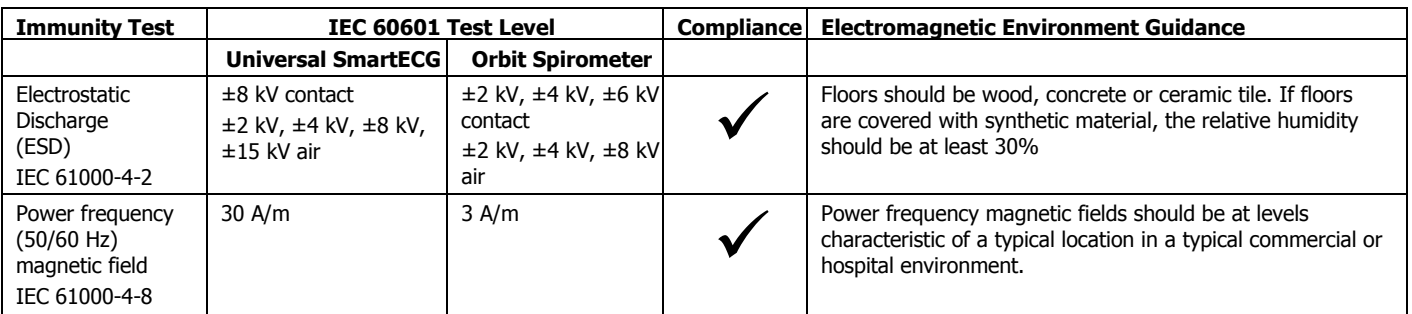

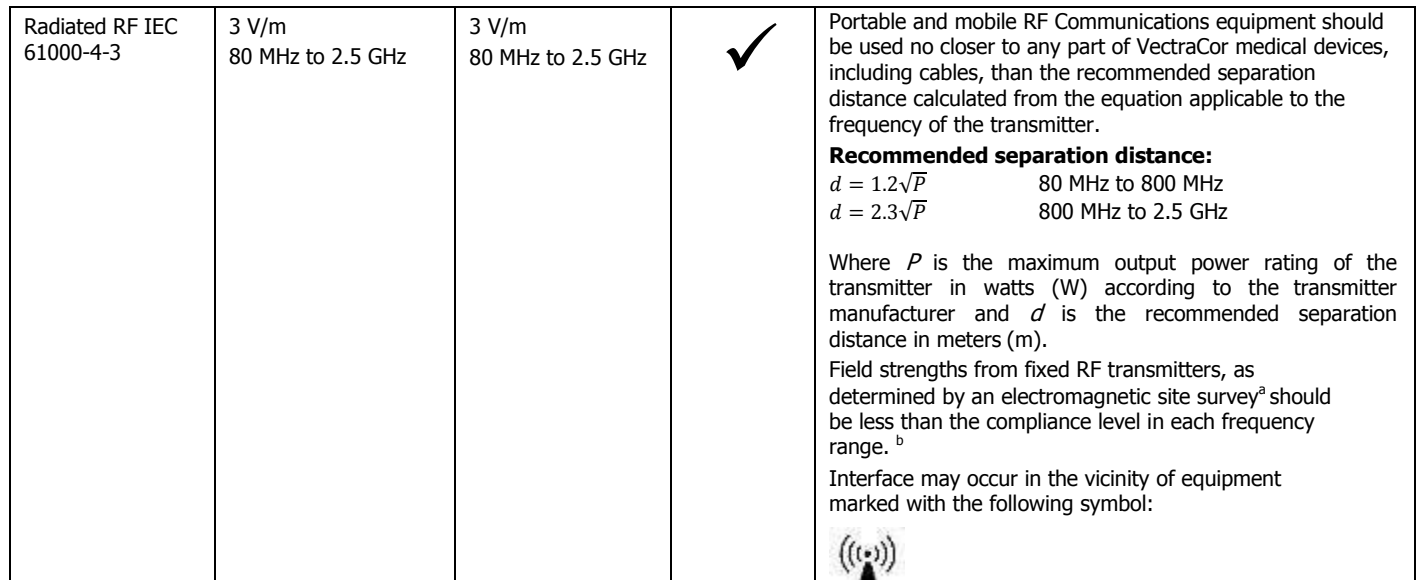

NOTE: These guidelines may not apply in all situations. Electromagnetic propagation is affected by absorption and reflection from structures, objects and people.

a) Field strengths from fixed transmitters, such as base stations for radio (cellular/cordless) telephones and land mobile radios, amateur radio, AM and FM radio broadcast and TV broadcast cannot be predicted theoretically with accuracy. To assess the electromagnetic environment due to fixed RF transmitters, an electromagnetic site survey should be considered. If the measured field strength in the location in which VectraCor medical devices are used exceeds the applicable RF compliance level above, VectraCor medical devices should be observed to verify normal operation. If abnormal performance is observed, additional measures may be necessary, such as reorienting or relocating VectraCor medicaldevices. b) Over the frequency range 150 kHz to 80 MHz, field strengths should be less than 3 V/m.

#### **Recommended separation distances between portable and mobile RF communications equipment and VectraCor medical devices.**

VectraCor medical devices are intended for use in an electromagnetic environment in which radiated RF disturbances are controlled. The customer or the user of VectraCor medical devices can help prevent electromagnetic interference by maintaining a minimum distance between portable and mobile RF communications equipment (transmitters) and VectraCor medical devices as recommended below, according to the maximum output power of the communications equipment.

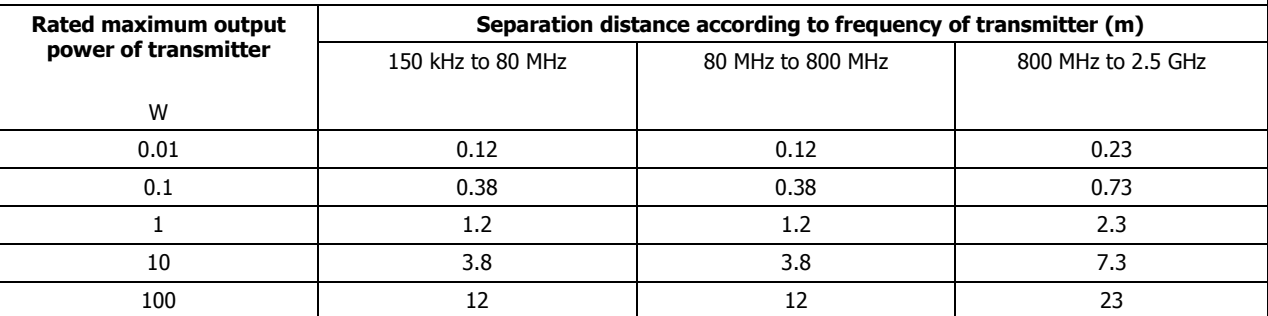

For transmitters rated at a maximum output power not listed above, the recommended separation distance d in meters (m) can be estimated using the equation applicable to the frequency of the transmitter, where P is the maximum output power rating of the transmitter in watts (W) according to the transmitter manufacturer.

NOTE: These guidelines may not apply in all situations. Electromagnetic propagation is affected by absorption and reflection from structures, objects and people.

### <span id="page-10-0"></span>**Electrical Safety Classifications**

Note: These classifications currently apply only to VectraCor Medical Devices.

- Class II Equipment
- Type CF Equipment. Note: Universal SmartECG is Type CF with defibrillator-proof applied part.
- IPXO Ordinary Equipment.
- Continuous Operation.
- Not suitable for use in presence of flammable anesthetic mixture with air or with oxygen or nitrous oxide.

### <span id="page-11-0"></span>**Accessories**

### **Spirometry Accessories**

Mouth Pieces (Z-5000-2608)

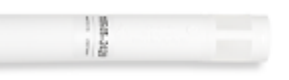

All [QRS spirometers](http://qrsdiagnostic.com/spirometry) use pre-calibrated, disposable mouthpieces. These mouthpieces are individually calibrated during production using the same equipment LDS Hospital uses to validate spirometers against the American Thoracic Society's Recommendations for the Standardization of Spirometry. These pneumotachs are single patient use only.

#### Pressure Tubes (Z-7000-2032)

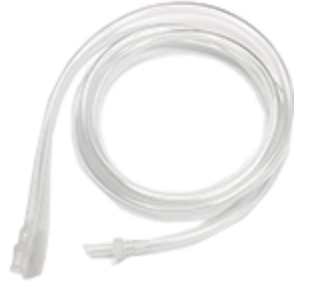

Pressure tubes connect the pre-calibrated mouthpieces to the QRS spirometers. They are re-usable, but need to be replaced if kinked or if condensation forms inside the tube. Pressure tubes measure 48" long.

#### Nose Clips (724050-00)

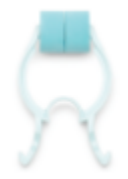

QRS, in line with ATS Guidelines, recommends the use of nose-clips when performing a Spirometry test with a QRS spirometer.

Calibration Syringe (723000-00)

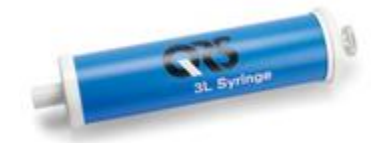

Accessories **10** 

QRS sells a three liter Volume Calibration Syringe designed to fit the QRS spirometers. Although QRS spirometers cannot be calibrated in the field, the syringe allows you to check your calibration. According to ATS Guidelines, the volume accuracy of the spirometer must be checked at least daily. If calibration is off, please contact QRS for recalibration of your spirometer.

### **Electrocardiogram Accessories**

#### Tab Electrodes

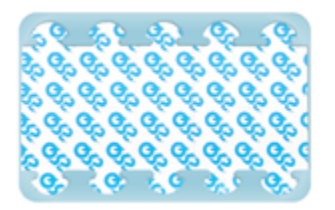

- Gel: Adhesive Gel
- Chloride Content: 4%
- Substrate: Synthetic Paper or Vinyl
- Sensor: Ag/AgCl
- Shape/Size: Rectangle, 1" x 7/8"
- Adhesive Performance: Usable up to 1 hour
- Shelf Life: 2 years, when stored between 10-32°C

#### Wet Gel Electrodes

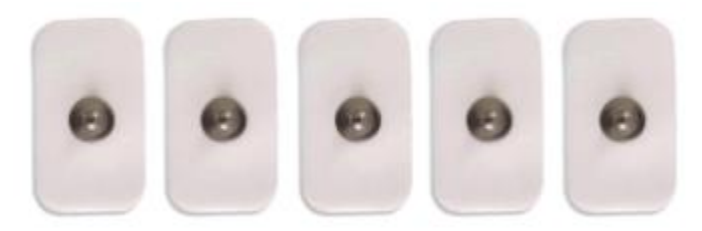

- **Superior Conductivity**
- Up to 72 hours of continuous use
- **Better Skin Contact**
- **Recommended for VectraplexECG System**

#### Snap Electrode Adaptors

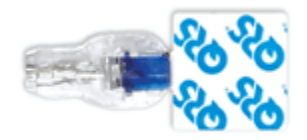

- Universal Adapter fits both snap and tab electrodes: Fits 3 mm to 4 mm pin leads
- Latch Lock System: Securely locks on electrodes, leads won't detach
- Secure Connection: Reduces false alarms
- Re-usable: Adapters can be cleaned/sterilized and re-used

### **Office Medic Basics**

### <span id="page-13-0"></span>**System Requirements**

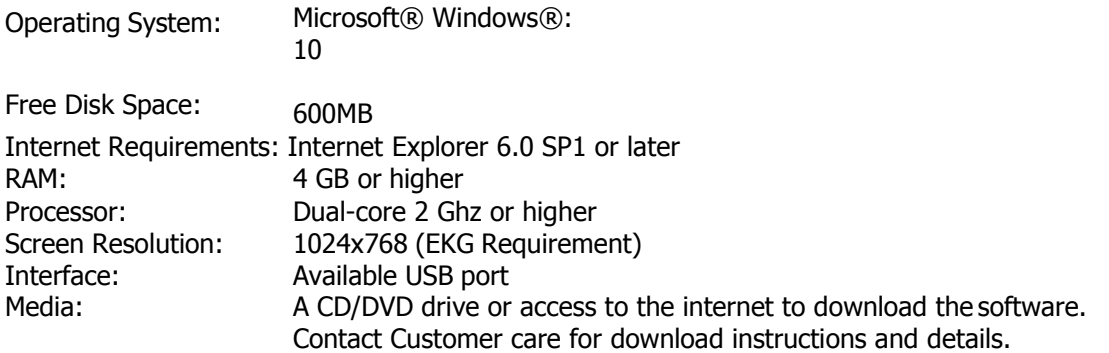

\*\*Recommended system specifications: PC running Windows 10, Dual core CPU, 4 gigs of RAM, 300 gig HDD or better with an available USB port.

### **Installation**

<span id="page-13-1"></span>Important! Do not connect the medical device to the PC prior to installing the software. The device drivers (step #8) must be installed prior to testing.

- 1. Ensure you are logged in with Administrator rights.
- 2. Remove all VectraCor devices from the computer.
- 3. Log out and close all programs.
- 4. Insert the Office Medic CD-ROM.

If the autorun feature on your computer is disabled go to the next instruction. If not follow the on screen prompts.

- 5. On the lower Windows toolbar select **Start** | **Run** or simultaneously press the Windows logo and R key. Type d:\setup.exe in the Open dialog box. Note: substitute the letter of your CD/DVD-ROM drive if it is different from d:.
- 6. Select Program(s) to be installed
	- I. Office Medic
	- II. Office Medic & VectraplexECG
- 7. Select a language.
	- \*\* Language package is available for Office Medic only. VectraplexECG is currently in English only.

Note: If you need to change the language, you will need to uninstall Office Medic. To do this go to your control panel, click on "Programs and Features" and then find the "Programs" and select "Uninstall a program. Find Office Medic on the list and uninstall. Finally, reinstall Office Medic using the setup program and select the correct language. Any data that was recorded will be preserved because uninstallation doesn't delete data.

8. Follow the on-screen instructions.

Note: You will be given a choice to install a local or network database. The Network option requires an Office Medic Network Database formally called IDMS database. To learn more about obtaining a Network database, and networking Office Medic, contact Customer Care.

An Office Medic shortcut will appear on your desktop when the installation is complete.

9. Once the installation is complete, connect the medical device to the PC with the CD-ROMstill inserted. Follow the software prompts for installing the device driver.

e ( d

### <span id="page-15-0"></span>**Backing-up and Restoring the Database**

#### **Database Back-up Instructions**

Backing-up your database protects you from losing your patient data should a catastrophic event occur. Regular back-ups of the database should be maintained. Follow the steps below to back-up the database:

- 1. Close Office Medic.
- 2. Open folder: C:\Vectraplex\Database.
- 3. Copy the two files VectraplexECG.MDF and VectraplexECG\_Log.LDF to a secure location. This is the back-up copy of your Office Medic database. Copy these files as often as needed to maintain a current back-up file.

#### **Database Restore Instructions**

Warning! Restoring the database erases all of the data located in Office Medic and replaces it with the data contained in the back-up file. Data that was acquired after the date of the last back-up will be lost and cannot be recovered.

Follow the steps below to restore the database:

- 1. Close Office Medic.
- 2. Copy and paste the two back-up files into the following location: C:\Vectraplex\Database.
- 3. Open Office Medic.

The database should look exactly as it did on the date of the last back-up.

### <span id="page-16-0"></span>**Navigation**

ر پ

 $\blacktriangleright$  Select the Office Medic icon to open the software. The initial screen displays the directory of patients, sessions and tests. Contact VectraCor Technical Support for instructions on how to hidepatient names.

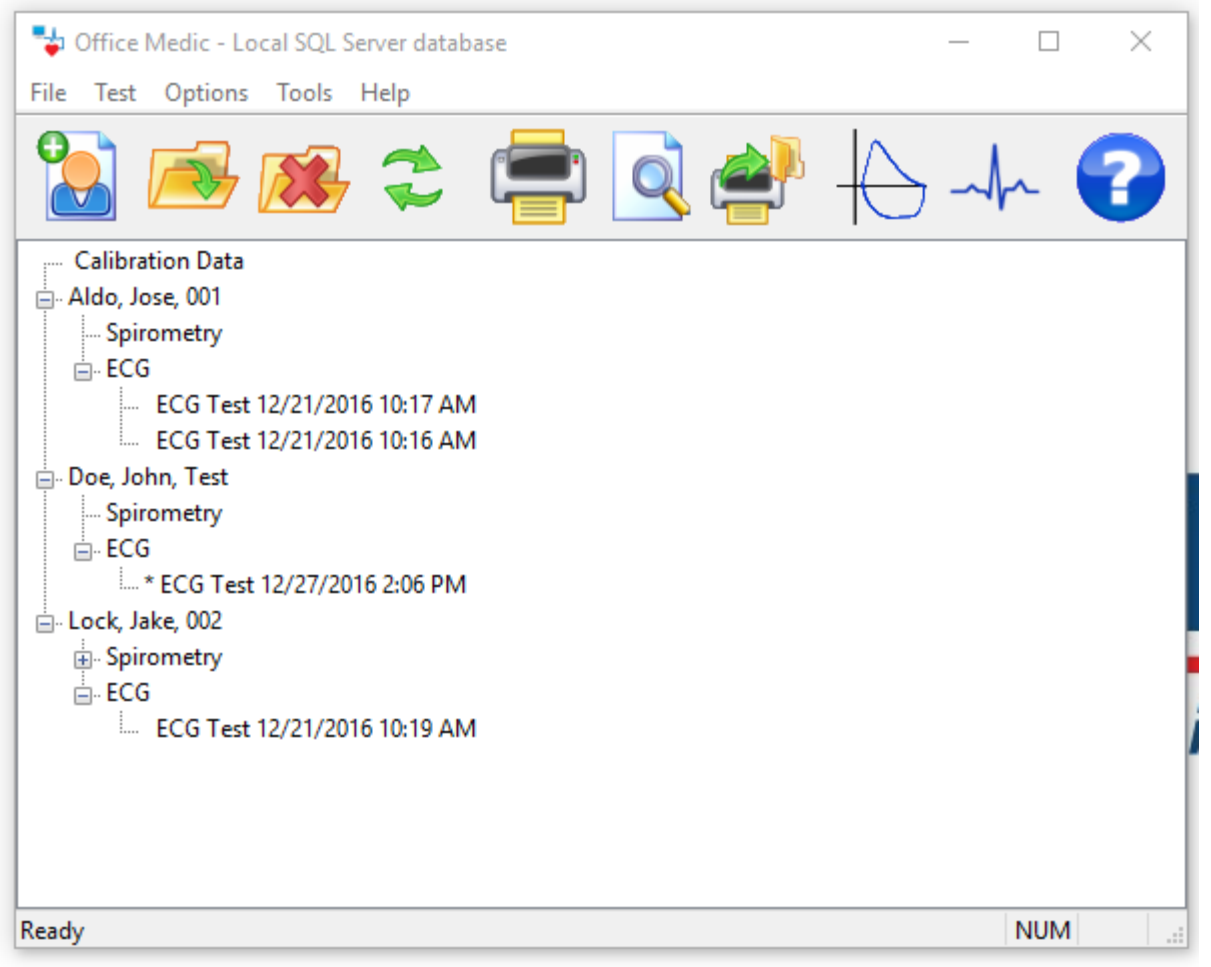

Note: ECG tests with an asterisk symbol are acquired by VectraplexECG.

### <span id="page-17-0"></span>**File Menu**

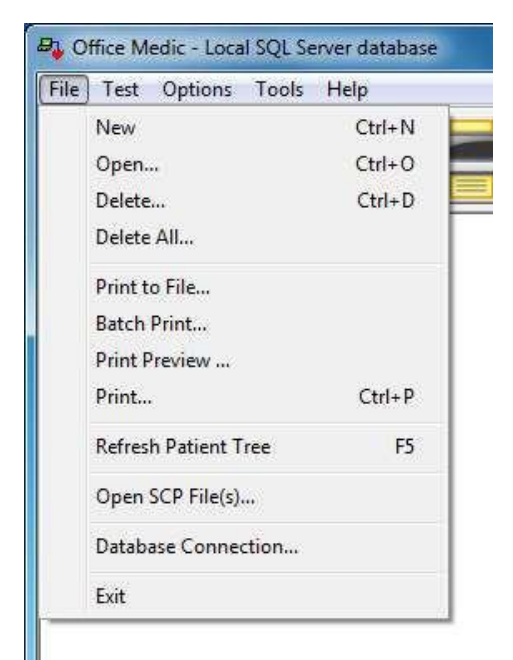

#### **New** (Ctrl+N)

Opens the Patient Information window. Required fields are highlighted by an asterisk.

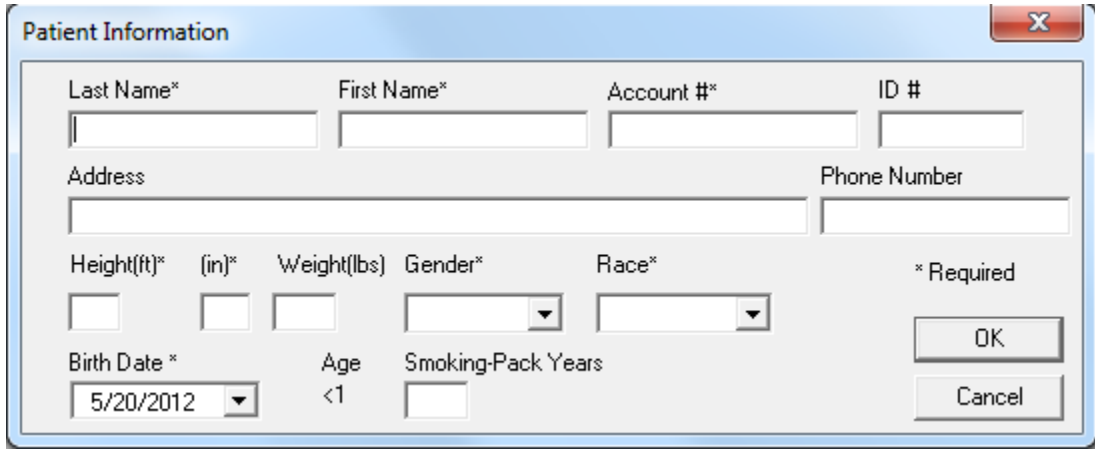

Note: Smoking-Pack Years is calculated by multiplying the number of cigarette packs smoked per day by the number of years the patient has smoked.

**Open** (Ctrl+O)

Select a patient, session or test and then select **Open** to view the selected data.

#### **Delete** (Ctrl+D)

Select a patient, session or test and then select **Delete** to delete the selected data.

#### **Delete All**

The Delete All option deletes the entire database.

Warning! Once deleted, data can only be recovered from the date of your last back-up. Maintain regular back-ups to ensure data is not lost.

#### **Print to File**

Creates an image file (either JPEG, TIFF, or PDF) of an Office Medic report. Highlight the session or test in the patient tree and select this option.

Note: The default location for image files is My Documents\Diagnostic Test Data\Image Files.

#### **Batch Print**

The Batch Print option allows for the printing of multiple patient reports.

#### **Print Preview**

Reports can be previewed by selecting the desired session or test and then select **File** | **Print Preview**.

#### **Print** (Ctrl+P)

Select a patient, session or test and select **File** | **Print** to print a report.

#### **Refresh Patient Tree** (F5)

Select to refresh the patient database.

#### **Database Connection...**

Select to switch between local and network databases.

#### **Exit**

Exits the Office Medic program.

### <span id="page-19-0"></span>**Test Menu**

Select a patient and then select the desired test from the **Test** menu to begin testing.

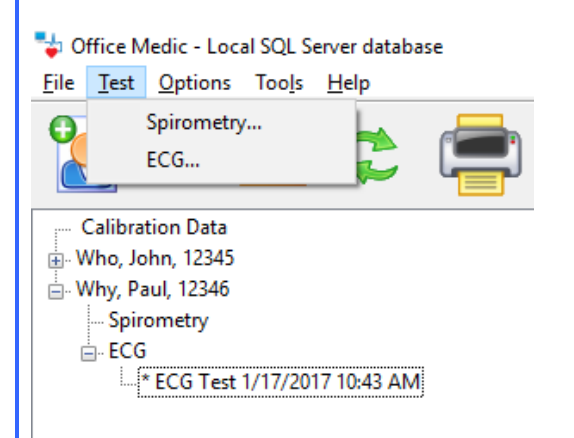

For details on spirometry testing see [Performing a Spirometry Test](#page-28-0) For details on ECG testing see Performing an ECG Test

### <span id="page-20-0"></span>**Options Menu**

Select **Options** to change program settings.

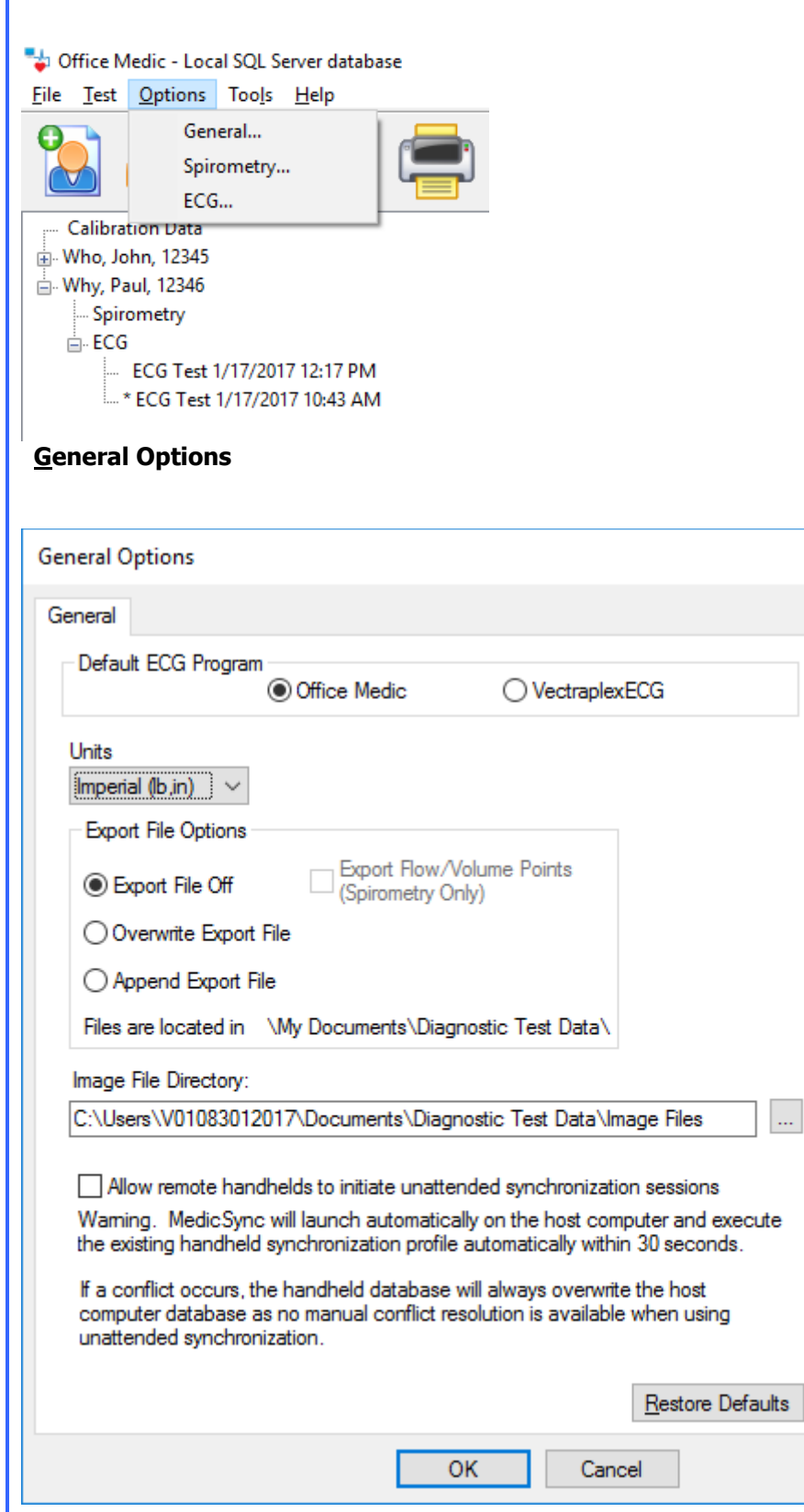

 $\times$ 

#### **Default ECG programs**

Select **Office Medic** or **VectraplexECG**.

**Units**

Select **Imperial** or **Metric**.

#### **Export File**

Creates tab delimited ASCII text files: Session.txt, SpTest.txt, SpCalibr.txt, OxiSess.txt and OxiTest.txt. The Export Flow/Volume Points feature creates two files called SpGraph.txt and SpCalGr.txt.

#### **Image File Directory:**

Select the browse button to change the default path where image files are saved.

#### **Allow remote handhelds to initiate unattended synchronization sessions:**

MedicSync will launch automatically on the host computer and execute the existing handheld synchronization profile automatically within 30 seconds.

If a conflict occurs, the handheld database will always overwrite the host computer database as no manual conflict resolution is available when using unattended synchronization.

Note: If the host computer is set to delete data from the remote, then data will be deleted from the remote during an automatic synchronization.

For details on changing the spirometry options see [Spirometry Options](#page-30-0) For details on changing the ECG options see **ECG Options** 

### <span id="page-22-0"></span>**Tools Menu**

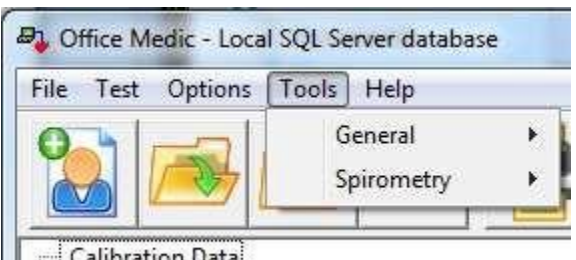

Calibration Data Doe Jane 1234567

#### **General Tools**

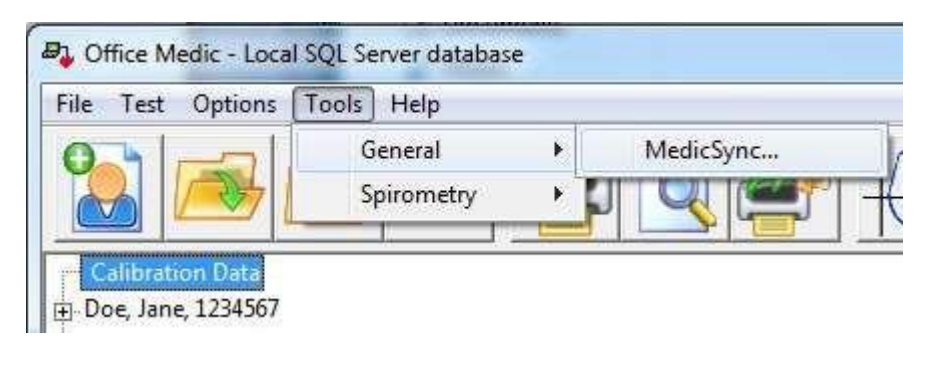

For details on the spirometry tools see [Spirometry Tools](#page-36-0)

#### <span id="page-22-1"></span>**Help Menu**

Office Medic - Local SQL Server database

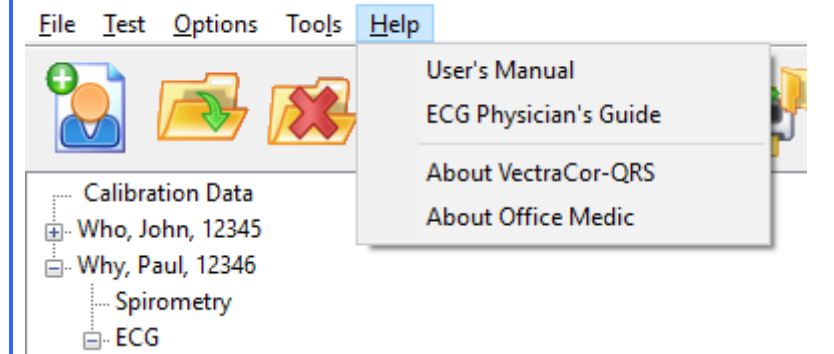

#### **User's Manual**

Opens the Office Medic User Manual.

#### **ECG Physician's Guide**

Opens the Physician's Guide for the ECG interpretation algorithm.

#### **About VectraCor-QRS**

Provides information for contacting VectraCor, Inc.

#### **About Office Medic**

Displays the version of Office Medic and statistics about any connected device.

Office Medic Basics 21

### <span id="page-23-0"></span>**Spirometry**

Note: The information in this chapter applies to spirometry tests acquired using an Orbit Portable Spirometer

### <span id="page-23-1"></span>**Spirometry Cautions & Warnings**

#### **Warnings**

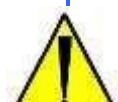

- Use only VectraCor mouthpieces manufactured to meet calibration requirements for the QRS Orbit Portable Spirometer.
- Mouthpieces are single patient use only and MUST be replaced for each patient.
- Exercise caution when performing spirometry testing on patients with a history of COPD.
- Do not use mouthpieces on a patient with an injured mouth.
- Do not obstruct the opening at the end of the mouthpiece. Obstruction may result inerroneous results.
- FVC and MVV testing can cause fatigue and some patients may be at risk for vertigo, arrhythmia or syncope.
- Patients should open, handle and dispose of his/her own mouthpiece to reduce the risk of cross contamination.
- If condensation forms inside the pressure tube or the pressure tube becomes visibly kinked it must be replaced.

Warning! The ATS/ERS Task Force: Standardisation of Lung Function Testing recommends daily calibration checks.

#### **Cautions**

- Physicians must properly train individuals, under their care, in the use of this product.
- All tests must be evaluated by a qualified physician.

#### **Indications for Use: Diagnostic Spirometry**

Patient Population: Male/Female, Pediatric to Adult Device Functionality: Diagnostic Spirometry Spirometric Parameters: FVC, MVV, SVC, and FEF Environment of Use: Hospital, Clinical and Home Use

### <span id="page-24-0"></span>**Spirometry Getting Started**

#### **For the Orbit Portable Spirometer**

- 1. Insert the USB cable into an available USB Port on your PC.
- 2. Connect the pressure tube to the Luer fitting. Ensure the pressure tube is not kinked orrestricted in any way.
- 3. Connect the other end of the pressure tube to the disposable mouthpiece.

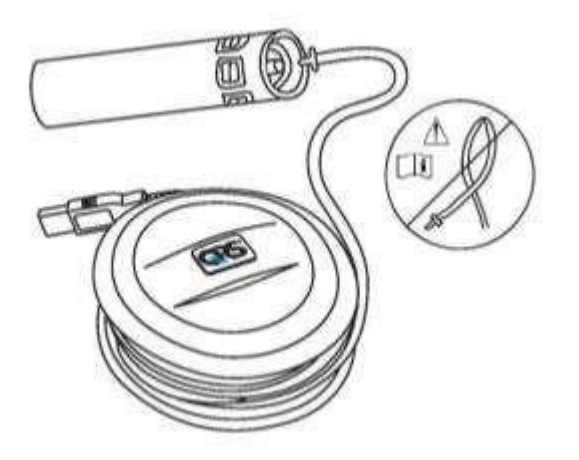

Warning! Ensure pressure tube is properly connected. If condensation forms inside the pressure tube or the pressure tube becomes visibly kinked it must be replaced.

### <span id="page-25-0"></span>**Proper Patient Preparation**

To obtain diagnostically reliable results:

- Loosen tight clothing (ties, belts, bras).
- Remove patient's dentures.
- Explain the procedure thoroughly, including demonstrating it yourself with your own mouthpiece.
- Have the patient sit or stand in an upright position during the test. When standing, place a chair behind them in case they become dizzy.
- Before beginning the test have the patient take several slow, deep inhalations/exhalations to feel comfortable.

#### <span id="page-25-1"></span>**Proper Testing Procedure**

To obtain diagnostically reliable results proper testing procedures must be followed:

- When the equipment is zeroing (two circles flashing) have the patient keep the mouthpiece away from their mouth.
- When testing ensure the patient has a tight seal with their lips around the mouthpiece. The patient should not bite the tube or have pursed lips.
- Place a disposable nose clip securely on the patient's nose or instruct the patient not to exhale through the nose.
- Verbally instruct the patient on properly performing the procedure:
	- FVC instruct the patient to take the largest possible inhalation, insert the mouthpiece into their mouth and exhale forcefully and completely. If a Flow/Volume Loop is desired, verbally instruct the patient to inhale after completely exhaling.
	- SVC instruct the patient to take the largest possible inhalation, insert the mouthpiece into their mouth, and exhale slowly and completely.
	- MVV instruct the patient to breathe as deeply and rapidly for 12 to 15 seconds intothe mouthpiece. This test is often difficult to perform for many patients.

Important! Ensure the patient has a tight seal around the mouthpiece and is not covering or obstructing the fabric at the end of the mouthpiece with their hand.

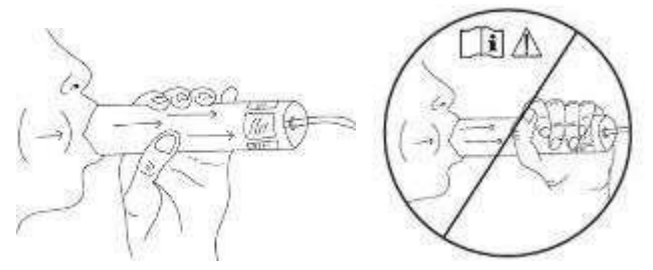

- Encourage the patient to keep exhaling as long as possible. It is helpful to coach the patient with verbal commands and physical gestures. A proper expiration should last at least six seconds.
- Once finished, have the patient remove the mouthpiece and breathe normally until they have recovered.

Important! Using the mouthpiece more than 20 times, or for more than 10 consecutive days, may generate inaccurate results. Use a new mouthpiece after 20 attempts and/or 10 days to get the most accurate results.

## <span id="page-26-0"></span>**Effort Quality Messages for Adult Subjects**

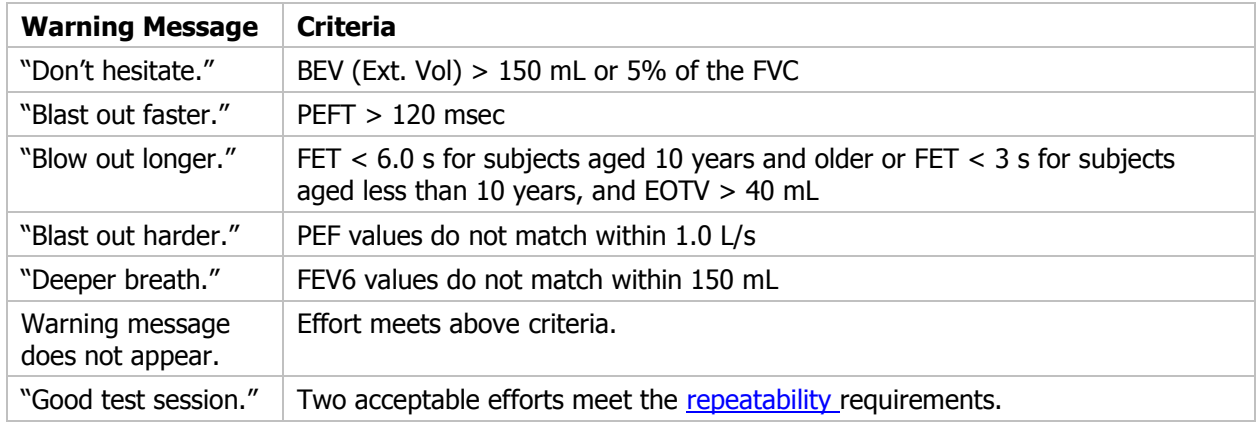

### <span id="page-27-0"></span>**Test Session Grades**

Each test session is given a grade which indicates the degree of confidence in the results.

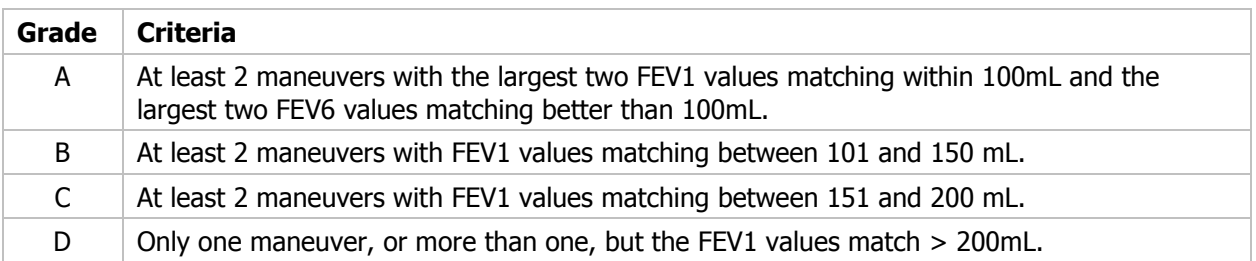

#### <span id="page-27-1"></span>**Unacceptable Spirometry Tests**

A spirometry test is considered unacceptable when:

- Insufficient initial inhalation (lungs not completely filled before the test).
- Slow or hesitant start of expiration.
- Leakage around the mouthpiece or nose clip.
- Mouthpiece obstruction by teeth, tongues, or lips.
- Coughing during the test.
- Large variation of FVC or FEV1 between tests.
- Other problems as indicated by test evaluation messages displayed by the software.
- Mouthpiece was obstructed during test. Obstruction can cause the volume to be unusually high.

#### <span id="page-27-2"></span>**Repeatability**

You will be informed when the patient has met the ATS/ERS 2005 repeatability criteria when:

- Three maneuvers have been accepted and
- The two highest FVC values from any of the maneuvers are within 150ml and the two highest FEV1 values from any of the maneuvers are within 150ml. For tests with an FVC of  $\leq 100$ ml both of these values are 100ml.

An ATS/ERS 2005 warning will be displayed if more than 8 maneuvers are performed on a patient.

You will be informed when the patient has met the BTS-NICE (2004-05) repeatability criteria when:

- Three maneuvers have been accepted and
- The two highest FVC values from any of the maneuvers are within 100ml (or 5%) and the two highest FEV1 values from any of the maneuvers are within 100ml (or 5%).

#### <span id="page-28-0"></span>**Performing a Spirometry Test**

- 1. Prepare the patient as described in the [Proper Patient Preparation](#page-24-0) section.
- 2. Select the patient and then select **Test** | **Spirometry** or the icon

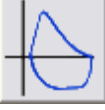

The Spirometry Test Session screen will appear. Select one of the test buttons to conduct a maneuver. the company of the company of  $\sim$ 

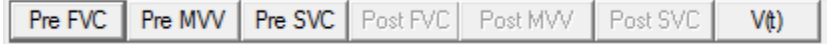

Important! Ensure correct patient is selected.

3. Enter the Mouthpiece Number.

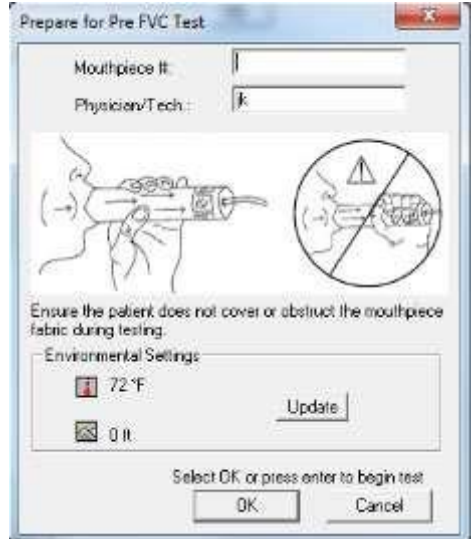

Enter the number on the mouthpiece label following the # sign.

4. Perform the Maneuver.

After the mouthpiece number is entered, select **OK** when ready to test. Two circles will flash red and yellow. When both circles become green instruct the patient to begin the maneuver. Ensure proper testing procedures are being followed as described in the **Proper Testing Procedure** section.

Important! Ensure the patient does not cover the fabric at the end of the mouthpiece.

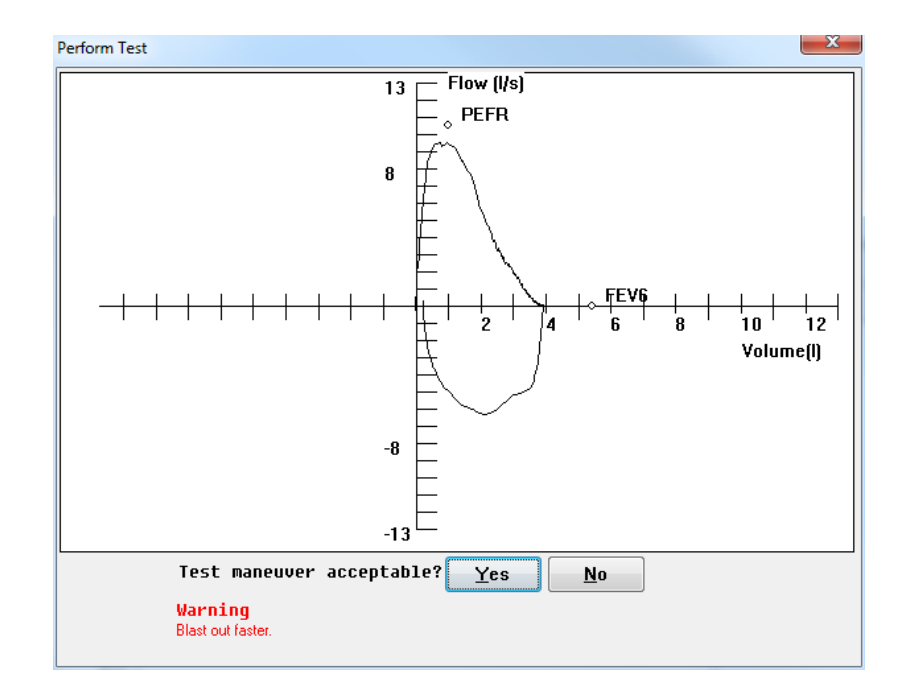

5. Select **YES** to save the test and display the results. Select **NO** to delete the test and return to Spirometry Test Session window.

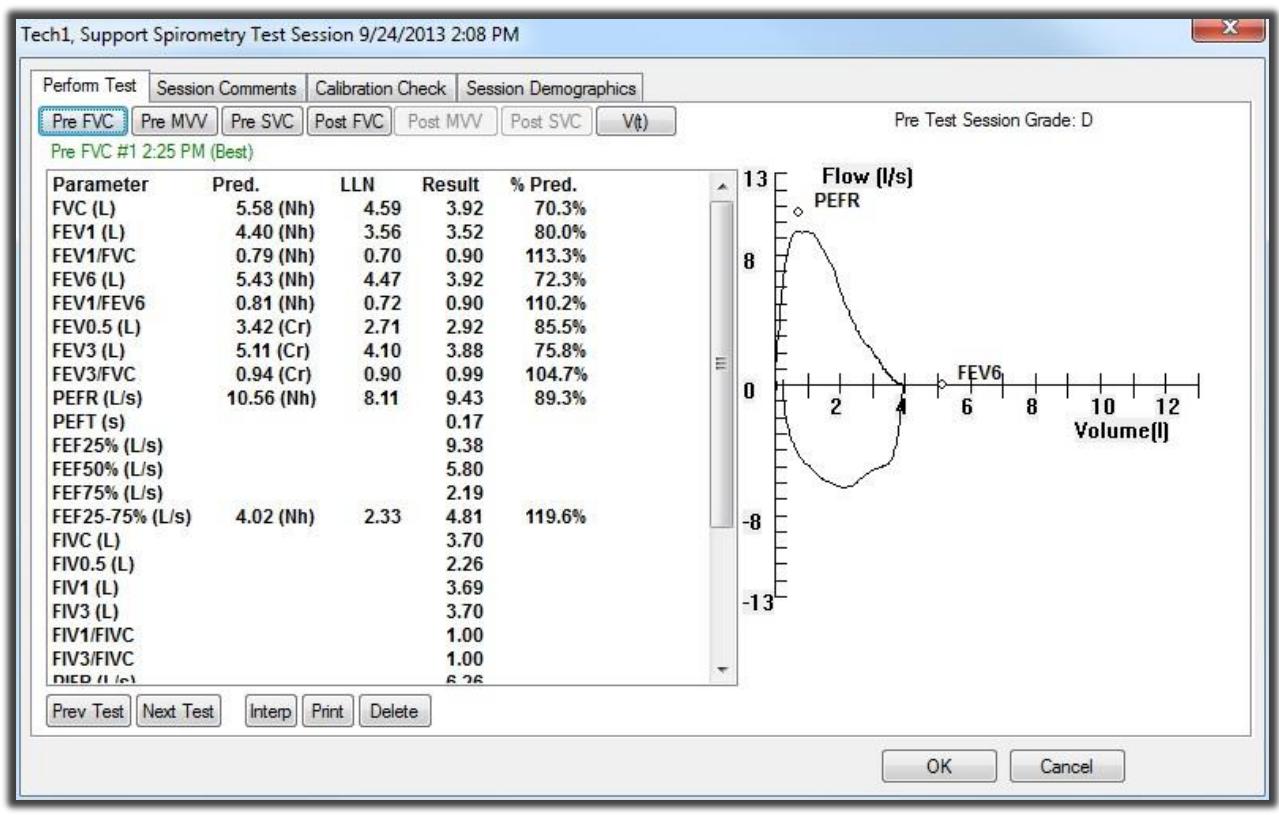

Select another test button to perform additional maneuver.

**Pre FVC** Pre MVV | Pre SVC | Post FVC | Post MVV | Post SVC | V(t) |

Select **Session Comments** to enter text relevant to the session.

Spirometry 27

### <span id="page-30-0"></span>**About the Spirometry Test Session Window**

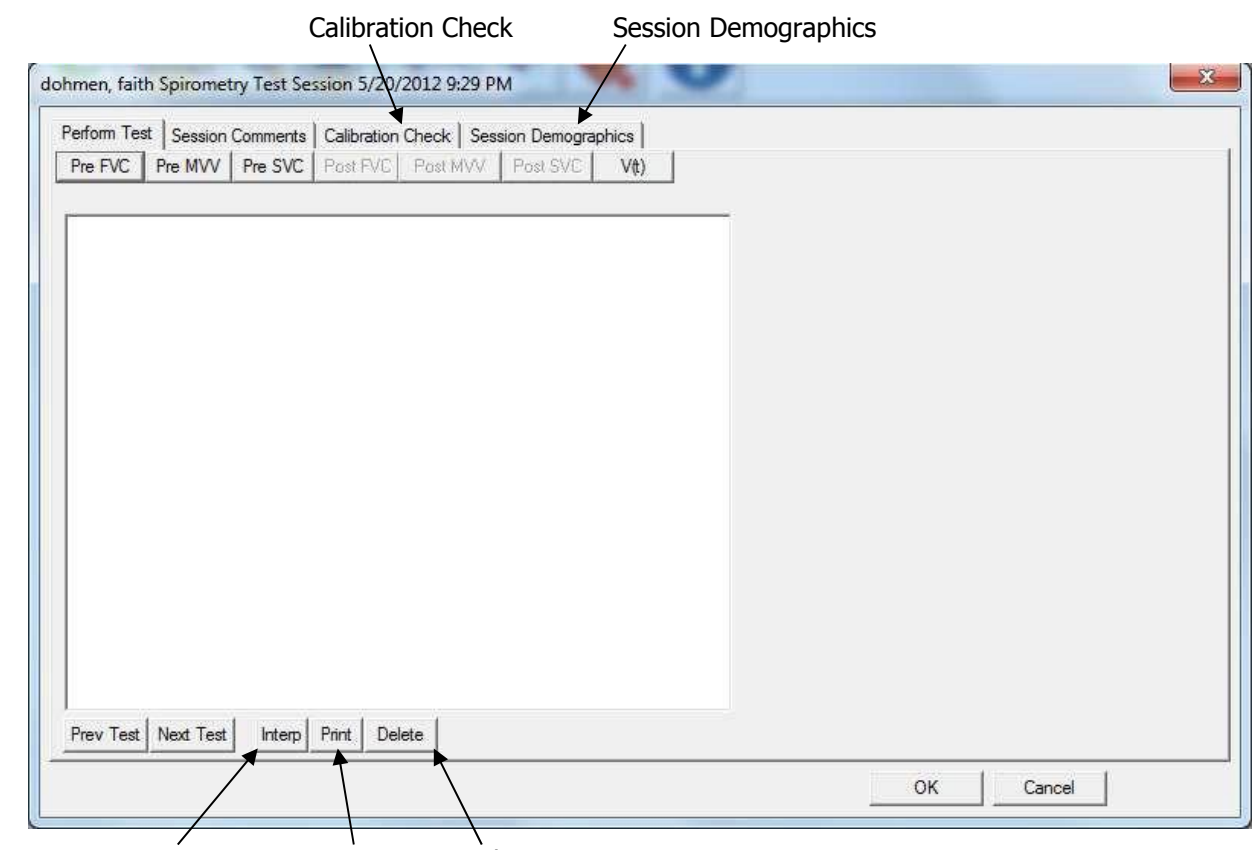

Interp Button Print Button Delete Button

#### **Interp Button**

Provides an interpretation for the test visible in the test session window. For additional information see the **Spirometry Interpretation** section.

#### **Print Button**

Prints the individual test visible in the test session window.

#### **Delete Button**

Deletes the individual test visible in the test session window.

#### **Calibration Check Tab**

Checks the calibration of the Spirometer and appends the results to the patient's spirometry report. For instructions on performing a calibration check see the **Spirometry Calibration Check section.** 

#### **Session Demographics Tab**

Select **Session Demographics** to update patient information. This will affect current and future tests only.

When the session is complete, select **OK** to save the session and return to the patient database.

### <span id="page-31-0"></span>**Spirometry Options**

Select **Options** | **Spirometry** from the menu bar.

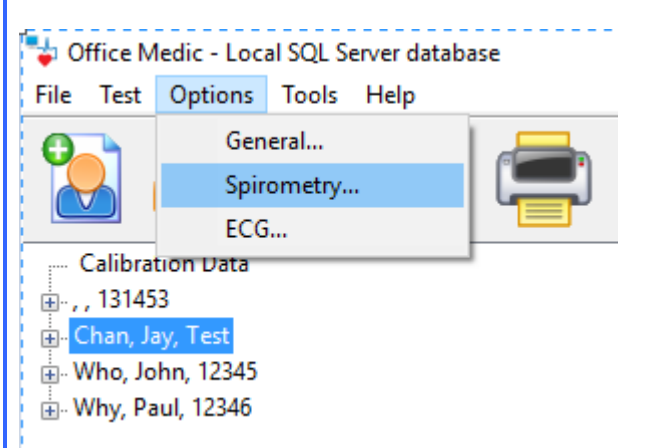

#### **General Tab**

Select **General** to change the graphical incentive displayed.

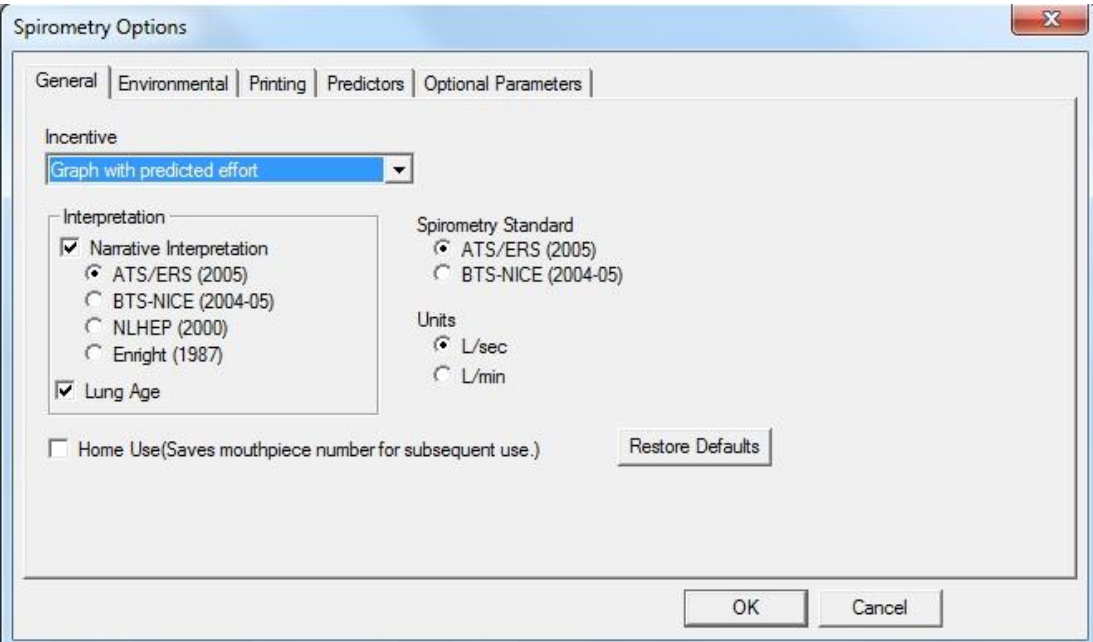

#### **Interpretation**

Turn the **Narrative Interpretation** and **Lung Age** options ON and OFF. For details on the interpretation criteria see the [Spirometry Interpretation s](#page-50-0)ection. For details on the Lung Age calculation see the [Lung Age Calculation s](#page-49-0)ection.

#### **Spirometry Standard**

Select between the ATS/ERS (2005) and the BTS-NICE (2004-05) standard.

#### **Units**

Select to have results displayed in Liters per second (L/sec) or Liters per minute (L/min).

#### **Environmental Tab**

Select **Environmental** to adjust environmental conditions such as temperature, elevation and barometric pressure.

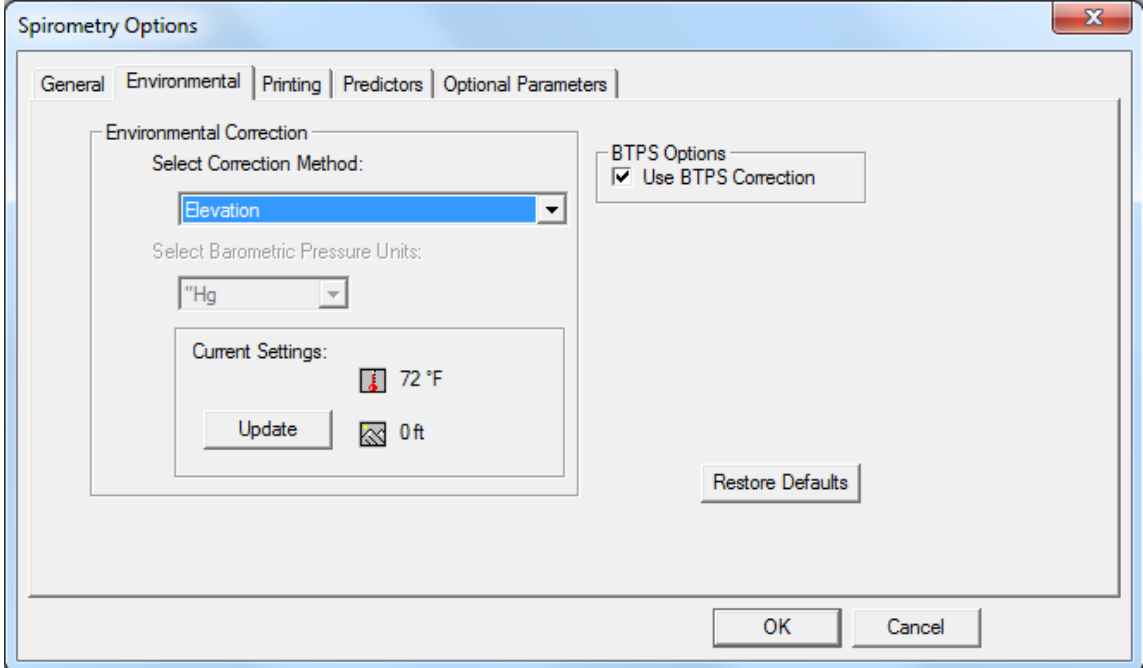

- Elevation: Elevation is your altitude above sea level. Use this option if you do not have a barometer.
- Elevation with Relative Barometric Pressure: The relative barometric pressure is the measured air pressure in your area and varies from day to day.
- Absolute Barometric Pressure: Absolute barometric pressure is the true barometric pressure observed at a specific elevation and not corrected for altitude above mean sea level.

#### **Select Barometric Pressure Units**

Select the units of barometric pressure in either inches of Mercury ("Hg), millimeters of Mercury (mmHg) or millibars hPa (mb).

#### **Current Settings**

Select the **Update** button to change temperature, barometric pressure and elevation data.

#### **BTPS Options**

Use BTPS Correction should be turned on when testing patients. For calibration testing BTPS is automatically turned off and Room Temperature cannot be adjusted.

#### **Printing Tab**

Select **Printing** to change or activate printing options:

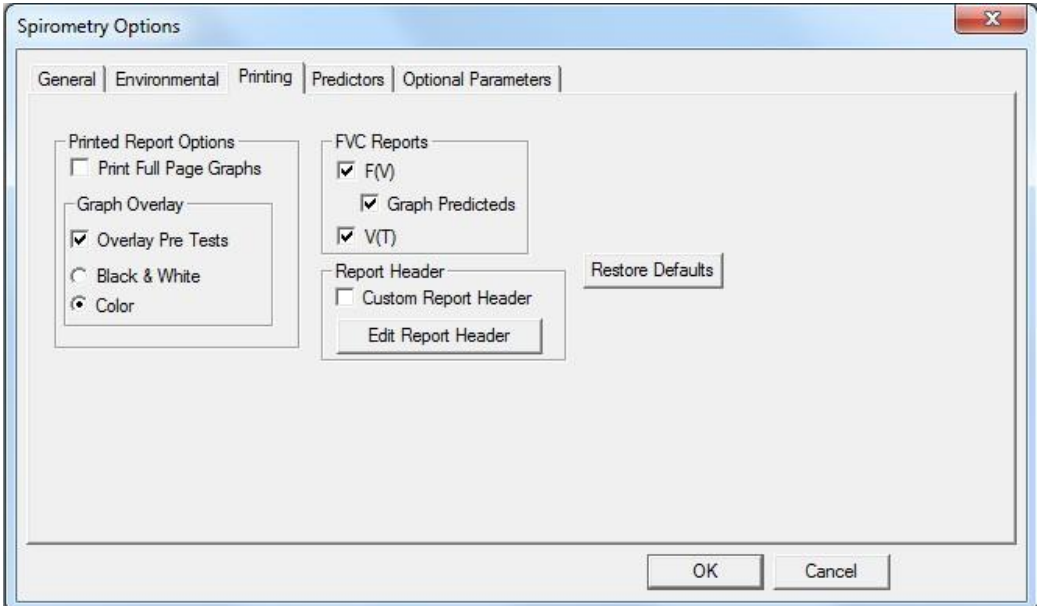

#### **Print Full Page Graphs**

Prints two additional pages, containing full page F(V) and V(T) graphs, in the report.

#### **Overlay Pre Tests**

Overlays the best three Pretests in **Color** or **Black & White**.

Note: When a Post test is performed the report will overlay the best Pre and best Post test. Once a Post test is performed, the best three Pretests will not overlay on the report.

#### **Custom Report Header**

Select **Edit Report Header** to create or edit a custom header. Select the **Custom Report Header** checkbox to activate the custom report header.

Note: Report headers contain patient demographics.

#### **FVC Reports**

Prints the F(V) and/or V(T) graphs at the bottom of the report. Select the **Graph Predicteds** options to have the predicted values plot on the F(V) report.

Note: Predicteds will not plot on V(T) graphs.

#### **Predictors Tab**

Select **Predictors** to change or activate the Predictor options.

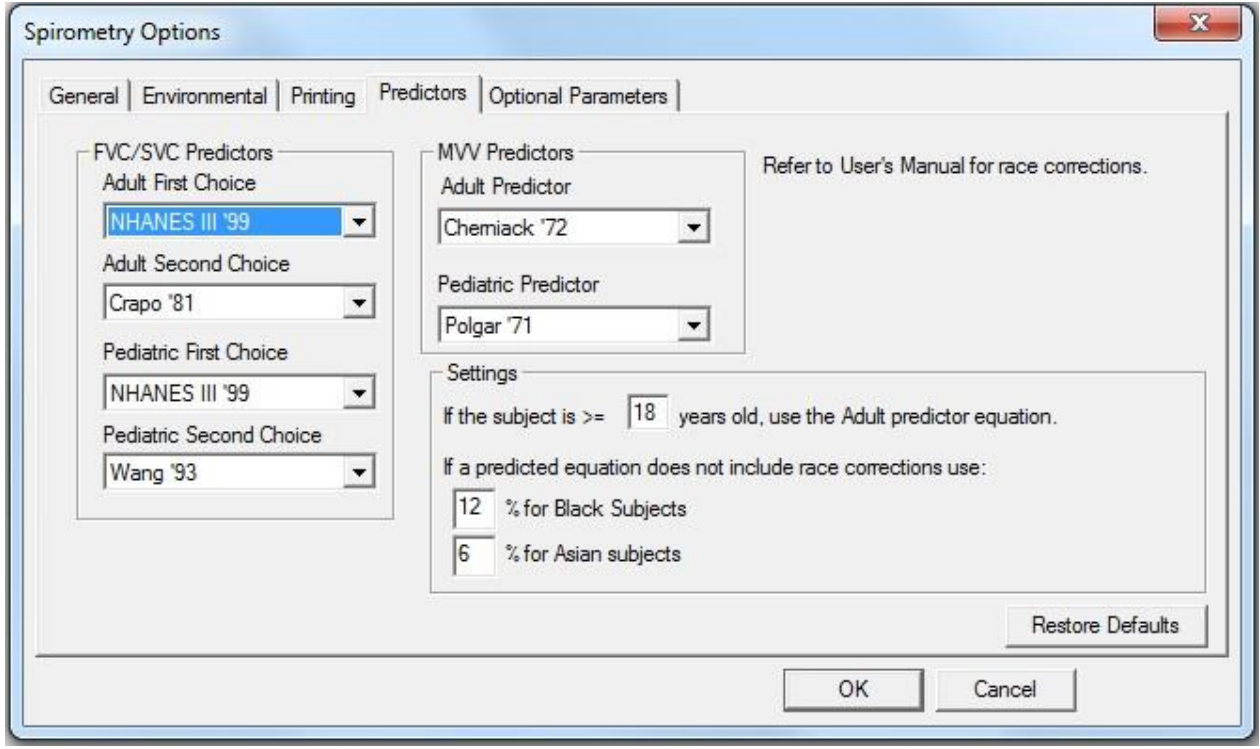

#### **Predictors**

A first and second Predictor choice is allowed. Should a patient fall out of the age or height range of the first choice predictor, the second predictor will be used. If the patient falls out of range of both predictors, no predicted data will be shown. See the **Predicted Value Equations** section for equation parameters.

#### **Settings**

Sets a race correction for Blacks and Asians. The correction is applied to the predicted value and predicted value LLN. The software default is 12% for Blacks and 6% for Asians. Enter 0% if you do not want to correct for race.

#### **Optional Parameters Tab**

Select **Optional Parameters** to set the parameters displayed on reports.

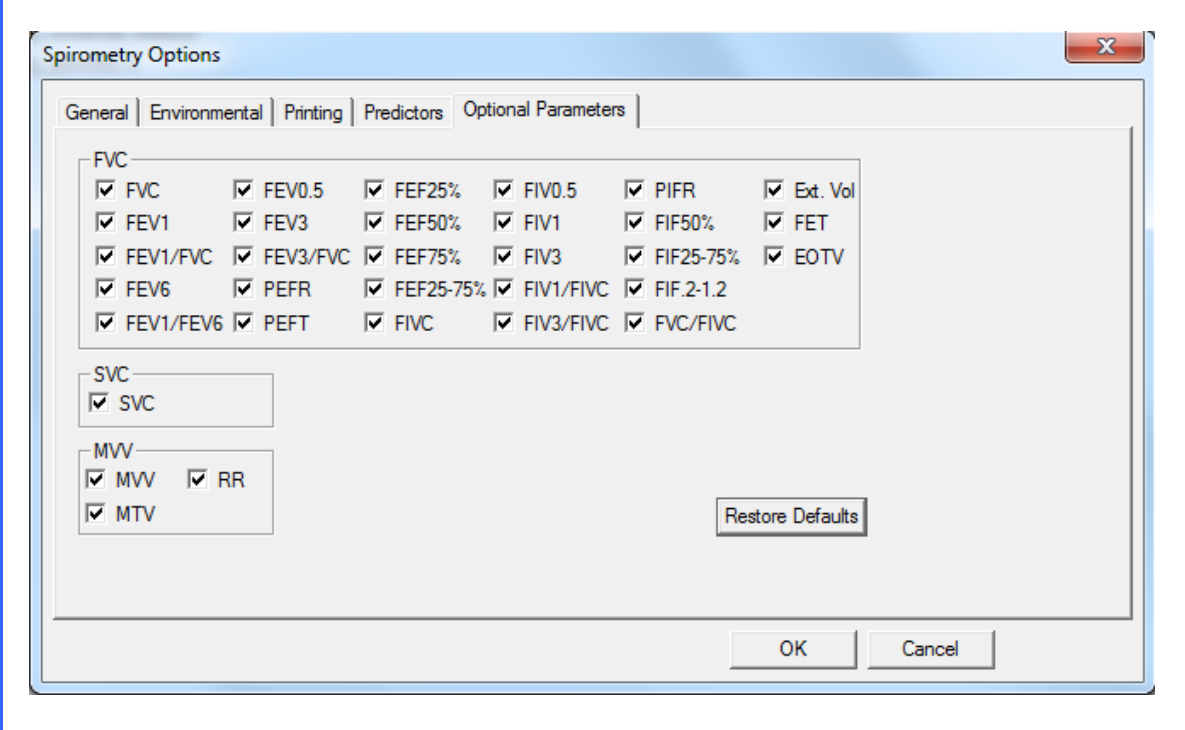
# **Spirometry Tools**

### **Spirometry Calibration Check**

There are two methods for accessing and storing the Calibration test:

1. Select **Tools** ׀ **Spirometry** ׀ **Perform Calibration Check**. This method stores the calibration report chronologically under **Calibration Data** in the Patient Directory window.

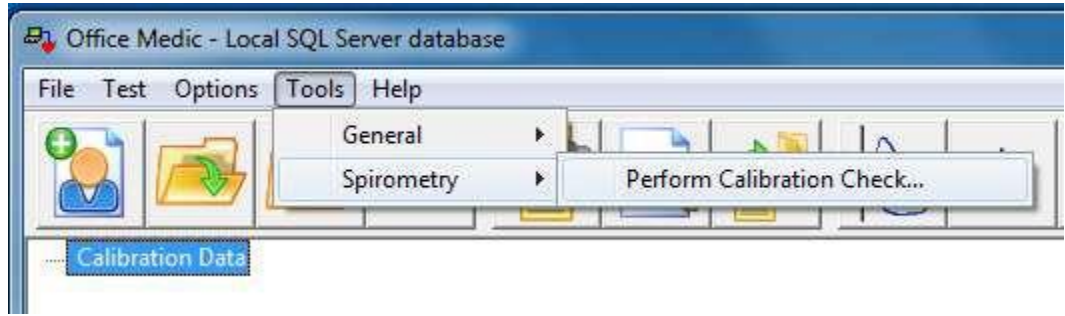

2. Select **Calibration Check** within a test session window. This method appends the calibration results to the patient's spirometry test report.

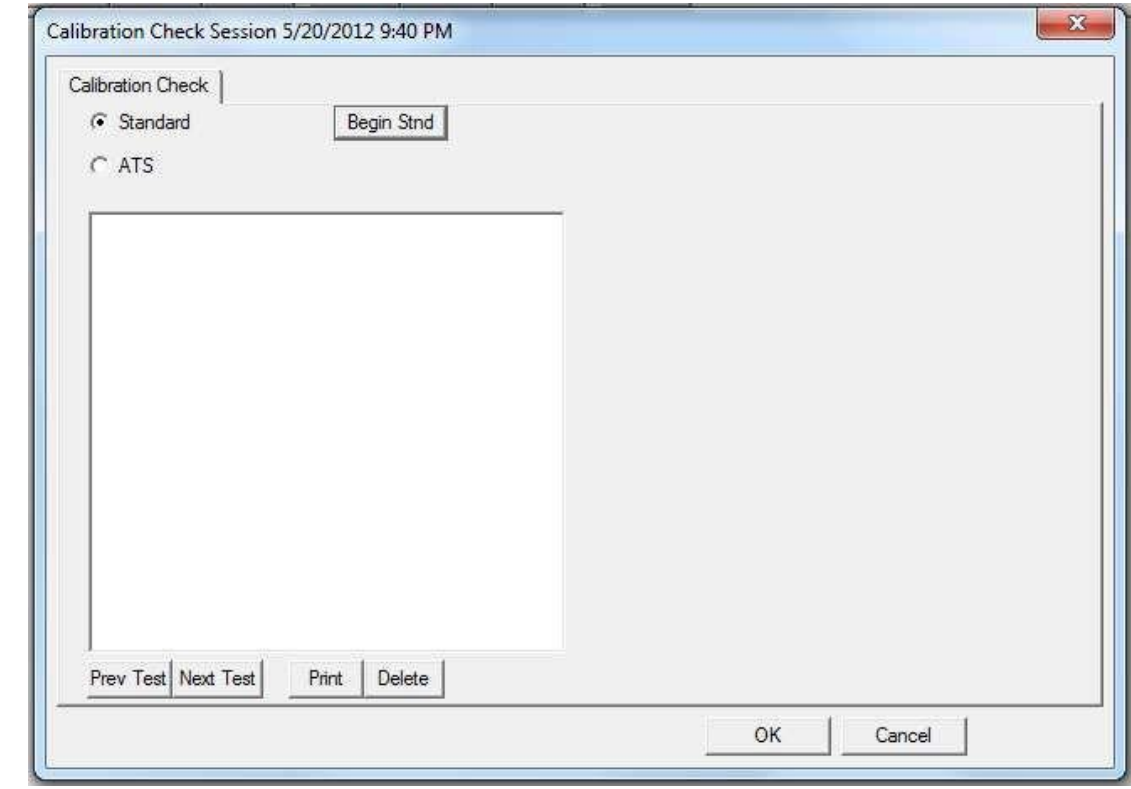

There are two methods of calibration:

- Standard A single volumetric test.
- ATS ATS 3-speed flow and volume test.

Note: The Spirometer does not require a calibration check in order to operate.

### **To check calibration: Orbit Portable Spirometer**

- 1. Insert the USB cable into the USB port.
- 2. Connect the pressure tube to the Luer fitting.
- 3. Connect the pressure tube to the mouthpiece.

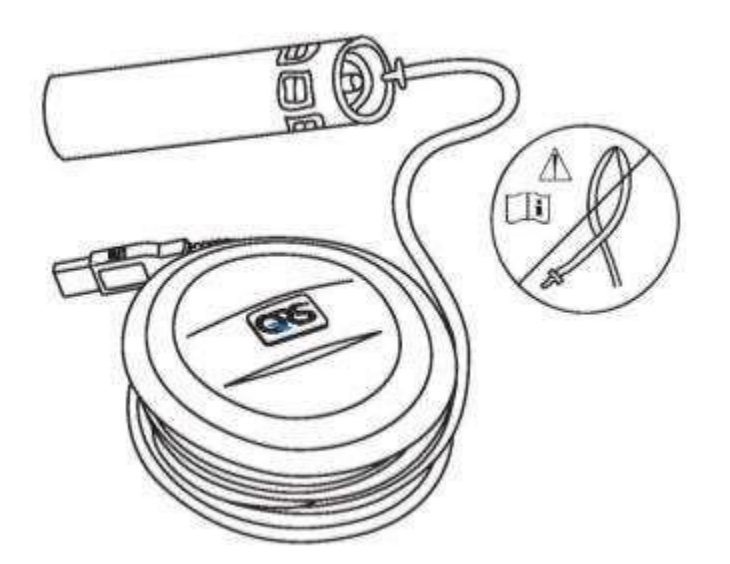

4. Connect a syringe to the mouthpiece (recommended 3-liter syringe).

Note: The calibration syringe must form a tight seal around the mouthpiece. If you are unable to get a tight seal contact Technical Support for more information.

- 5. Select the desired calibration check:
	- For standard calibration select **Begin Stnd**, enter the mouthpiece number and the syringe volume (1 to 10 liters) and select **OK**.
	- For ATS/ERS 2005 calibration select **ATS** and enter the mouthpiece number and select **OK**. A 3-liter syringe must be used.
- 6. When both circles stop flashing and turn green push the syringe in fully.

Note: The calibration check is for verification only. If the spirometer is found to be out of calibration, repeat with a different mouthpiece. If the problem persists, see [Service.](#page-76-0)

### **Predicted Value Equations**

#### **Predicted Study Summary Table**

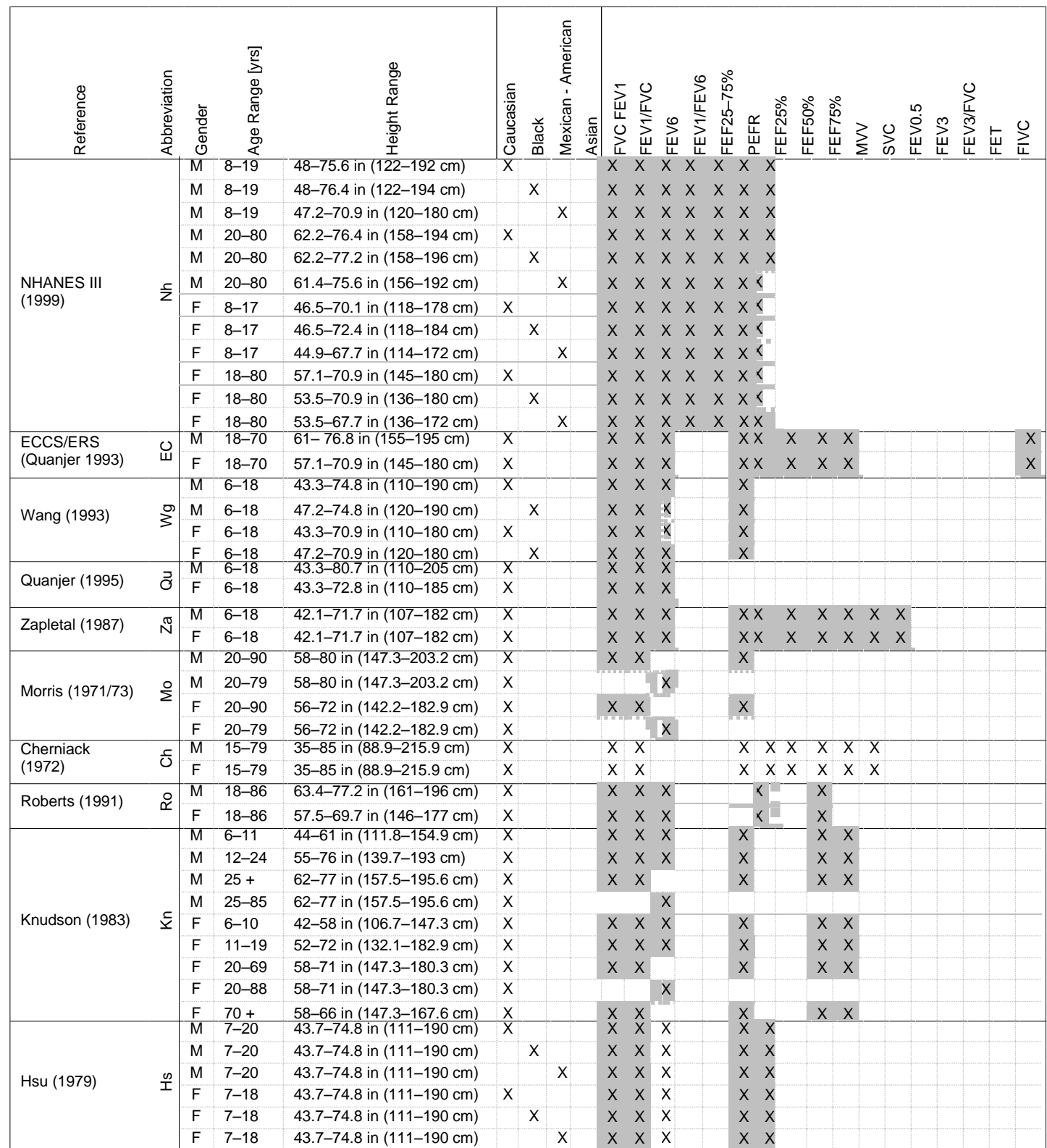

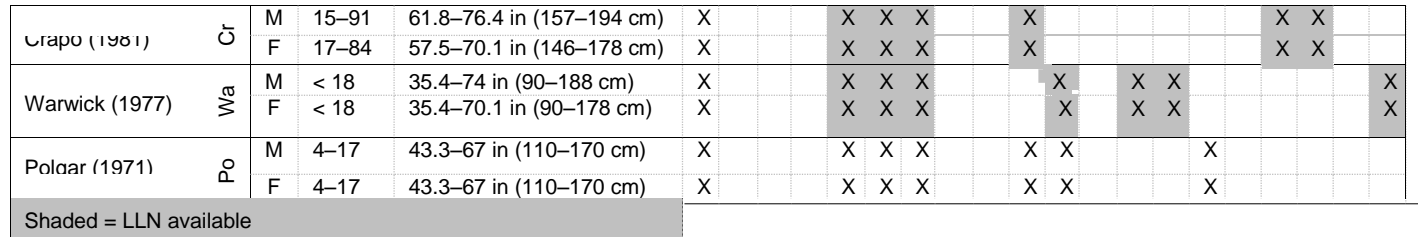

### **MORRIS (1971/1973)**

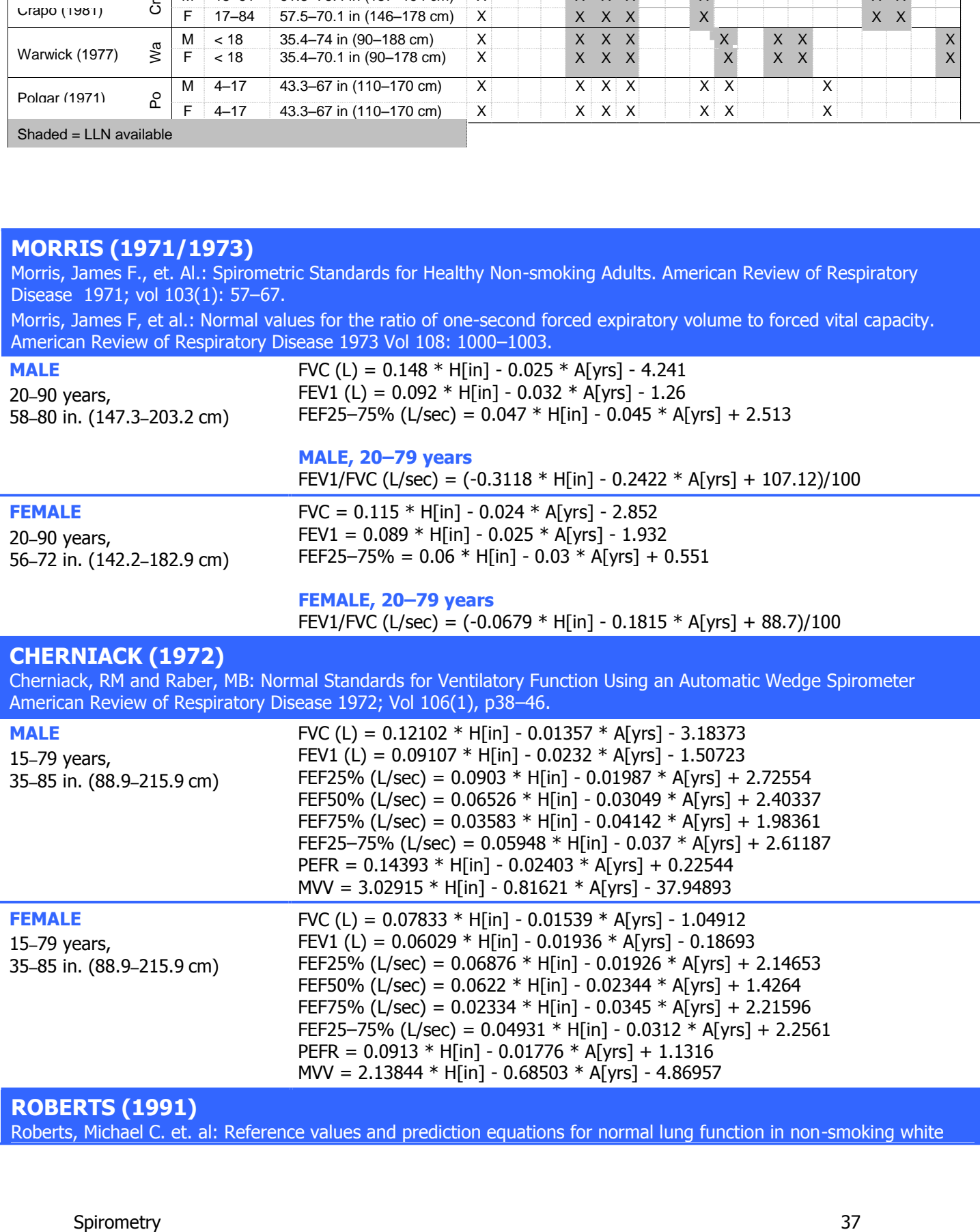

Roberts, Michael C. et. al: Reference values and prediction equations for normal lung function in non-smoking white

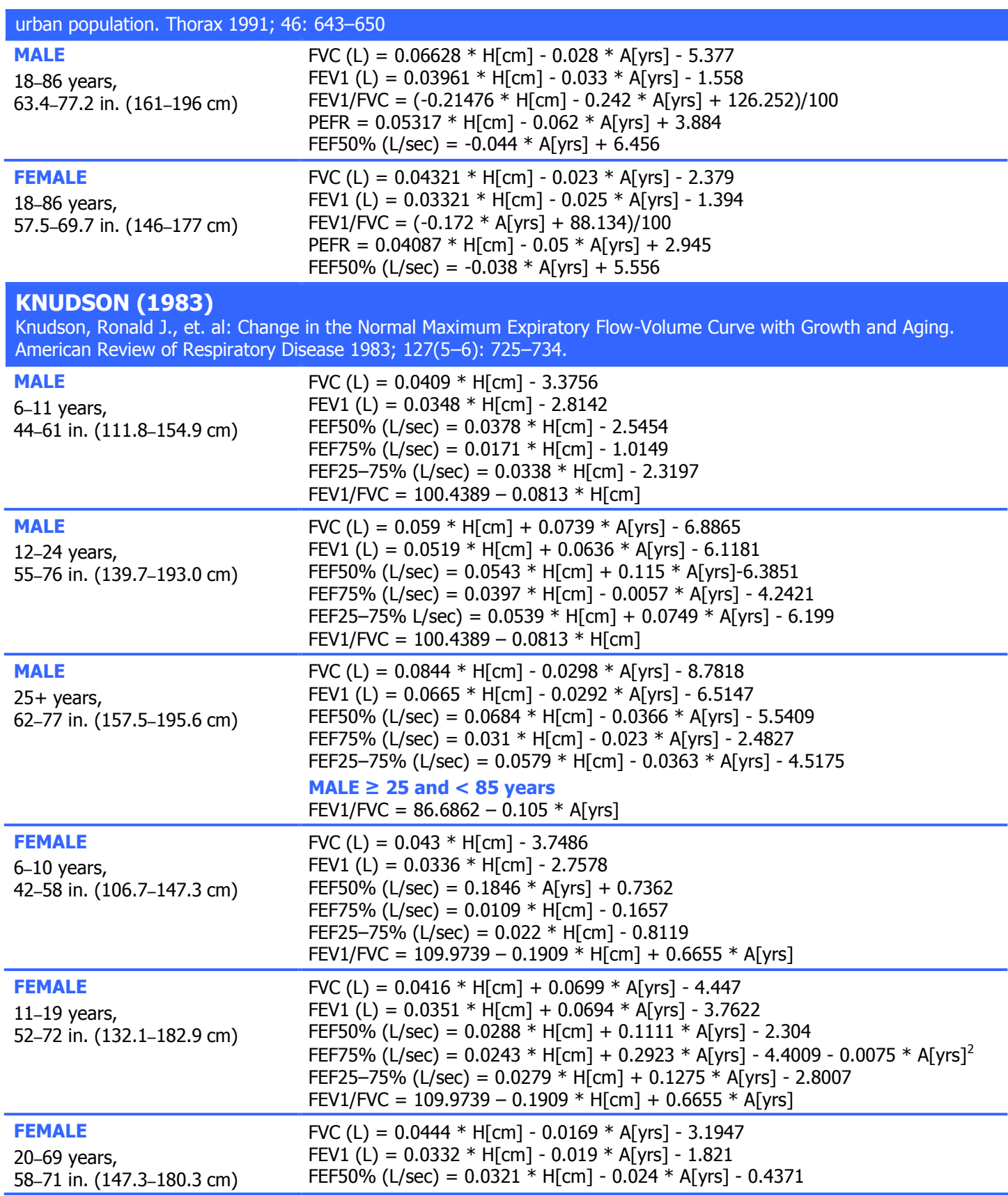

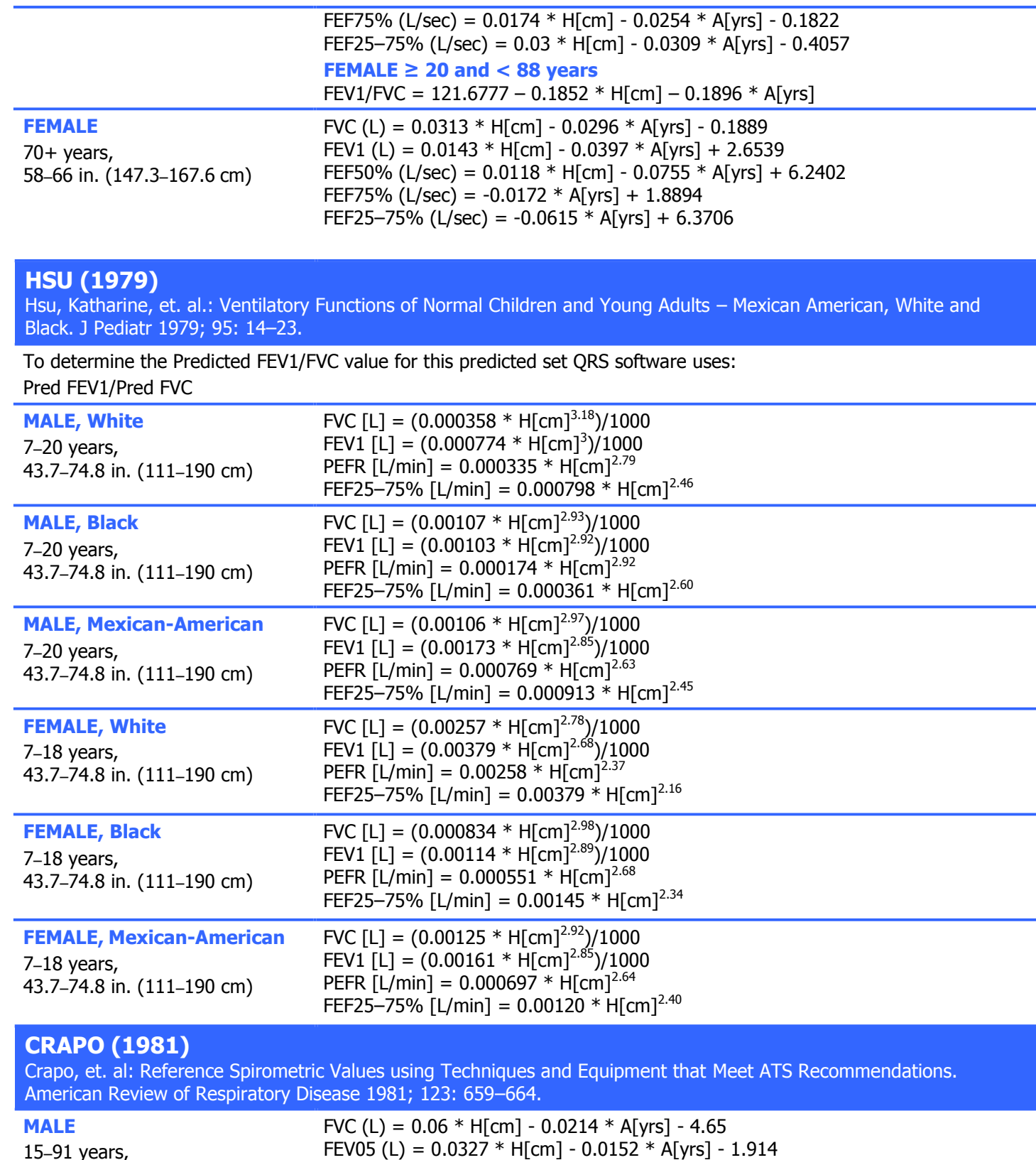

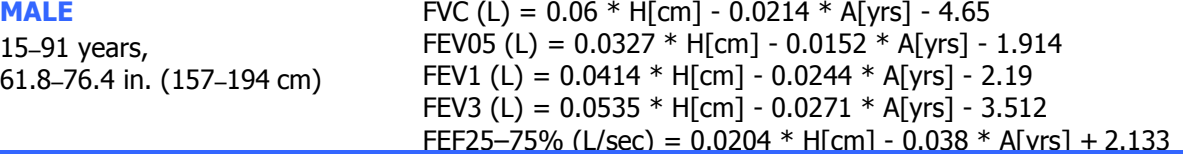

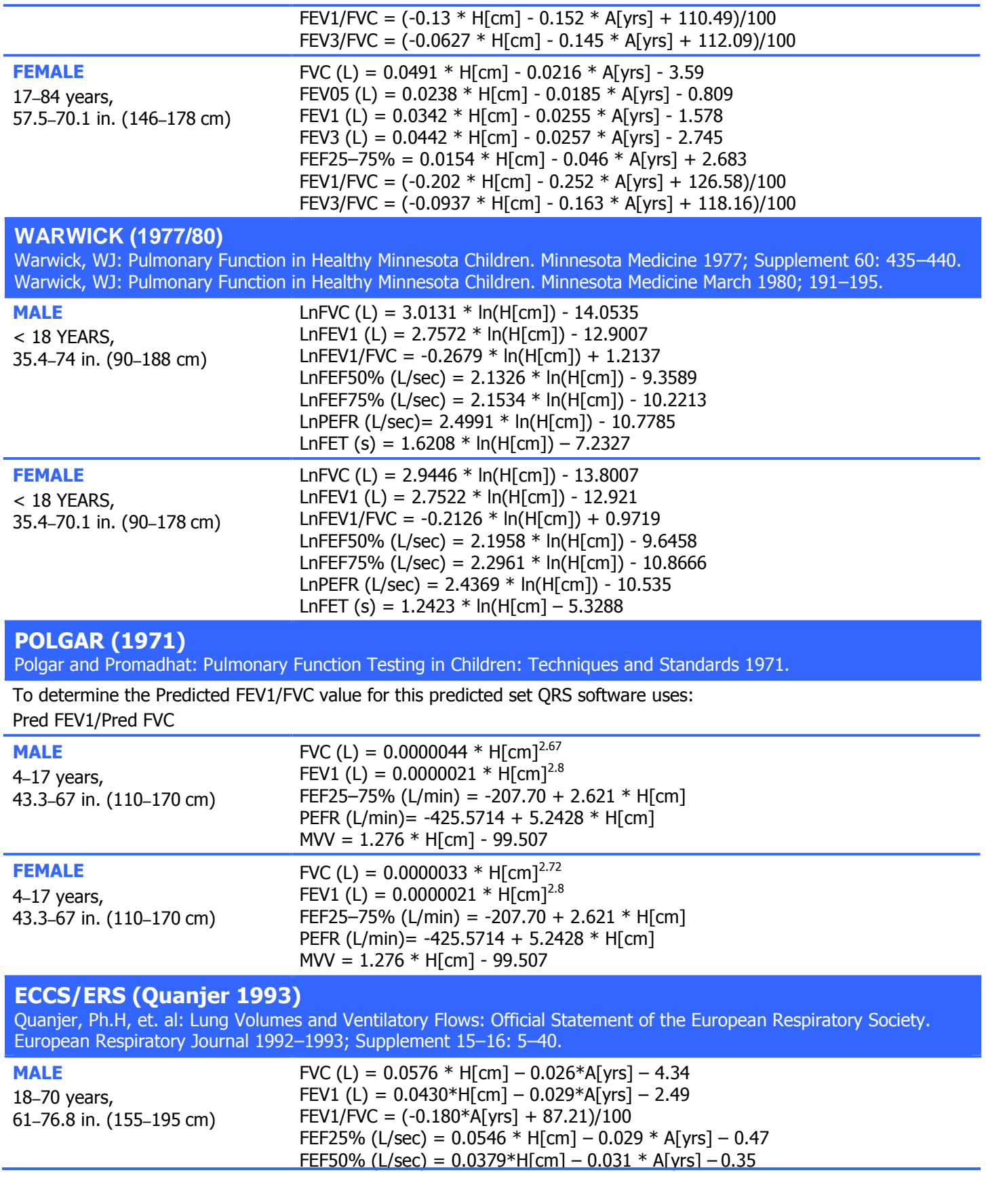

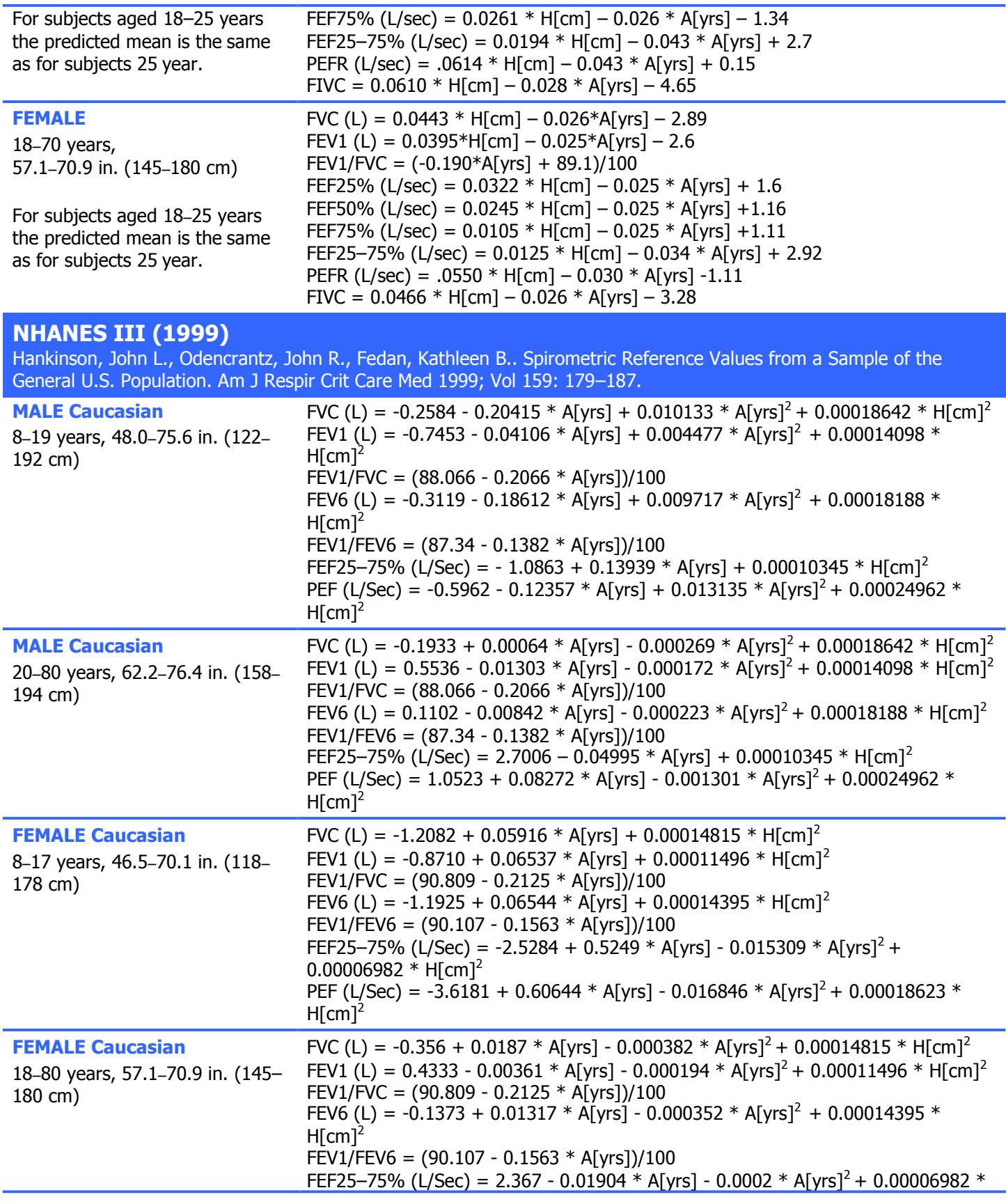

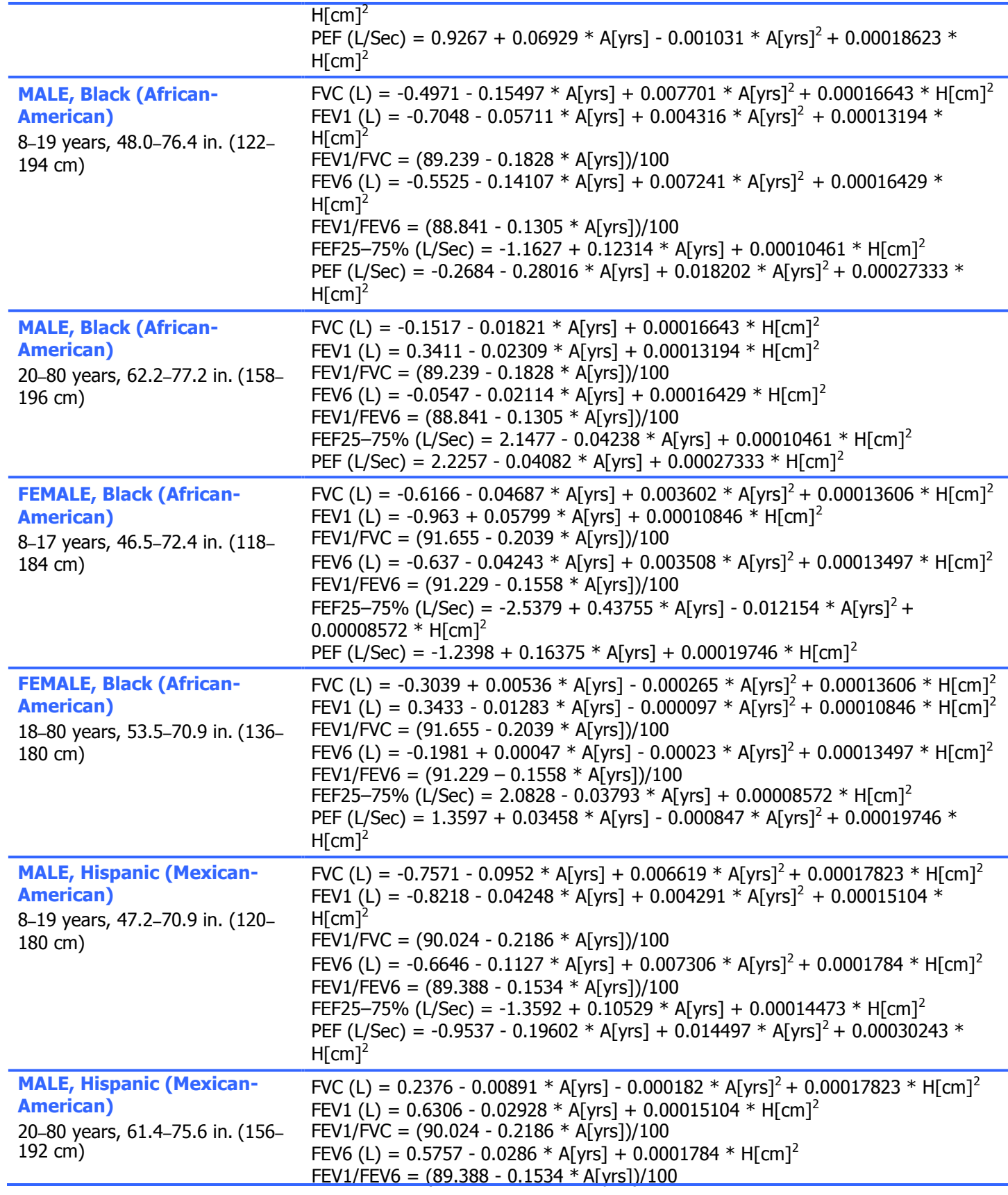

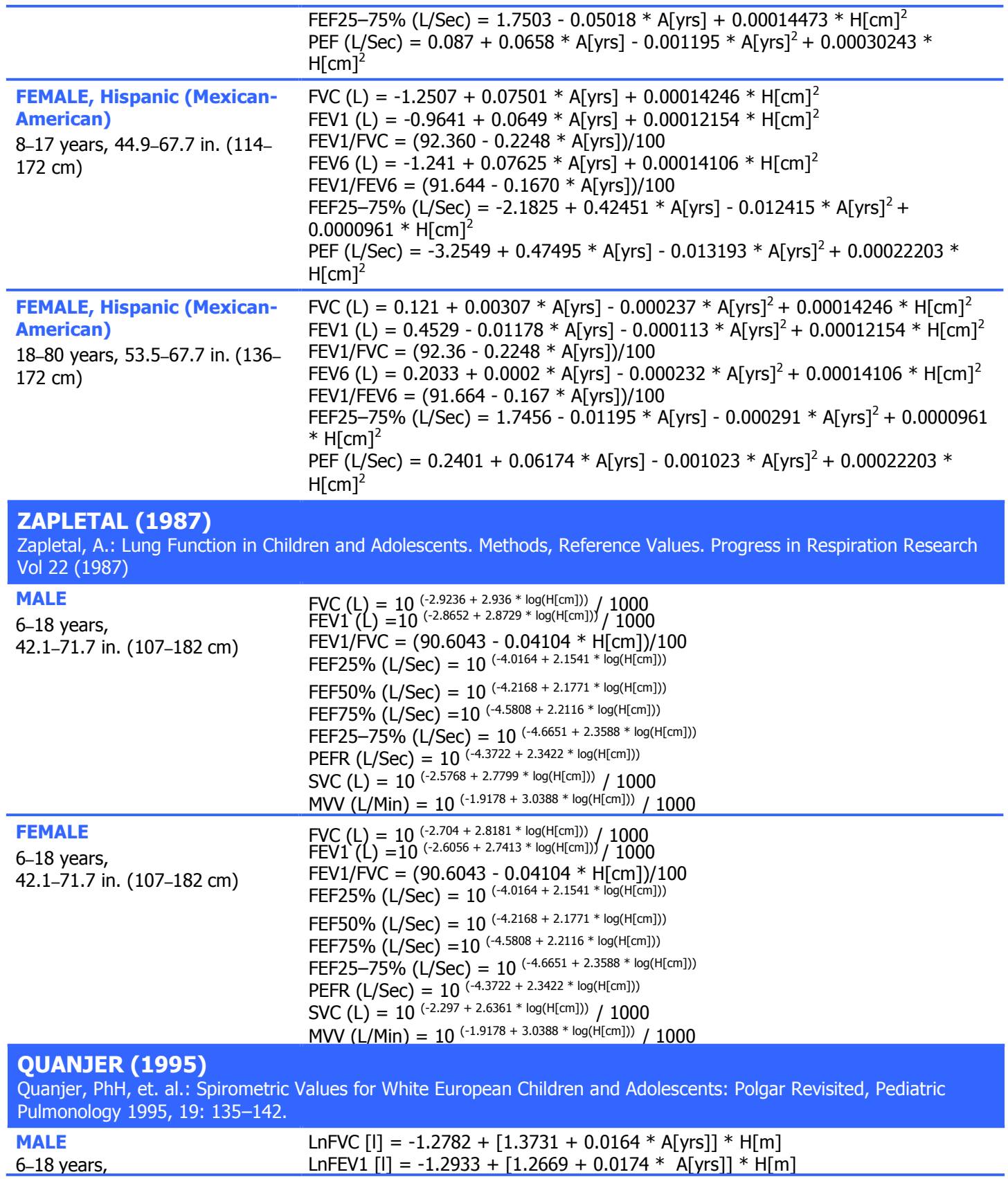

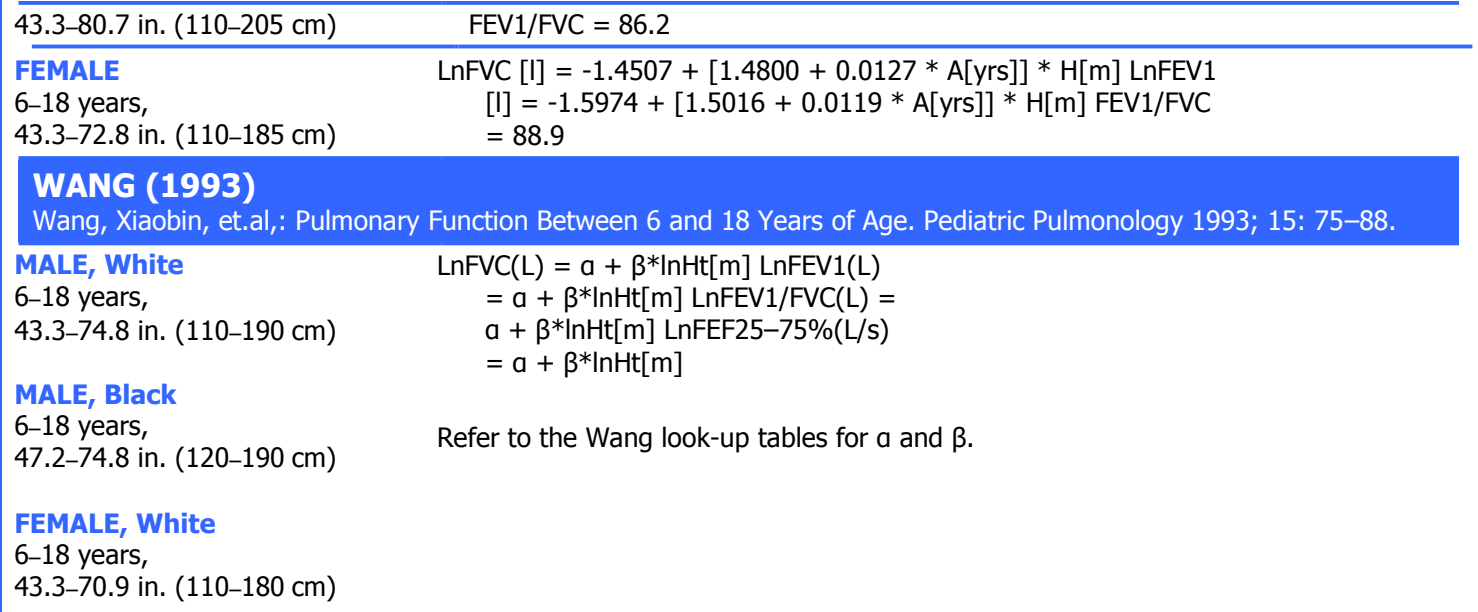

#### **FEMALE, Black**

6–18 years, 47.2–70.9 in. (120–180 cm)

### **Wang look-up tables:**

### **MALE, White, 6–18 years**

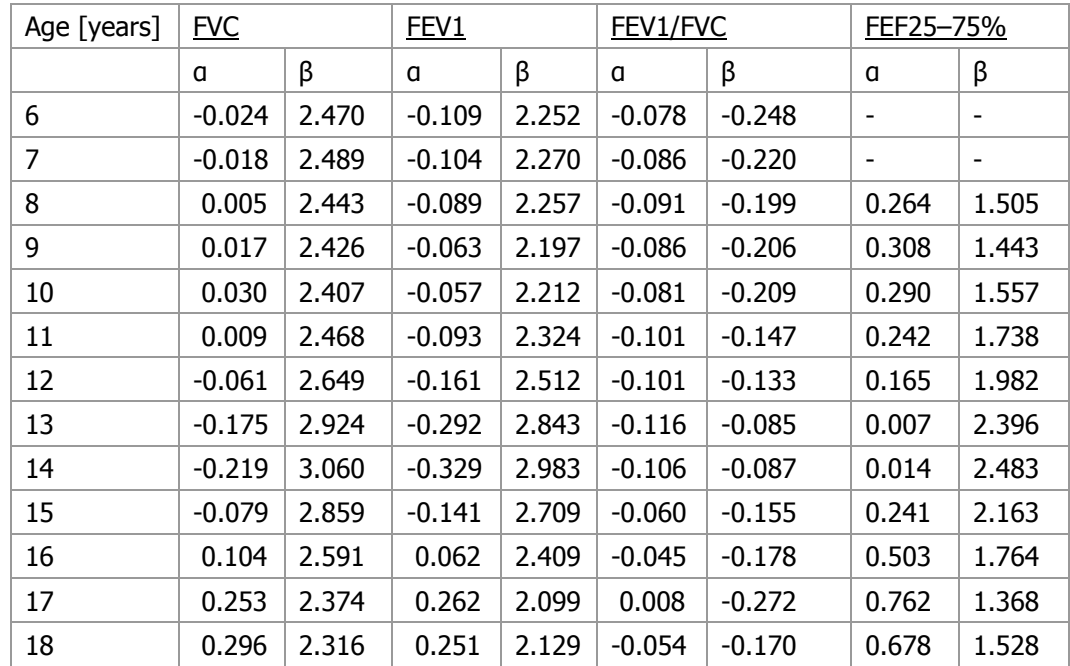

# **MALE, Black, 6–18 years**

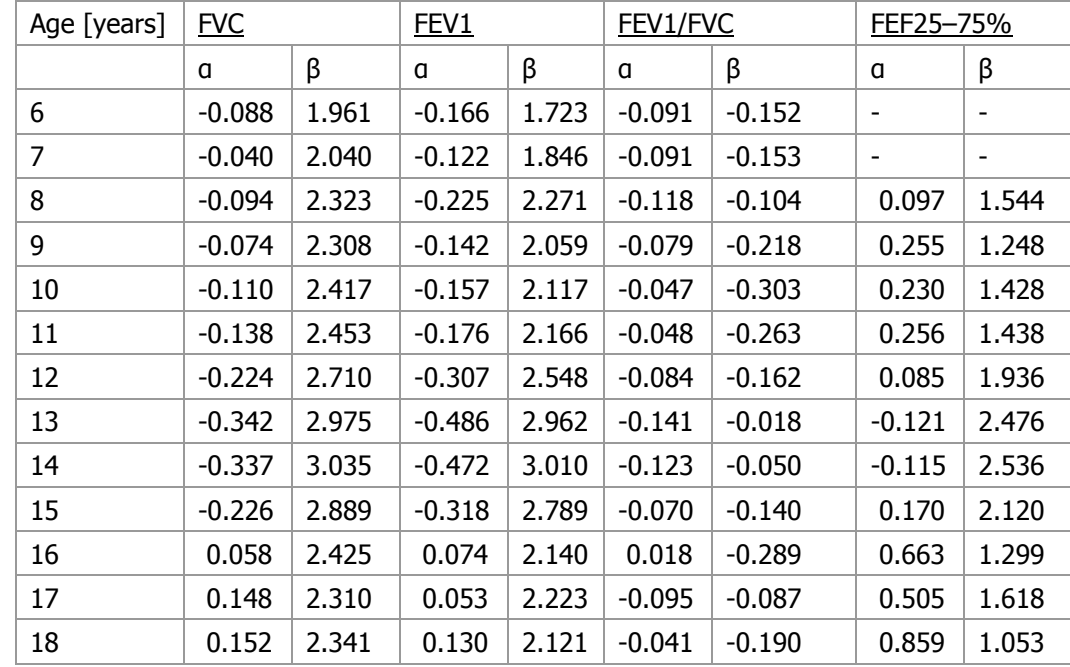

### **FEMALE, White, 6–18 years**

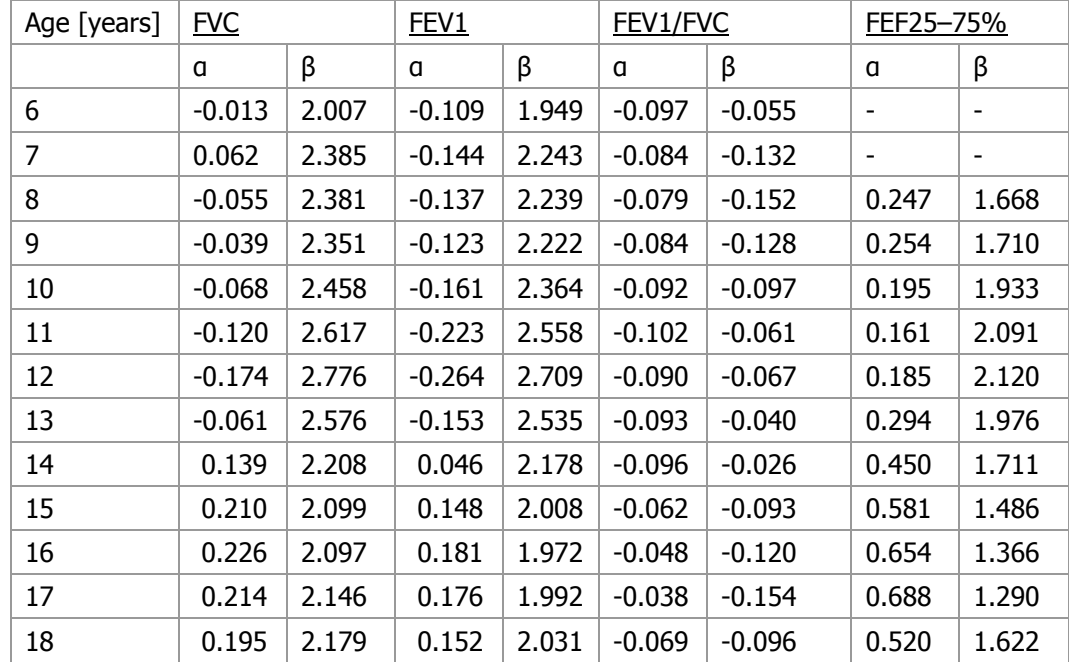

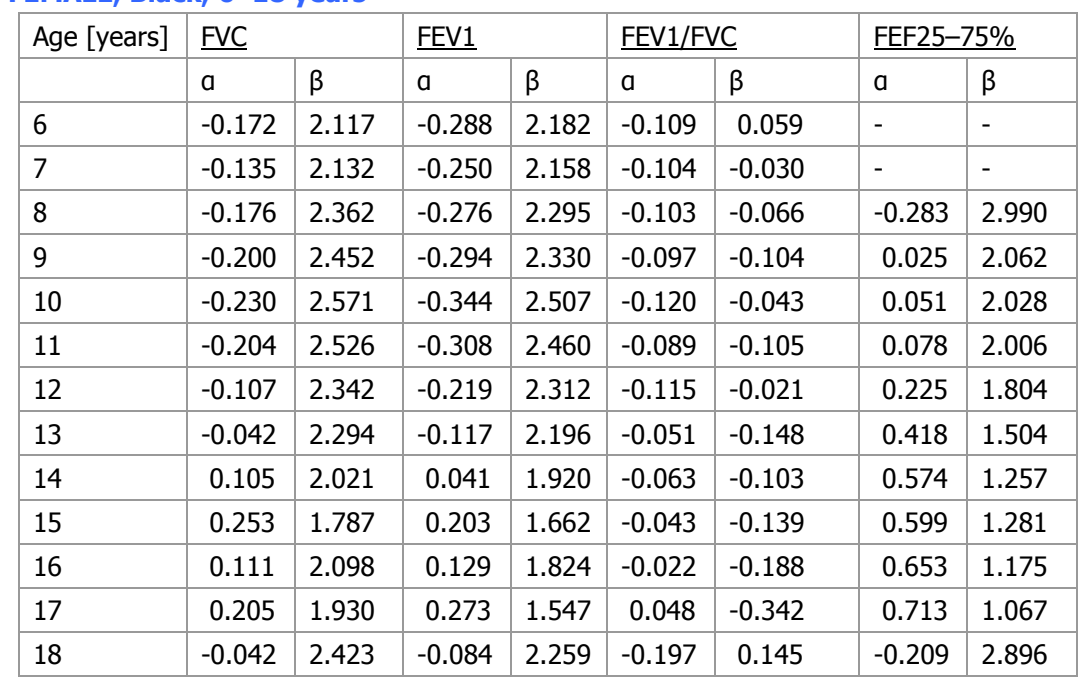

### **FEMALE, Black, 6–18 years**

**1973 Vol 108: 1000–1003.** The Global Lungs Initiative (GLI) equations are the first global multi-ethnic reference equations for spirometry that span all-ages. These are the result of unprecedented, unselfish and professional international cooperation endorsed by five international societies. Briefly, data from 74,187 healthy non-smokers (57.1% females) aged 3-95 years were used to derive multi-ethnic reference equations using modern statistical methods, including development of age dependent lower limits of normal.

\*Note: When Asian is selected under the Race demographic dropdown in Office Medic, the reference values will be based on the SE Asian GLI dataset, as this set provided a larger patient population.

For more information on the Global Lung Initiative and the specific reference equations, please visit <http://www.ers-education.org/guidelines/global-lung-function-initiative.aspx>

### **Lung Age Calculation**

Lung age is calculated for patients 20-84 years old. \*Lung age is equal to the predicted FEV1 that matches the patient's actual FEV1.

#### **For example:**

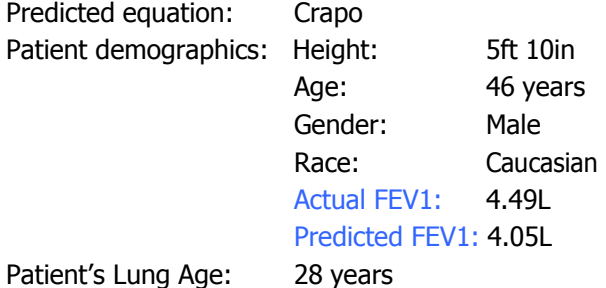

Based on Crapo's predicted equation, the patient's actual FEV1 (4.49L) is equal to the predicted FEV1 of a 28 year old. Therefore, the patient's lung age is 28 years old.

Note: Lung age may differ based on the predicted equation selected.

\* Morris JF, Temple W.; Spirometric "lung age" estimation for motivating smoking cessation. Prev Med. 1985 Sep: 14)5):655-62.

Note: "Lung age not available" dialog box may appear when certain predictors and ages are selected because they are not supported for this function.

## **Spirometry Interpretation**

Note: A disclaimer is provided on all spirometry reports: "All test results should be evaluated by a qualified physician."

#### **Enright (1997)**

Office Spirometry: A Practical Guide to the Selection and Use of Spirometers by Paul L. Enright, M.D. Robert E. Hyatt M.D. 1987

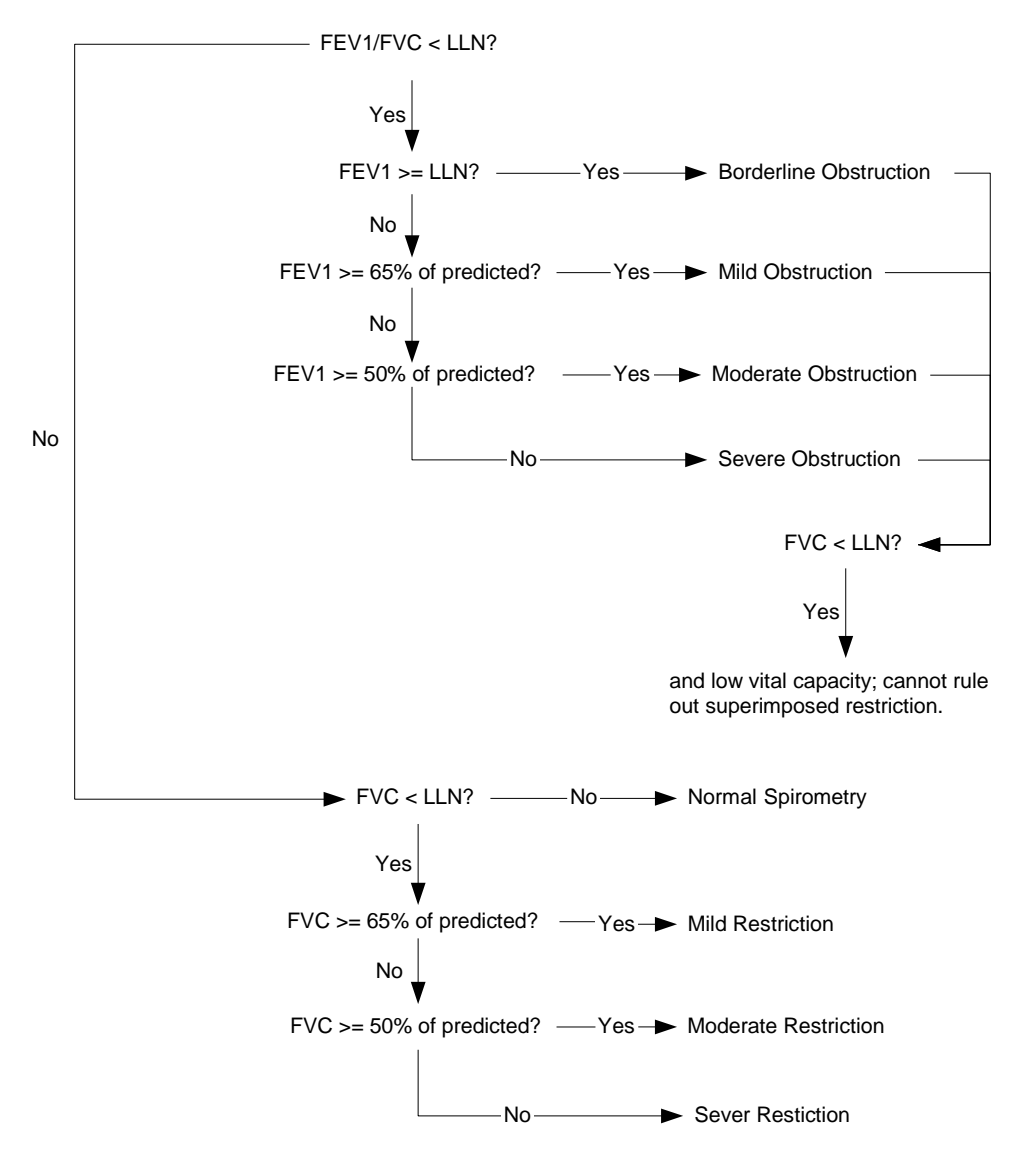

### **BTS-NICE (2004-05)**

The British Thoracic Society (BTS) COPD Consortium: Spirometry in Practice: A Practical Guide to Using Spirometry in Primary Care. Second Edition. April 2005.

National Institute for Clinical Excellence (NICE): Chronic obstructive pulmonary disease: Management of chronic obstructive pulmonary disease in adults in primary and secondary care. Clinical Guideline 12. February 2004. Developed by the National Collaborating Centre for Chronic Conditions.

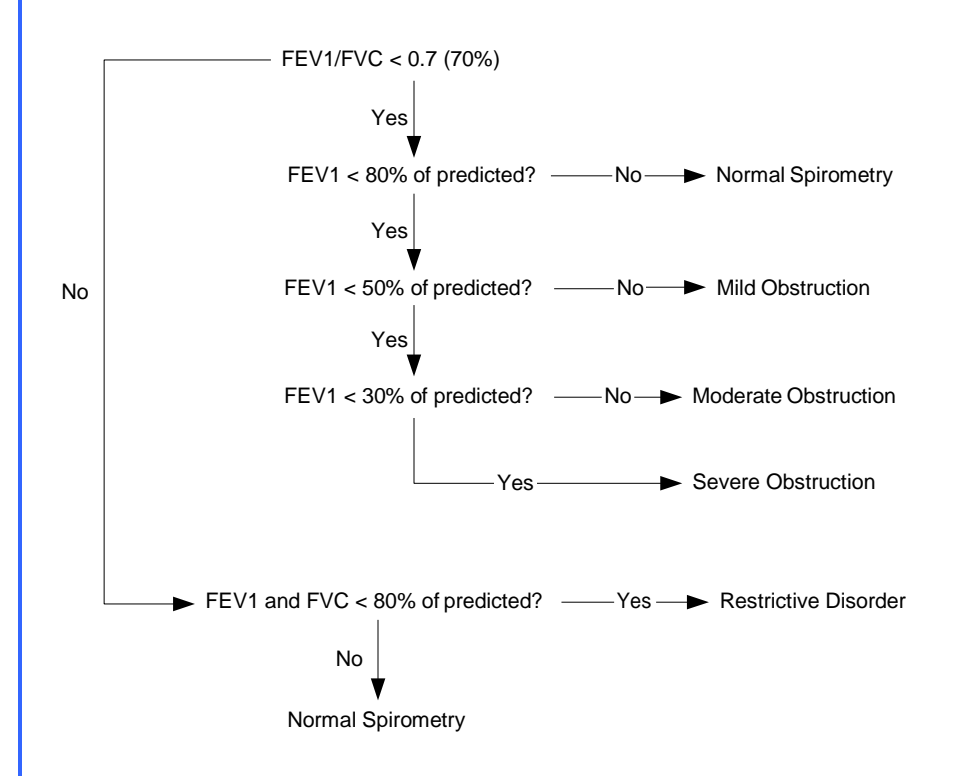

### **NLHEP (2000)**

Ferguson GT, et. al.: Office Spirometry for Lung Health Assessment in Adults. A Consensus Statement from the National Lung Health Education Program (NLHEP). Chest April 2000; Volume 117: 1146–1161.

FVC is used in place of FEV6 when the predicted study does not provide an FEV6 predicted value/LLN.

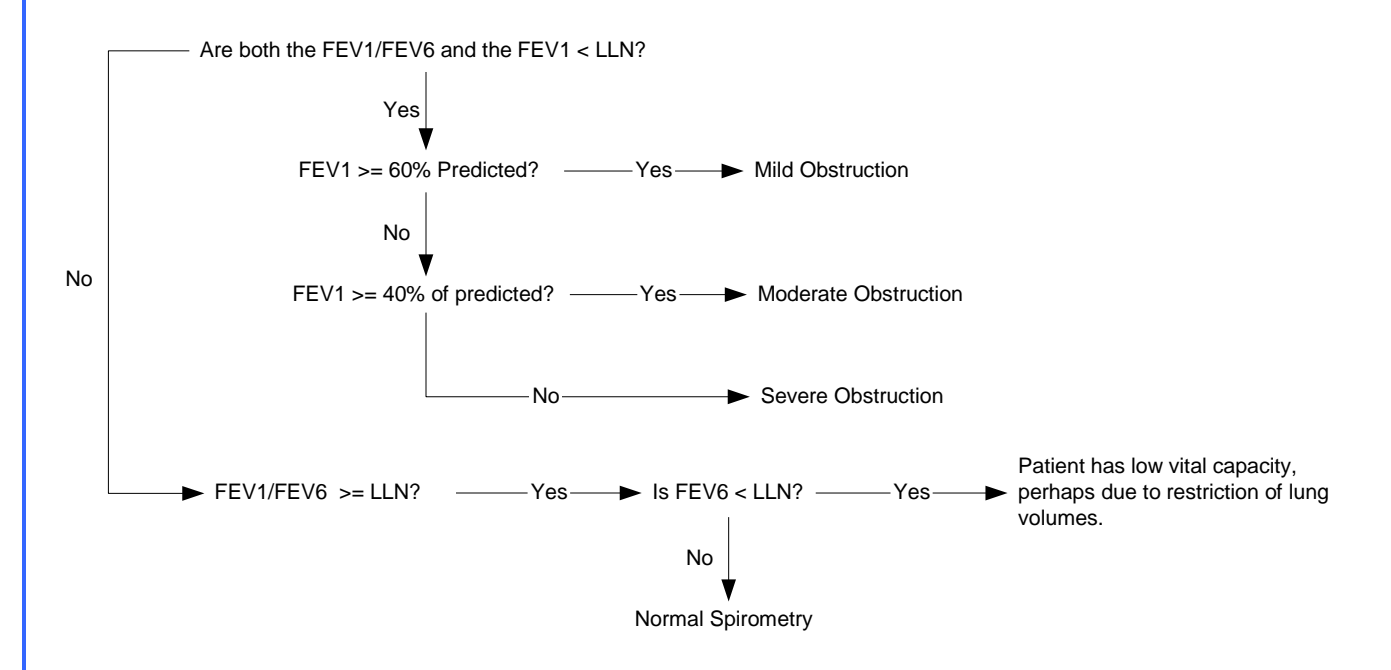

#### **ATS/ERS (2005)**

ATS/ERS Task Force: Interpretive strategies for lung function tests. Standardisation of spirometry. Eur. Respir. J., Nov 2005; 26: 948-968.

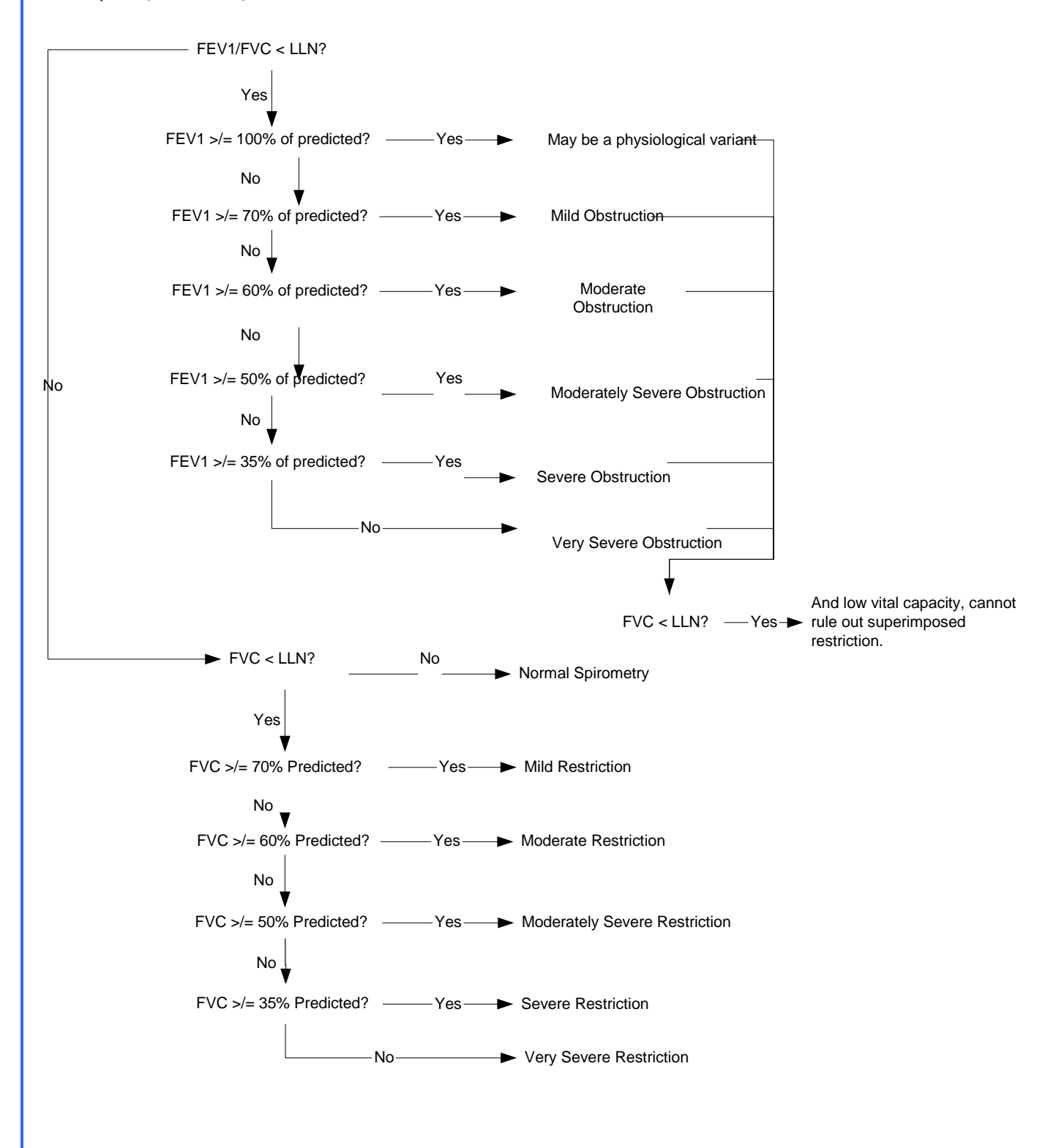

# **Electrocardiography**

# **ECG Cautions, Warnings, and Other Information**

#### **Warnings**

- The computerized interpretation is only valid when used in conjunction with clinical findings. All computer generated tracings and interpretations must be confirmed by a qualified physician.Test interpretations are intended for the physician's use only. All ECG numerical and graphical data should be evaluated with respect to the patient's clinical and historical picture.
- No specific filter settings were used to pass the distortion test.
- Isoelectric segments within the VectraCor are excluded from the VectraCor waves.
- Use printout for final diagnosis.
- The ECG Device is not intended for use in a sterile environment.
- Do not use for direct cardiac application.
- The ECG device is reusable.
- The ECG is protected against malfunction caused by electrosurgery.
- The ECG does not incorporate means to protect the patient against burns when used during electrosurgery
- To prevent burns from ECG electrodes during monopolar electrosurgery:
	- Make sure that the patient return pad or large-surface neutral electrode is properly applied.
	- Position ECG electrodes away from the electrosurgery site and current pathway through the body.
- Loss of ECG signal may occur during high frequency electrosurgery. Signal should re-establish within 10 seconds of removal of the high-frequency source. No other conditions of use must be met to operate the device in a high – frequency electrosurgery environment. Indications for use are the same as stated above.
- If signal quality is lost due to electromagnetic disturbances, the ECG signal may be affected which can lead to incorrect diagnosis.
- The use of cardiac pacemakers or other electrical stimulators may lead to incorrect interpretations and diagnosis.
- Do not attempt to insert the ECG device (including patient cables) into an electrical outlet.

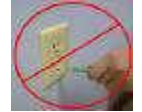

- Avoid patient movement to reduce artifact. The ECG Device is for acquiring resting ECGs only. The device should not be used for stress testing.
- Though false positive errors will intentionally outnumber false negative errors, both will occur, thus the necessity for over reading by a qualified physician of any computerinterpreted ECG. The computer interpretation does not produce a definitive diagnosis.
- Ensure electrodes are connected only to patient.
- Conductive parts of electrodes and connectors, including neutral electrode, should not contact other conductive parts including earth.
- Select a three lead view during defibrillation to ensure signals are clearly separated following electrode polarization.
- Defibrillator warnings:
	- Do not touch the patient during defibrillation.
- Do not touch the defibrillator's paddle-electrode surface when discharging the defibrillator.
- Keep defibrillation electrodes well clear of other electrodes or metal parts in contact with the patient.
- $-$  Do not touch the patient, bed, or any conductive material in contact with the patient during defibrillation.
- When defibrillation discharge is applied, the ECG may be overloaded with voltage, but will recover normal function within 5s.
- Defibrillation use requires use of manufacturer specified electrodes

#### **Cautions**

⊛

- For diagnostic ECG according to the requirements of the AAMI EC11:1991 standard, use factory default settings. ECG diagnosis should be based on a printed 3x4 report with software filters off, and using a 1:1 scale 300dpi printer.
- The Universal SmartECG is designed for use with electrodes that comply with AAMI EC12:2000.
- Reseal electrode pouch after opening to prevent dehydrating.
- Suggested maximum electrode duration is 8 hours.
- Leakage current of device is increased when several items of the device are interconnected. However, leakage current is tested to be within acceptable levels.
- Do not clean the case with alcohol.
- Do not saturate or immerse the case with liquid during cleaning.
- Do not sterilize ECG device.

#### **ECG Indications for Use: Receipt, Storage, Viewing, Printing and Interpretive Analysis of 12 channel simultaneous ECGs**

• The system can be used within electrosurgical environment.

#### **Application Specification:**

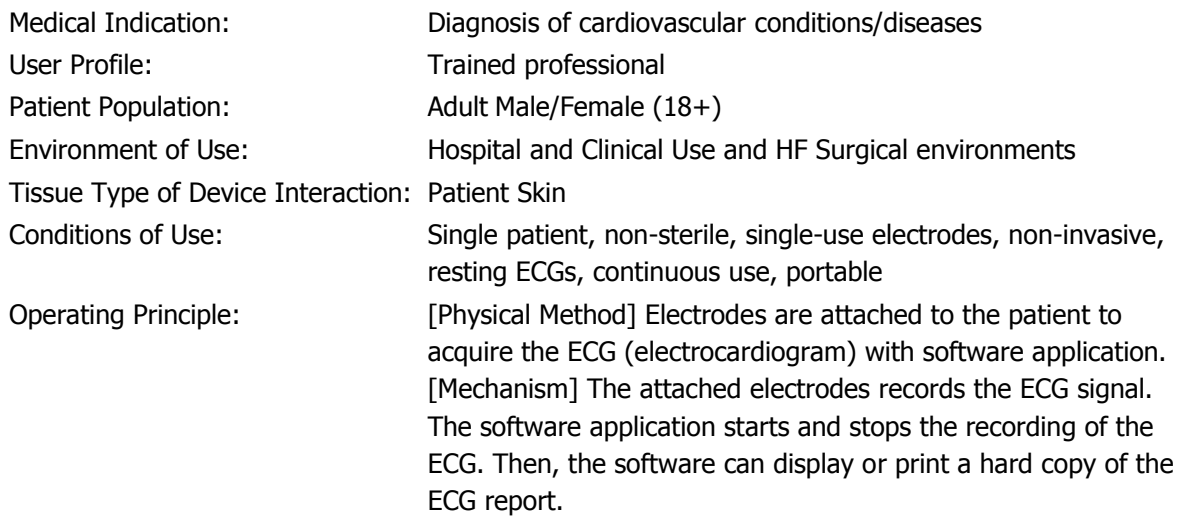

### **ECG Getting Started**

Connecting the 12 Channel ECG device to your PC:

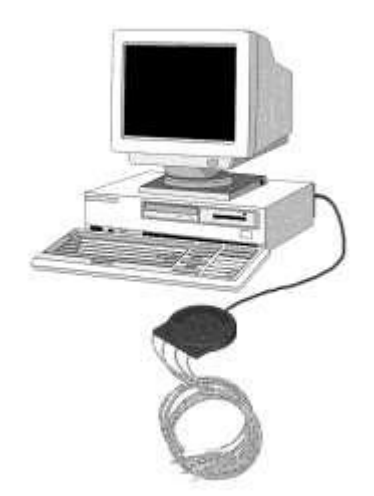

- Connect the USB port of the ECG device to the USB port on your PC.
- The LED will light up to indicate when powered.

Note: The LED on the ECG will not only indicate when the device is powered (solid green) and ready for acquisition, but also when it is acquiring data (flashing green). If the LED is turned off, the device is inoperable.

### **Performing an ECG Test: Quick Start Guide**

- 1. Connect the ECG device to the PC.
- 2. Select a patient from the Patient Directory.
	- If patient is not in the directory, create the patient.
- 3. Prep Patient & Connect the ECG device
	- Shave electrode sites if necessary. Thoroughly clean the area and let dry.
	- Prep skin by briskly rubbing with gauze, being careful not to break or damage the skin.
	- Remove electrodes from backing.
	- Apply each electrode, adhesive side down to desired site.
	- For positive electrode contact, start from outer edge and run your finger around the electrode several times, working toward the center.
	- Connect the lead wires to the patient ensuring correct lead placement. Excess movement can cause artifact. Patient should be stable.

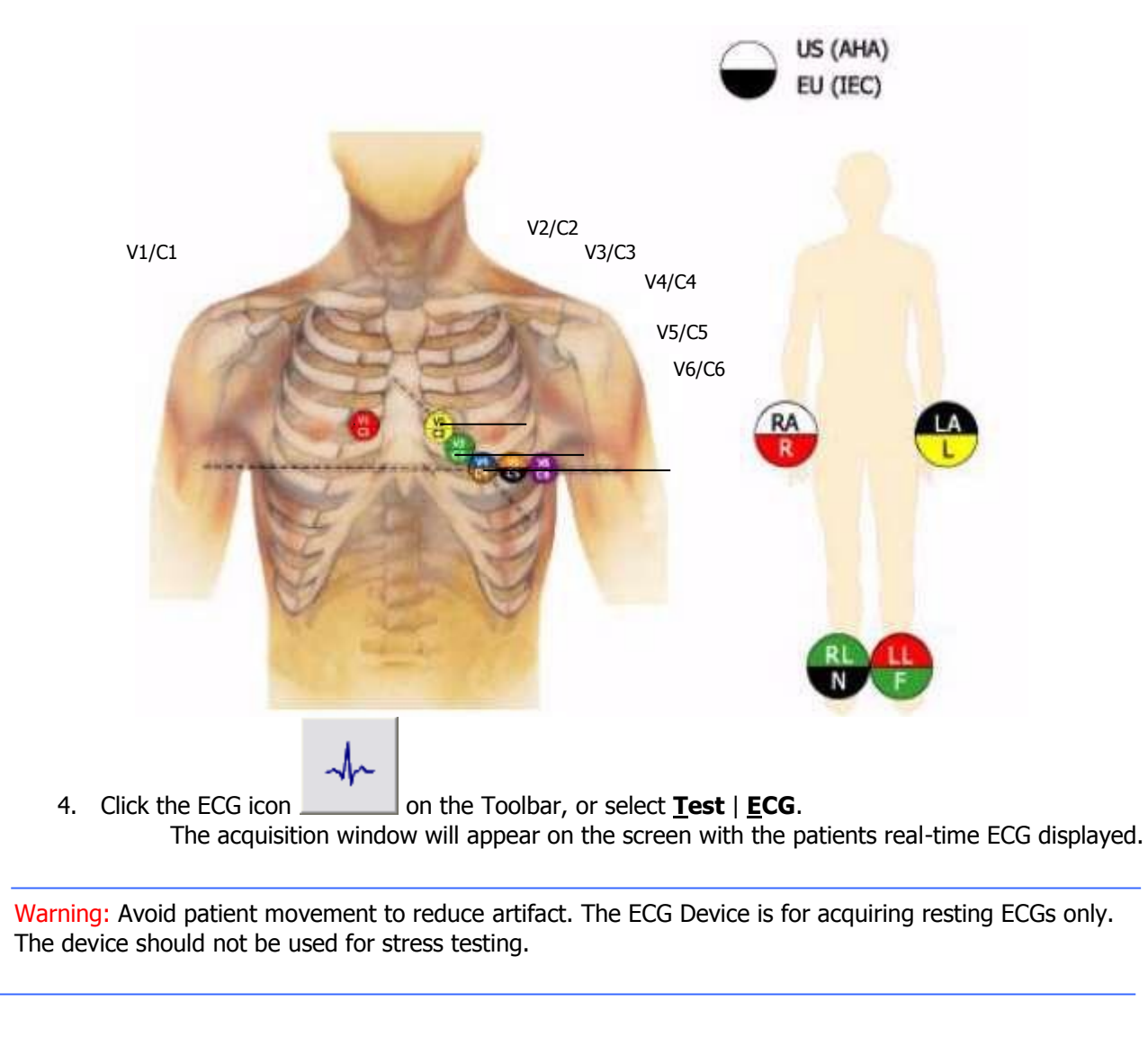

- 5. After the ECG data is captured by Office Medic, select **Save and Review**.
- 6. After review, select **Print** or **Print to File**.

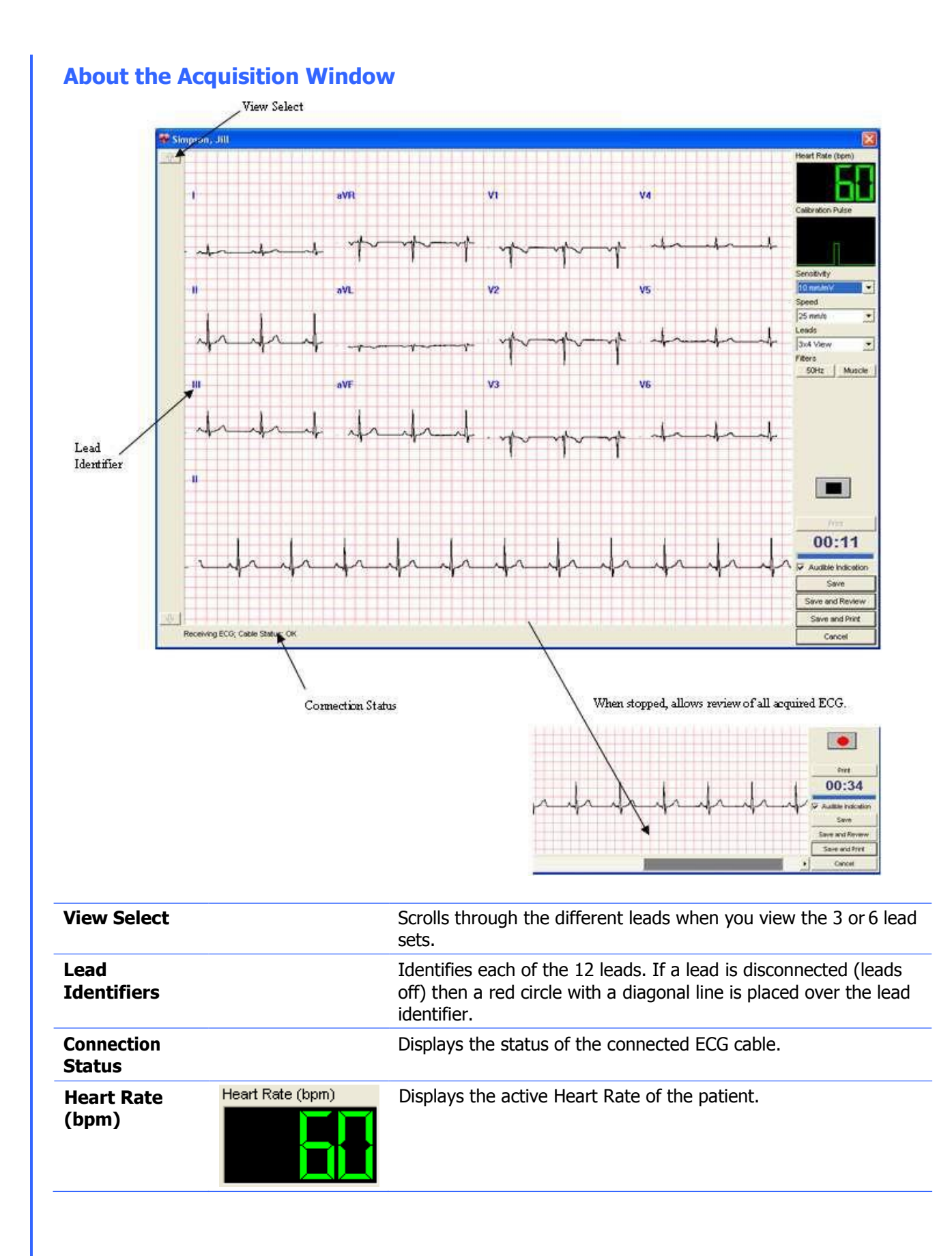

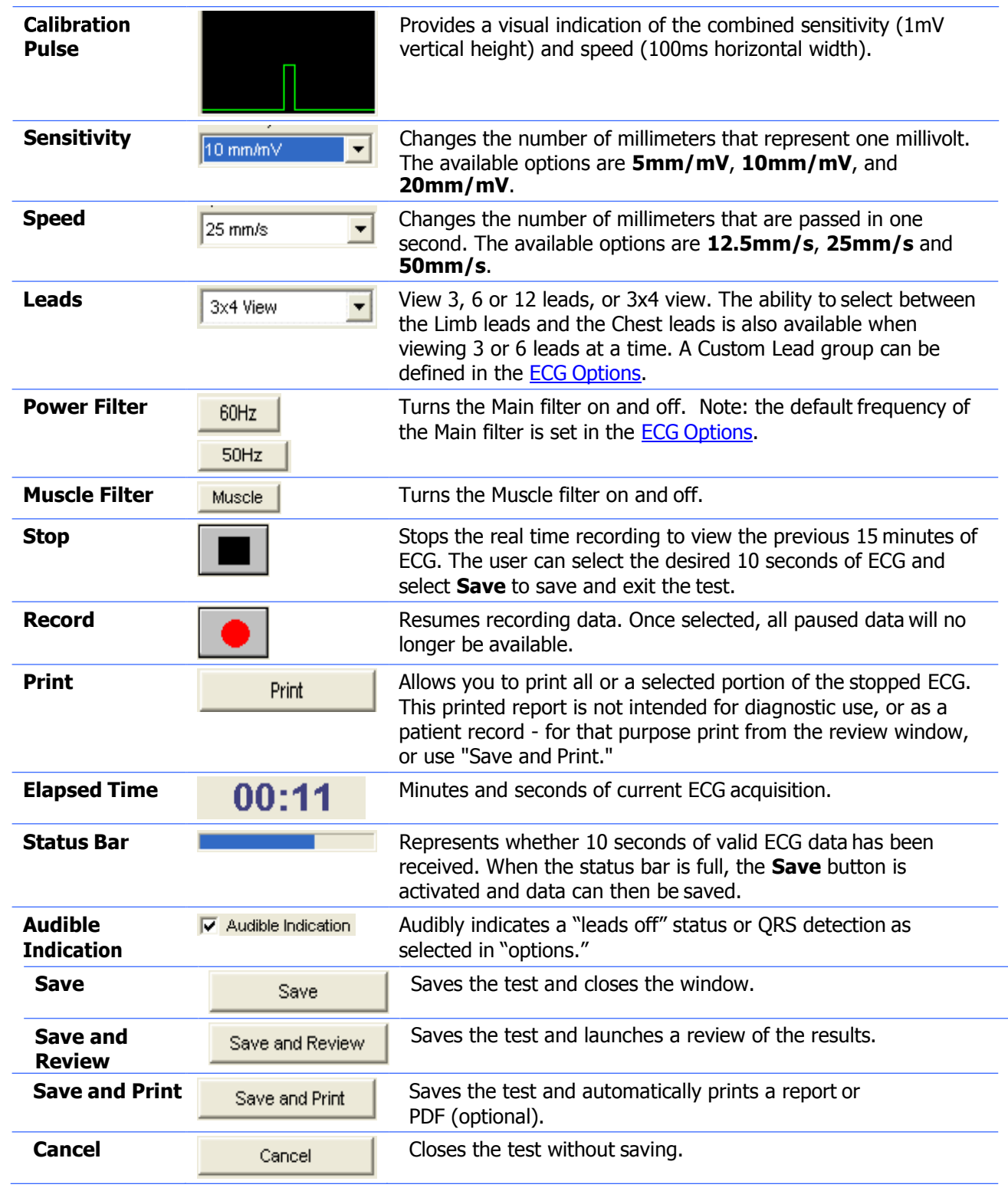

Note: Users can acquire ECG either from Office Medic or VectraplexECG. Please see VectraplexECG user manual for additional information. To acquire ECG with VectraplexECG, set the default ECG program to VectraplexECG by going to **Options** > **General**. Please call VectraCor or visit www.VectraCor.com for more information about VectraplexECG.

# <span id="page-61-0"></span>**ECG Options** Select **Options** | **ECG**. Doffice Medic - Local SQL Server database File Test Options Tools Help General... Œ Spirometry... ECG... - Calibration Data  $\mathbb{B}$  , 131453 <sup>1</sup> Chan, Jay, Test

### **General Tab**

画 Who, John, 12345 由 Why, Paul, 12346

Select **General** to set or change general ECG Options.

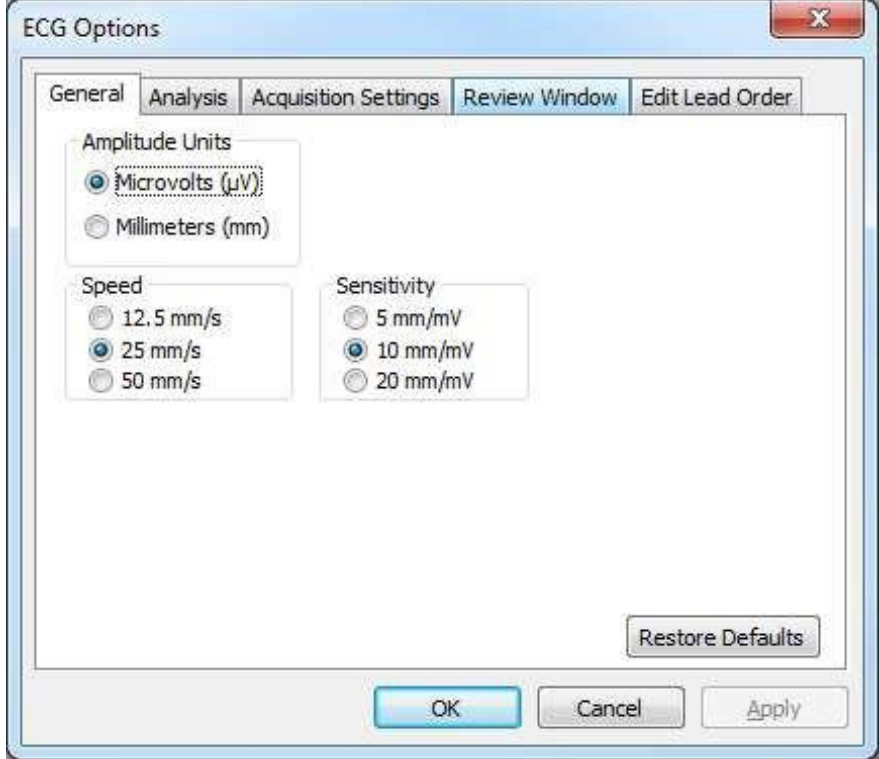

### **Analysis Tab**

Select **Analysis** to set or change the ECG analysis options.

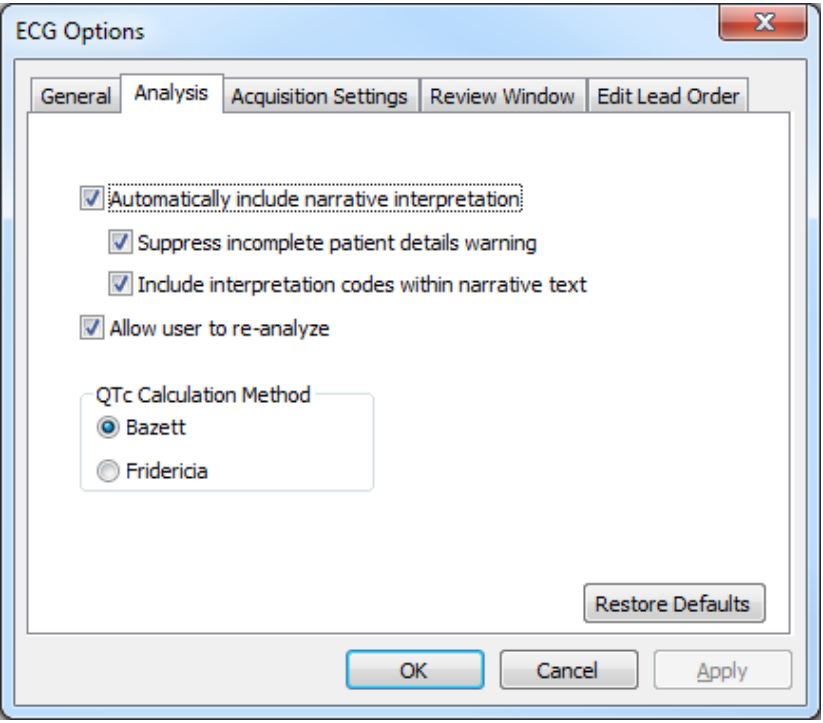

### **Acquisition Settings Tab**

Select **Acquisition Settings** to set or change options available for the acquisition window.

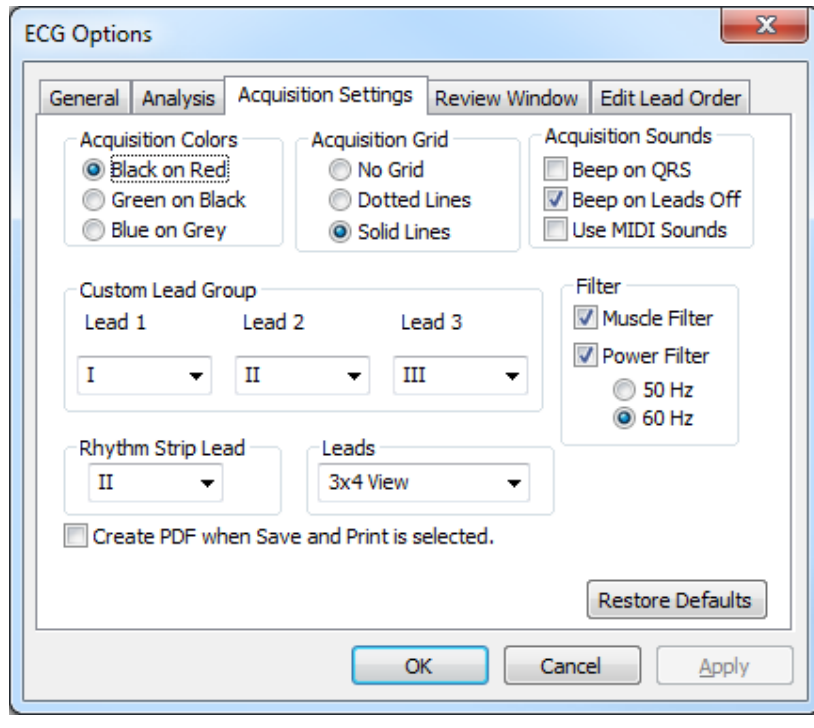

### **Review Window Tab**

Select **Review Window** to set or change options available for the ECG Review Window.

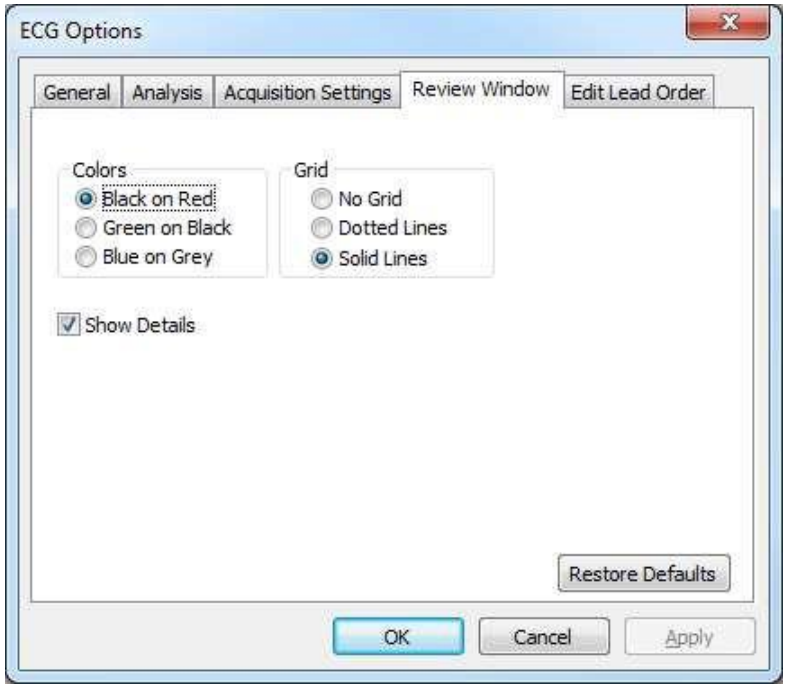

### **Edit Lead Order Tab**

Select **Edit Lead Order** to change the lead order. Note, the setting applies to both the acquisition and review windows.

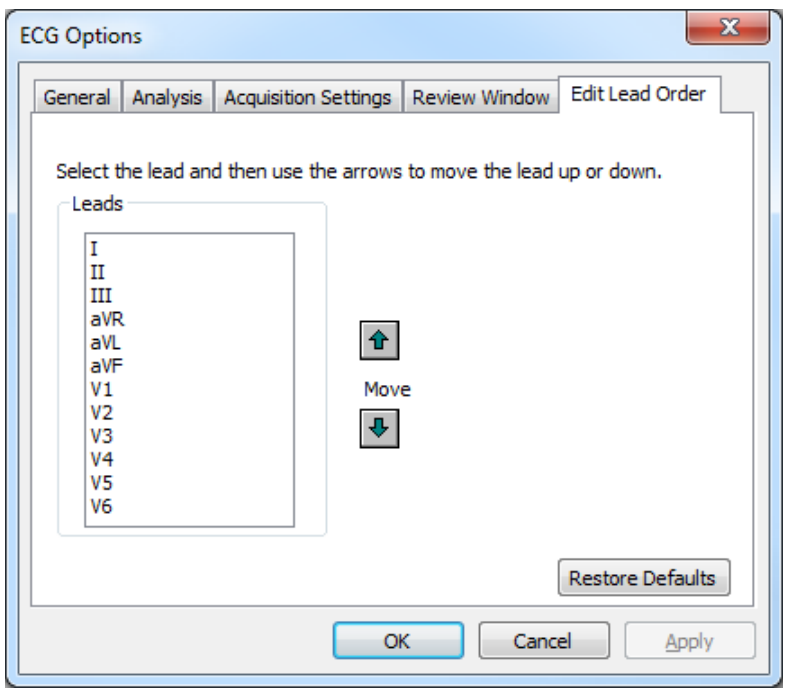

# **Reviewing an ECG**

Reviewing an ECG within the ECG Review Window

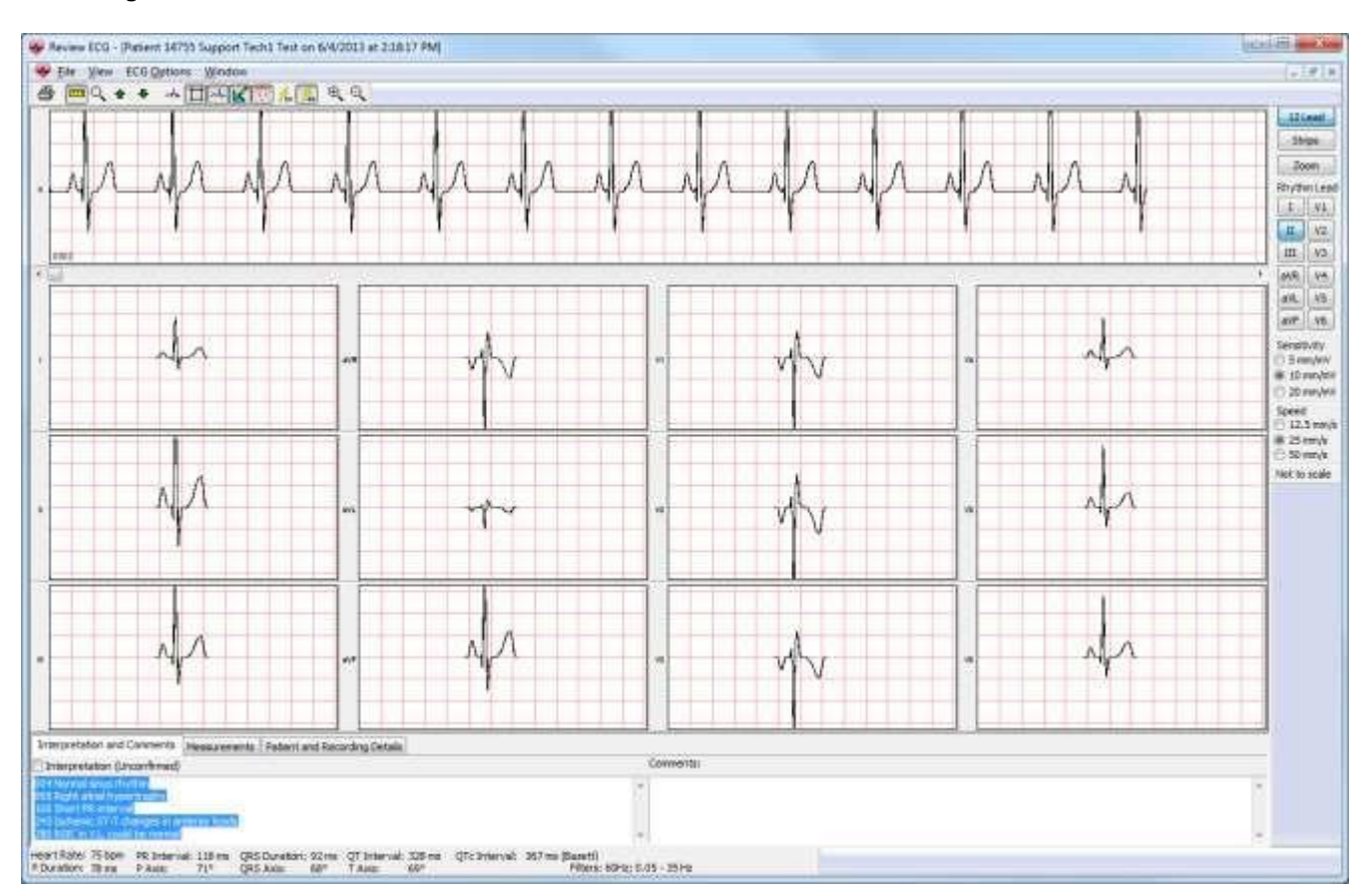

Note: ECG tests with an asterisk symbol are acquired by VectraplexECG. VectraplexECG acquired ECGs must be viewed in VectraplexECG.

### **File Menu**

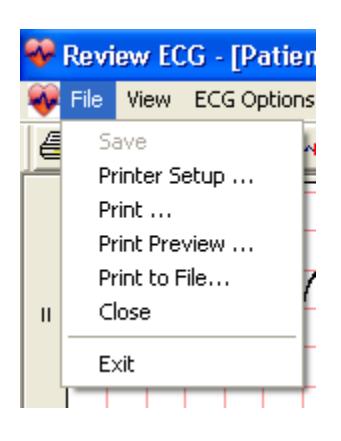

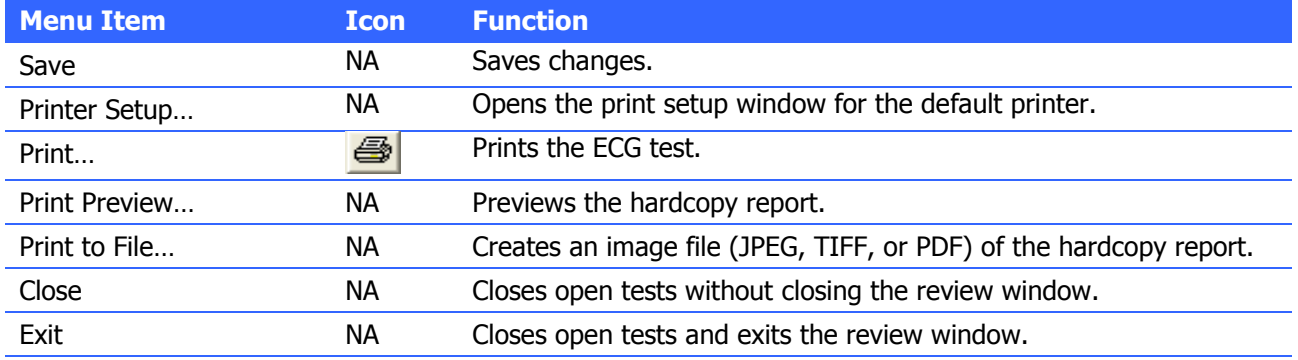

# **View Menu**

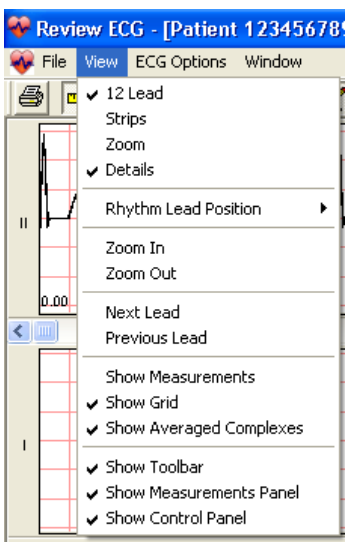

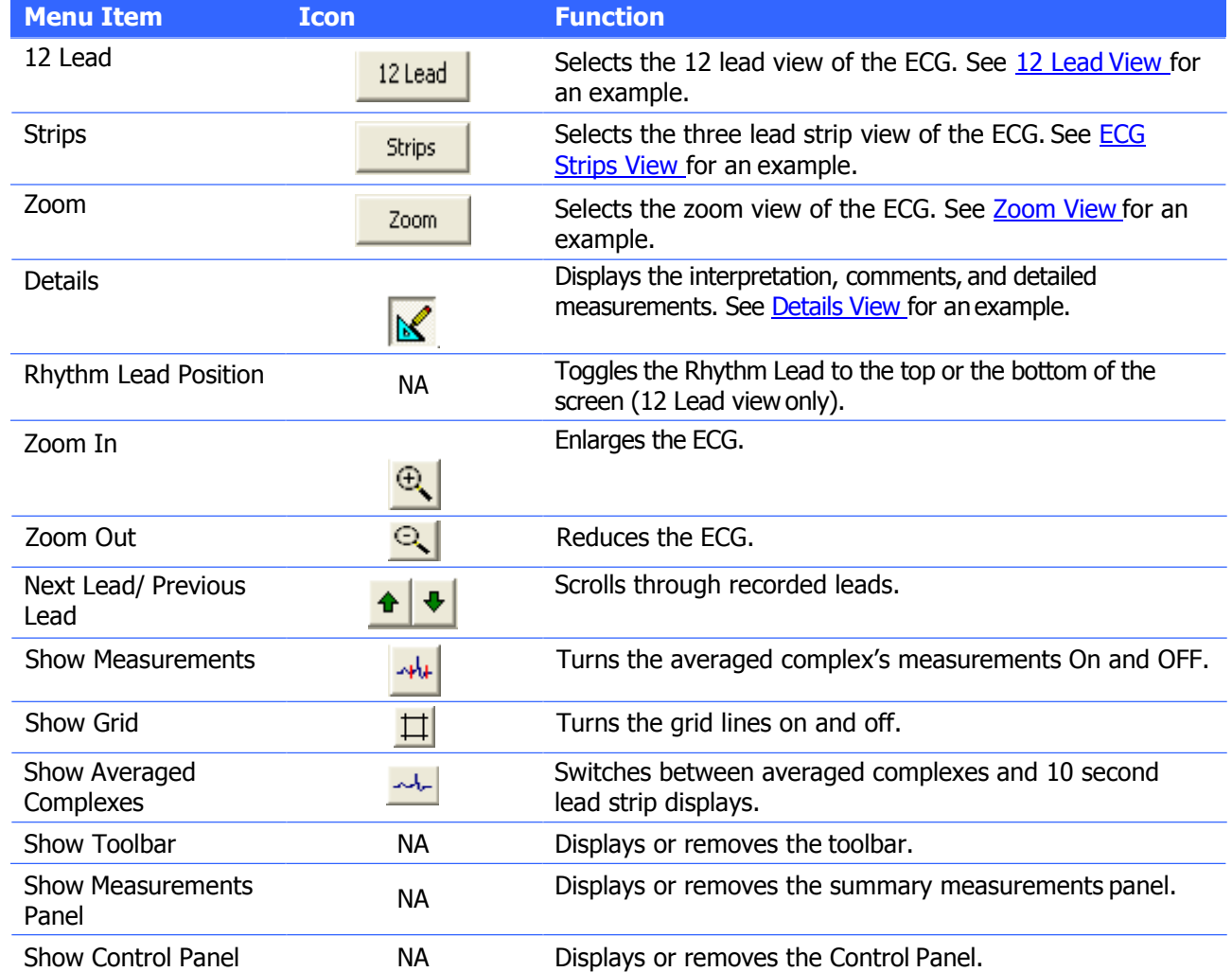

# **ECG Options Menu**

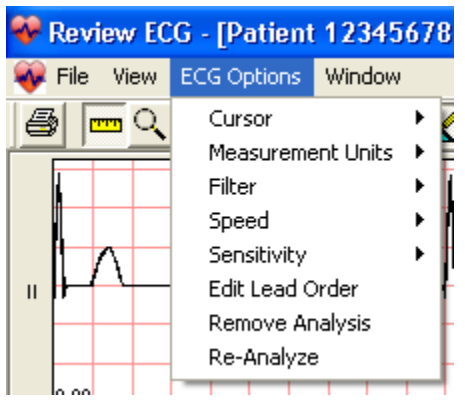

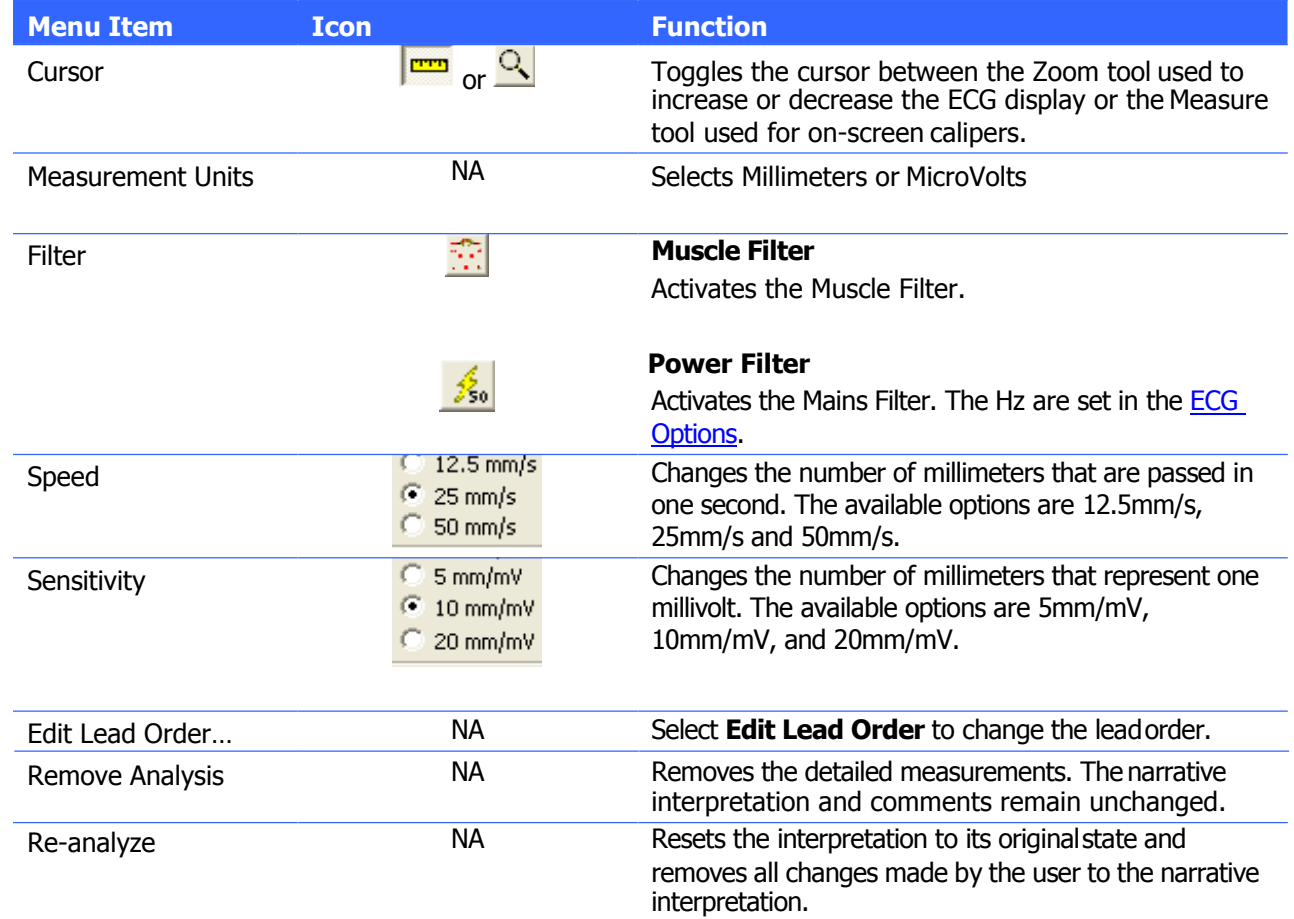

#### <span id="page-68-2"></span><span id="page-68-1"></span><span id="page-68-0"></span>**Views**

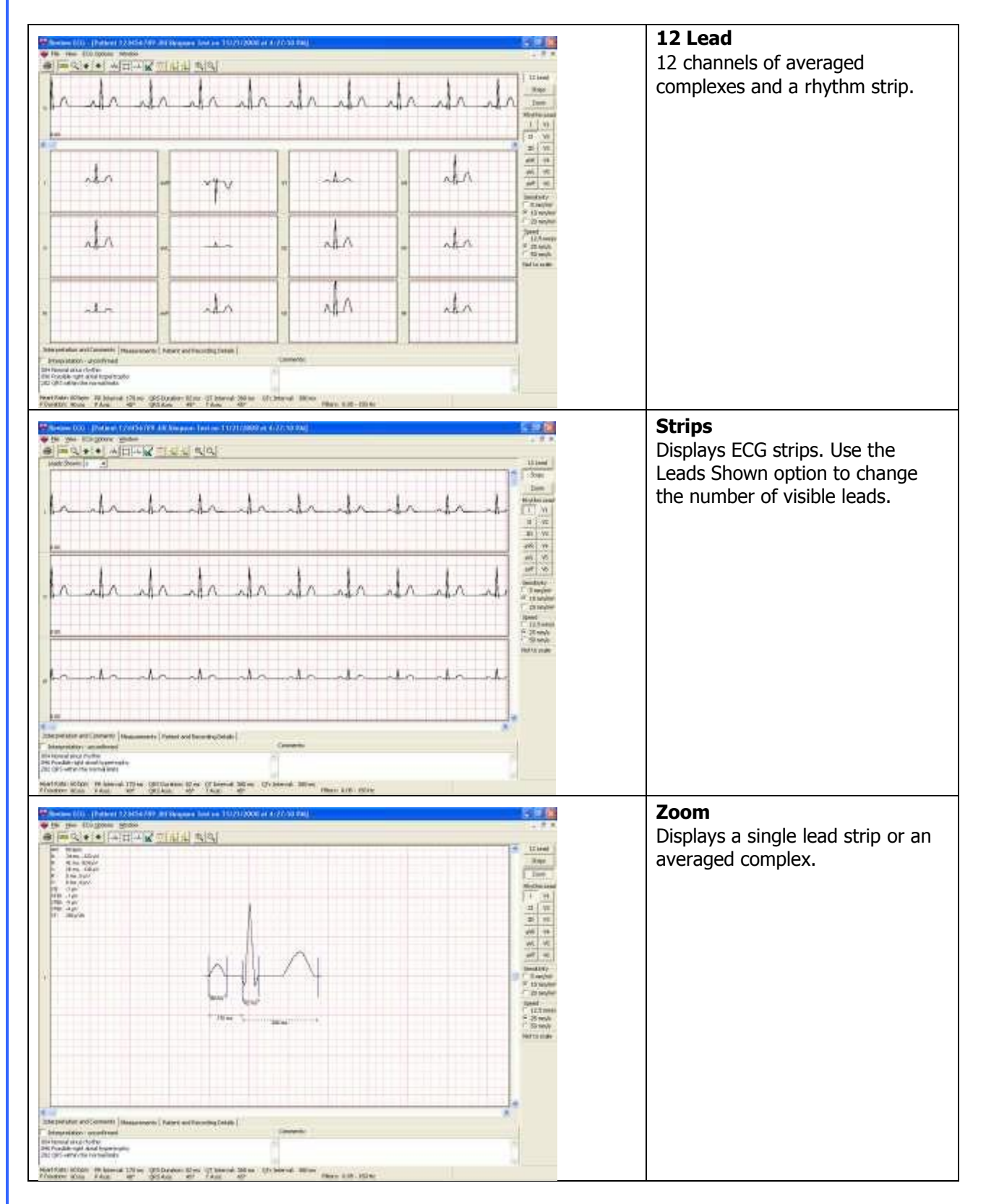

### <span id="page-69-0"></span>**Details View**

The details view  $\mathbb{R}$  shows the interpretation, comments, detailed measurements and patient details of the ECG.

### **Interpretation and Comments**

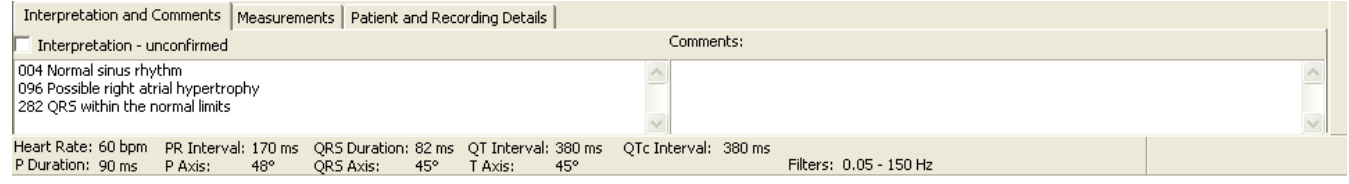

#### **Measurements**

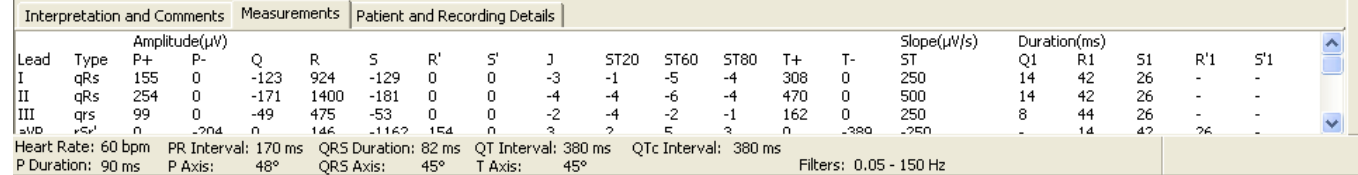

### **Patient and Recording Details**

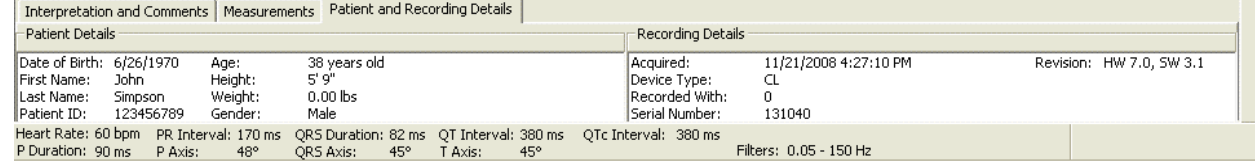

Warning! The computerized interpretation provided by the Office Medic software is only valid when used in conjunction with clinical findings. All computer generated tracings and interpretations must be confirmed by a qualified physician.

# **Printing an ECG**

Select **File** | **Print** or the print icon.

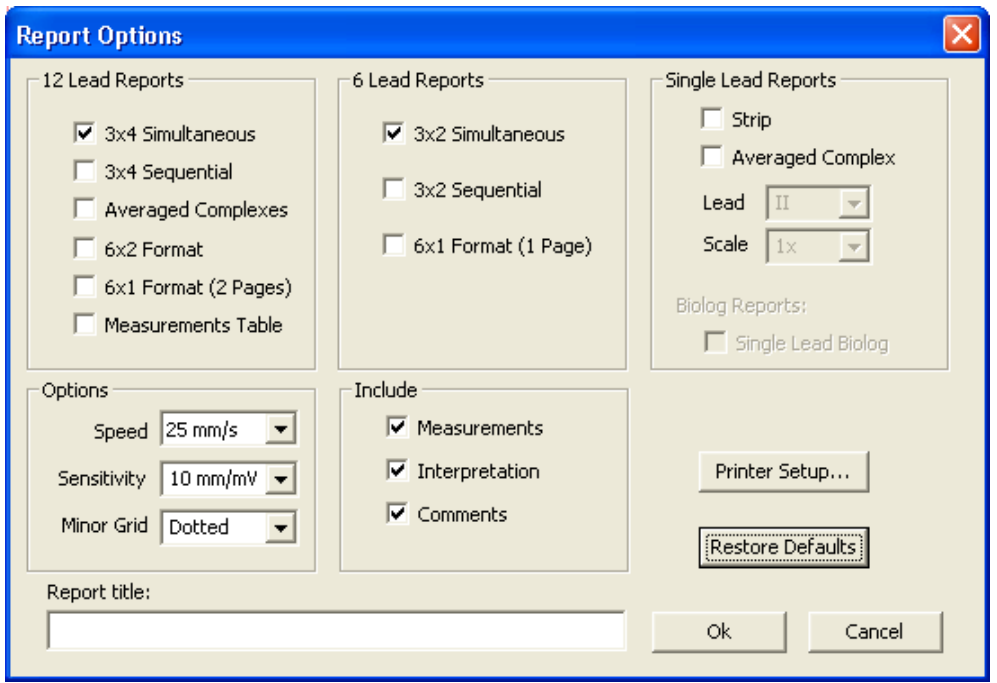

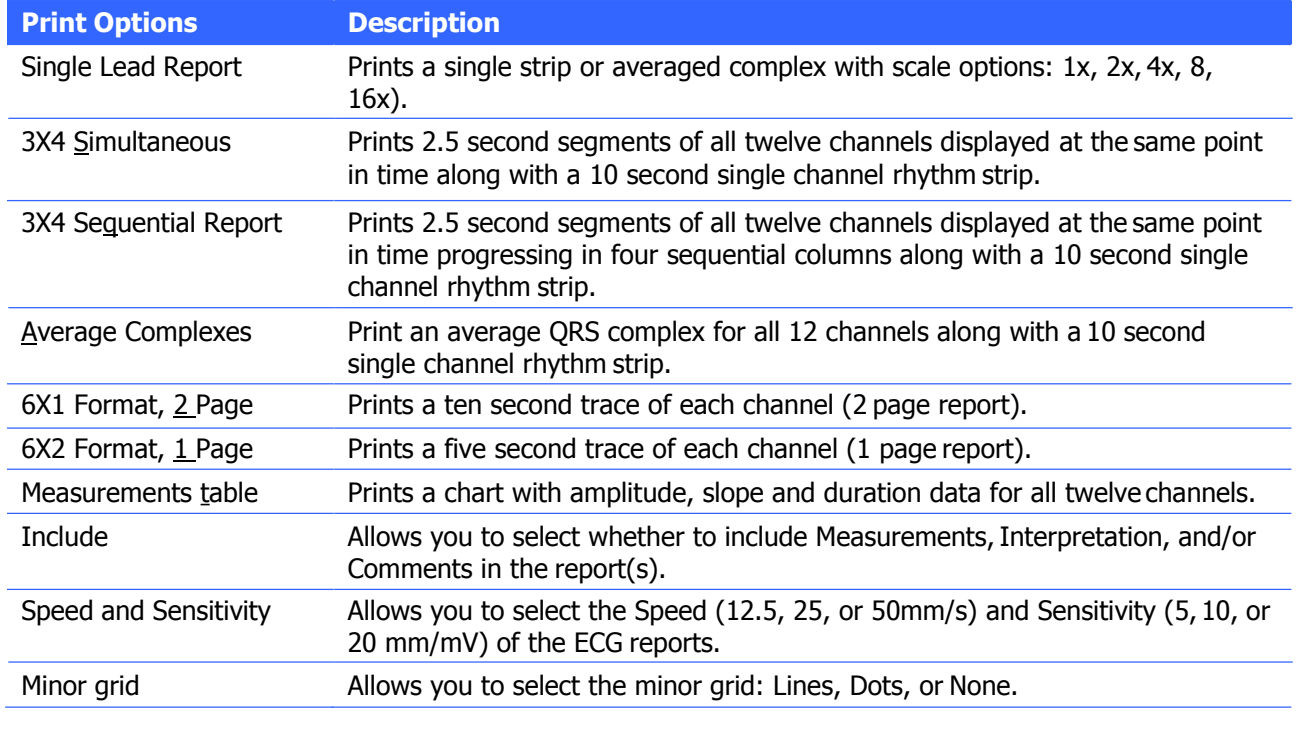

Note: when printing to a low resolution printer select Dots or None for the minor grid.

### **ECG Device Verification**

A periodic check of the ECG system with an ECG simulator is recommended. Intervals for these checks can be set at the discretion of your Medical Director. There are commercially available ECG simulators which may be used for this purpose, refer to the accompanying information for instructions on the use of these.

For further information on device verification, contact VectraCor at [www.VectraCor.com.](http://www.vectracor.com./)

### **ECG Analysis Program**

Office Medic provides analysis and interpretation of 12 channel ECGs. This is based on algorithms developed by Cardionics S.A. For further information consult the ECG Physician's Guide.

### **What to expect from the analysis program**

The ECG Analysis Program provides an analysis of the amplitudes, duration, and morphologies of the ECG waveform. The analysis is based upon standards of interpretation of these parameters and calculations of the electrical axis and relationship between leads.

The interpreted ECG is a tool to assist the physician in making a clinical diagnosis, and is not a substitute for the physician's knowledge, the patient's history, results of the physical exam, the ECG tracing or other findings.
# **Troubleshooting and Tips**

**Office Medic shows "Error connecting to Database" message Error Description: Invalid connection string attribute, Error number: 2147467259**

If Office Medic had been working before the error, perform the following steps to correct the issue:

- 1. Open command prompt as administrator.
- 2. Enter following command in command prompt. **SC QUERY "MSSQL\$OFFICEMEDIC"** If the STATE is RUNNING, skip to step 5.
- 3. Enter following command to start SQL Server database service. **SC START "MSSQL\$OFFICEMEDIC"**
- 4. Enter the following command to delay the SQL service at boot time. **SC CONFIG "MSSQL\$OFFICEMEDIC" start=delayed-auto**
- 5. Enter the following command to restart service if SQL service fails to boot. **SC FAILURE "MSSQL\$OFFICEMEDIC" actions=restart/180000/restart/180000/restart/180000 reset=86400**
- 6. Right Click on Office Medic and choose "Run as administrator" to reset the user permission to access the database.

If the error occurs after installation and during first use, perform the following steps to correct the issue:

- 1. Reboot the computer.
- 2. After reboot, click on Start button. Search for and/or run "Windows update".
- 3. Apply all Windows updates marked as important.
- 4. Reboot the computer and re-run "Windows update".
- 5. Repeat Steps 1 to 4 until all updates are run.
- 6. Re-install Office Medic.

## **How to hide patient names from the patient tree in Office Medic?**

#### **User intention: To hide the patient from the Patient tree or to search for patient rather than utilizing patient tree in Office Medic.**

It is possible to customize Office Medic in search mode where only certain patients will appear on Patient tree. The following steps should be performed to achieve this functionality:

- 1. Right click on the Office Medic shortcut icon.
- 2. Place your cursor at the end of the Target field. Insert a space and enter the term '-query'.

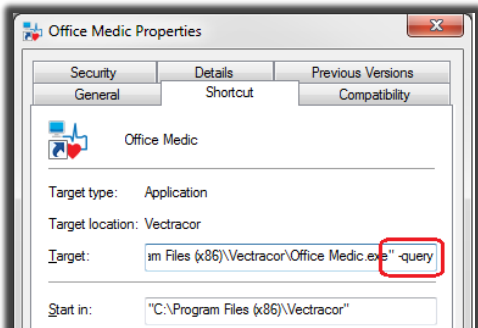

- 3. Select OK.
- Troubleshooting 70 4. Open Office Medic. A patient query screen will appear. Enter as much patient information as

possible and select OK.

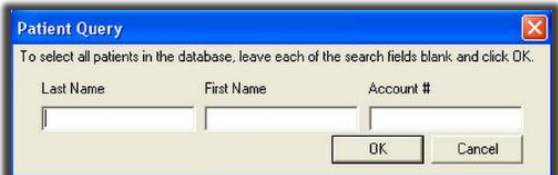

#### **Instructions for using Patient Query:**

- More specific patient information input results in loading fewer patients.
- In the Patient Query window, clicking OK after leaving blank fields will lead to loading of entire database.
- If Cancel is selected, Office Medic loads with no patients. Click F5 or Refresh Patient Tree to search for a patient.

## **How to reduce artifacts in an ECG tracing?**

#### **Artifacts can occur for different reasons:**

- 1. Incorrect lead placement.
- 2. Failure to properly prep the patient like not using enough conductive materials (alcohol, gel etc.).
- 3. Artifact created by excessive muscle movement or electrical interference.
- 4. Faulty lead wires.

名)

By promptly following the instructions for Performing an ECG as mentioned in Quick start guide, the user should be able to eliminate or reduce the artifact. If not, contact Technical support to receive an RMA#. Device should be inspected to determine if the lead(s) is faulty.

## **How to troubleshoot Leads Off Indication?**

**Error Description: A leads off condition is characterized by a drop in signal on one or more ECG leads. The Software notifies the user that a lead is off by** 

- **1. Placing a red circle with a slash on the affected marker (visible on left side of the screen).**
- **2. Sounding an alarm (optional).**

To determine which lead(s) is down, refer to the table below:

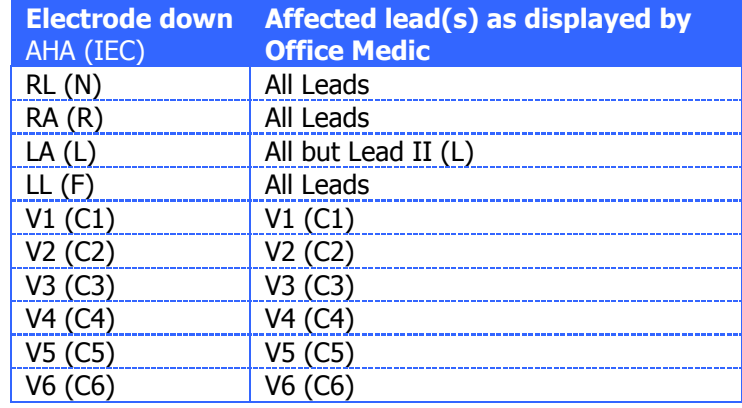

The most common causes of leads off conditions occur due to

- 1. Bad or expired electrodes
- 2. Improper patient preparation.

Perform the following steps to troubleshoot a Lead(s) Off condition:

- 1. Inspect the electrode and electrode adapters
	- a. Check the expiration date located on the electrode package. Patient electrodes have a conductive gel that breaks down over time and will cause a lead(s) off condition and/or artifacts.
	- b. Replace electrodes on the patient with known good package of non-expired electrodes.
	- c. Re-run ECG test.
- 2. Ensure the adapter ("alligator" clip or snap adapter) is not damaged by connecting the adapter to a different electrode. If Lead V6 is OFF and V5 appears on the screen, swap the adapters between V5 and V6. If Lead V5 is OFF, replace the adapter with a new one.
- 3. Ensure the patient is properly prepared as per the Quick start guide for performing an ECG.

If the steps above cannot solve the problem, contact Technical Support.

## **Office Medic shows "Cannot find ECG cable" message**

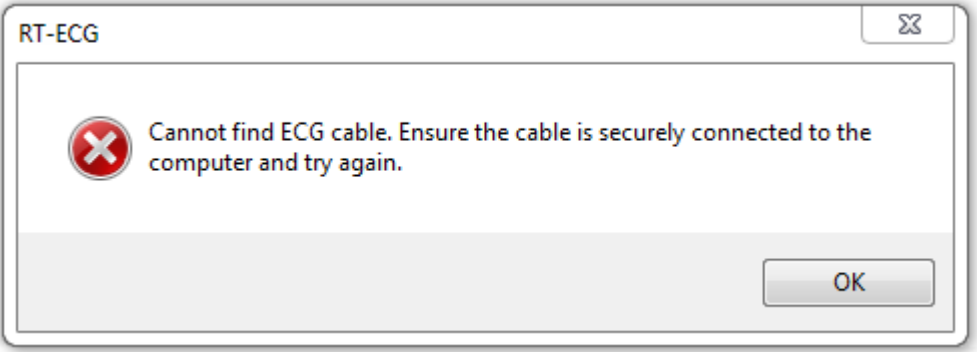

#### **This error message occurs when the ECG device is not plugged in or not recognized by the computer.**

Perform the following steps to troubleshoot cable connection failed condition:

- 1. Ensure the ECG device is connected to a USB port.
- 2. If the error appears when the ECG device is connected, connect device to a different USB port or computer.
- 3. Contact VectraCor Support and send in device for servicing if the error persists.

## *C***<sub>2</sub>** Other Office Medic messages to users

Office Medic will output messages to the user in response to different user actions usually to help the user complete an action.

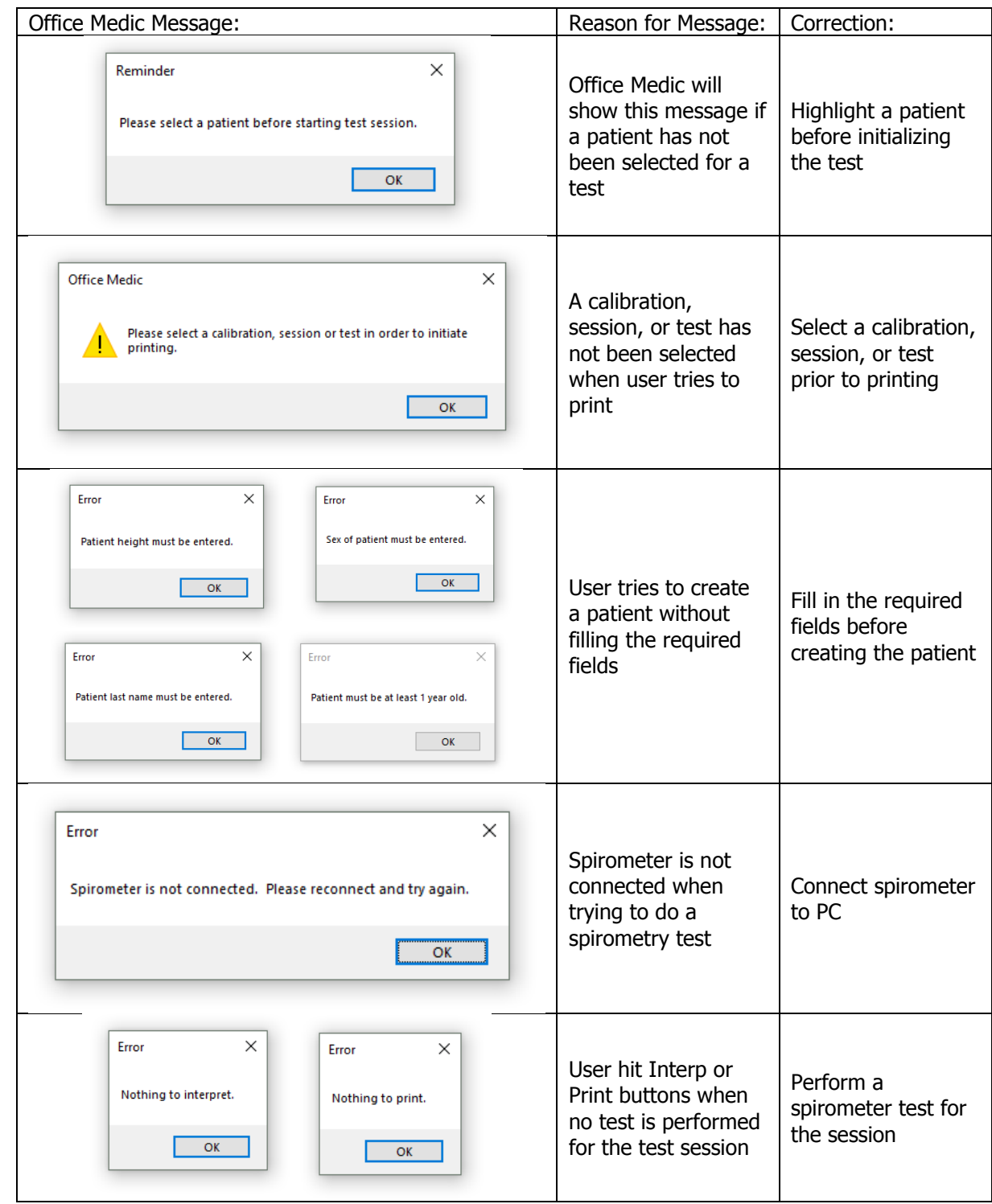

## **Service Information**

## **Device Care & Maintenance**

#### **Cleaning**

To clean the spirometer, clean surfaces with a damp cloth using water only. DRY THOROUGHLY. AVOID CLEANING AROUND CONNECTORS. Excess moisture in or on the case, cables or air fittings could affect operation.

To clean the ECG device, wipe the surfaces of the case, the leadwires, and connectors with a clean cloth moistened in water only. To disinfect the ECG device wipe the case, the leadwires, and connectors with an alcohol-free hospital grade disinfectant. DRY THOROUGHLY.

#### Cautions:

- Do not clean the case with alcohol.
- Do not saturate or immerse the case with liquid during cleaning.
- Do not sterilize ECG device.

#### **Calibration**

#### Spirometer:

Follow directions in the Spirometry Tools section

#### ECG Device:

User calibration of device is not required. However, a periodic check of the ECG system with an ECG simulator is recommended. Intervals for these checks can be set at the discretion of your Medical Director. There are commercially available ECG simulators which may be used for this purpose; refer to its accompanying information for instruction on the use of these. If calibration of the device is necessary (e.g. because of physical shock) and an ECG simulator is not available, contact the VectraCor Customer Care/Service Department.

#### **Handling**

Do not insert a dirty USB cable into the USB port.

Spirometer: Avoid contaminating the luer (connector to the pressure tube).

#### **Storage**

Store the device in a dry place. Avoid sudden changes in temperature.

#### **Physical Shock**

Avoid physical shock; a device that has been dropped should have the calibration verified before use on a patient.

#### **Inspection**

Inspect device for damage initially and before each use. Do not use devices that show visual signs of damage. Contact the VectraCor Service department with questions related to device damage and repair.

#### **Training**

Contact VectraCor for training on Office Medic and its devices; VectraCor will provide materials and training for the system.

## **Service**

Contact the VectraCor service department:

VectraCor, Inc. 785 Totowa Road Suite 100 Totowa, NJ 07512 USA

Monday through Friday 8am to 6pm EST Phone: 973-904-0444 [www.vectracor.com](http://www.vectracor.com/)

A Return Merchandise Authorization (RMA) number will be issued for repairs

**THE INSTRUMENT MUST BE RETURNED FOR REPAIRS AT THE EXPENSE OF THE PURCHASER. IN-WARRANTY REPAIRED UNITS ARE RETURNED AT THE EXPENSE OF QRS OR ITS AUTHORIZED AGENT. FOR OUT OF WARRANTY WORK THE CUSTOMER IS RESPONSIBLE FOR ALL FREIGHT CHARGES**.

#### **Limited Warranty**

• All instruments sold and supplied by VectraCor are guaranteed to be free from defects in material and workmanship for a period of 3 year from date of purchase. All supplies and accessories carry a 90-day limited warranty. This includes oximetry sensors. If in the judgmentof VectraCor the instrument is proven to be defective during the warranty period it will be repaired or replaced with no charge for parts or labor.

• This warranty does not cover any instrument that has been damaged by accident, misuse, abuse or has been altered or repaired by anyone other than an authorized VectraCor agent. This warranty also does not cover any unit that has had the serial number removed, defaced or rendered illegible.

• **THIS WARRANTY IS IN LIEU OF ALL OTHER WARRANTIES EXPRESSED OR IMPLIED, INCLUDING WARRANTIES OF MERCHANTABILITY AND FITNESS AND IS HEREBY LIMITED TO REPAIR OR REPLACEMENT OF INSTRUMENTS FOUND DEFECTIVE DURING THE WARRANTY PERIOD. AN AUTHORIZED VECTRACOR AGENT,MUST MAKE ALL REPAIRS. INSTRUMENTS SENT BY MAIL OR COMMON CARRIER SHOULD BE INSURED AGAINST LOSS OR DAMAGES, AS THEY ARE NOT COVERED BY THIS WARRANTY.**

• Technical support on software is under warranty for 1-year. This includes ECG lead wires. A software support package is available after 1-year at an additional cost.

# **Glossary of Terms**

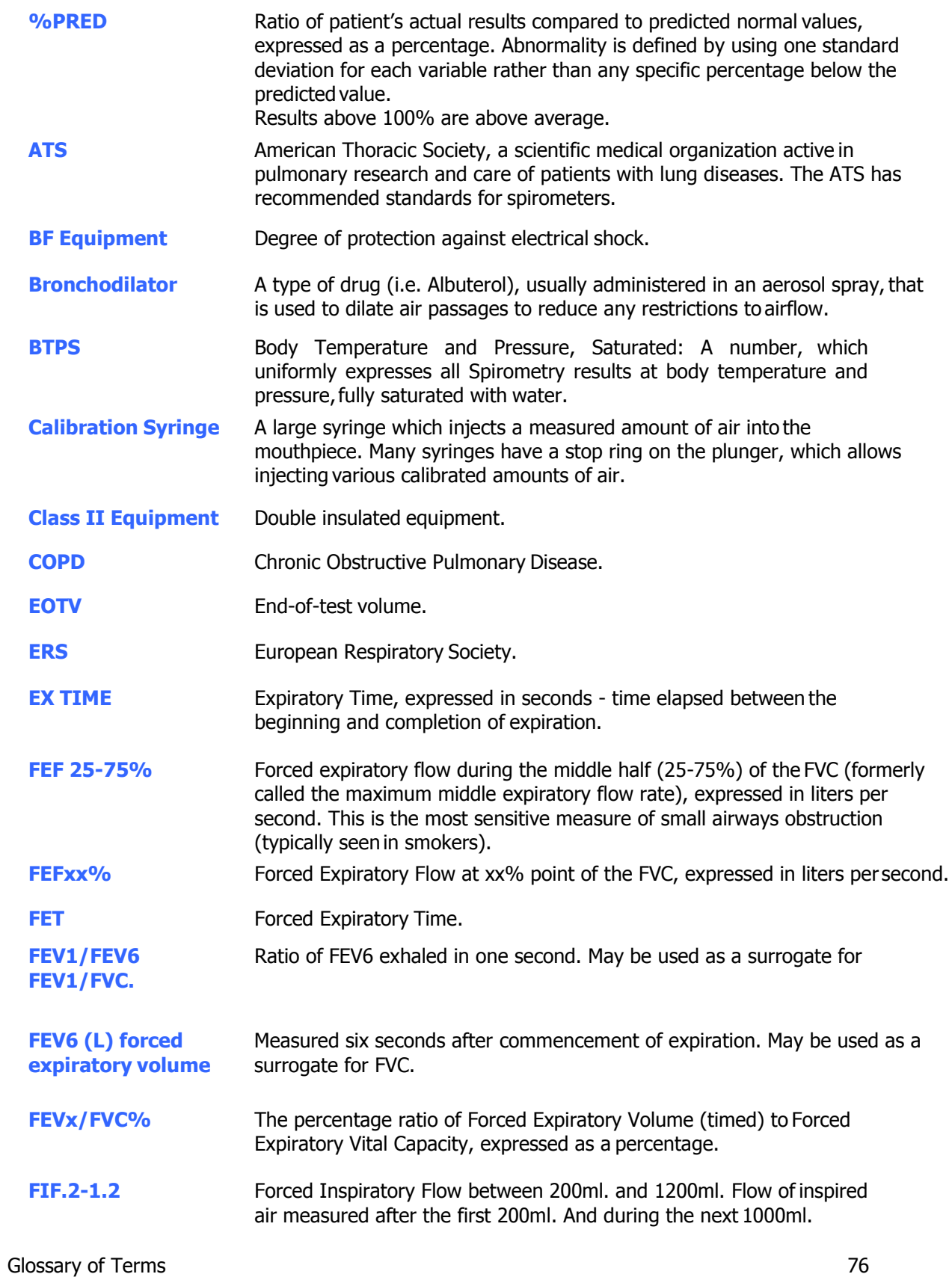

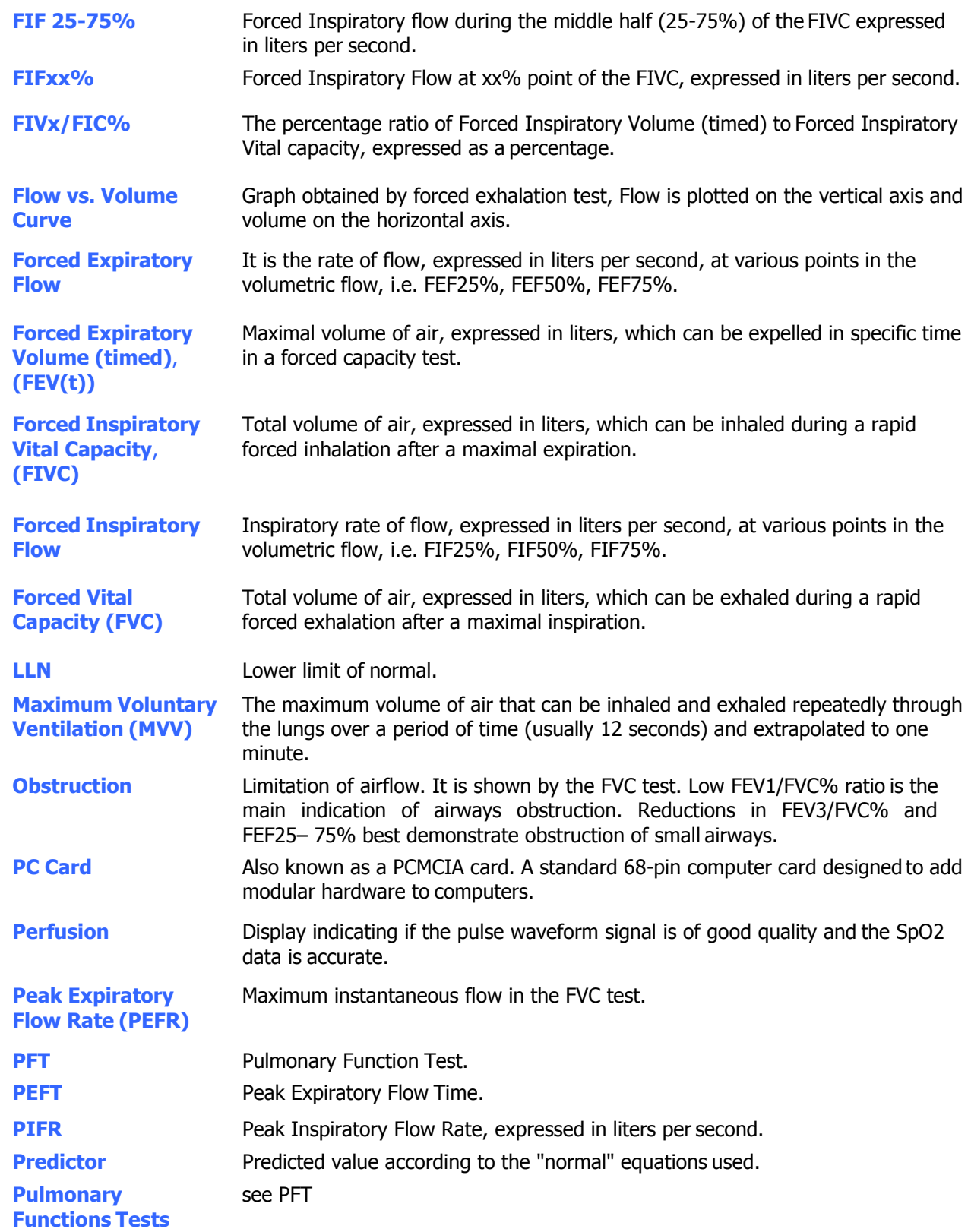

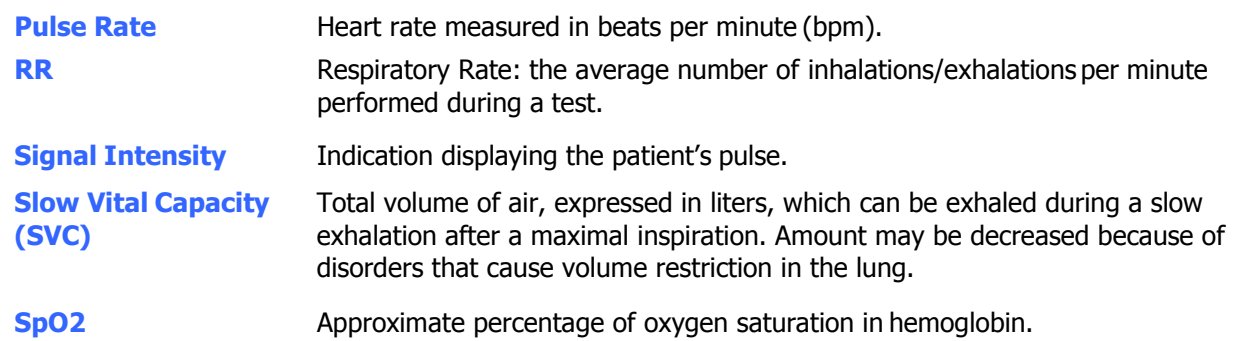

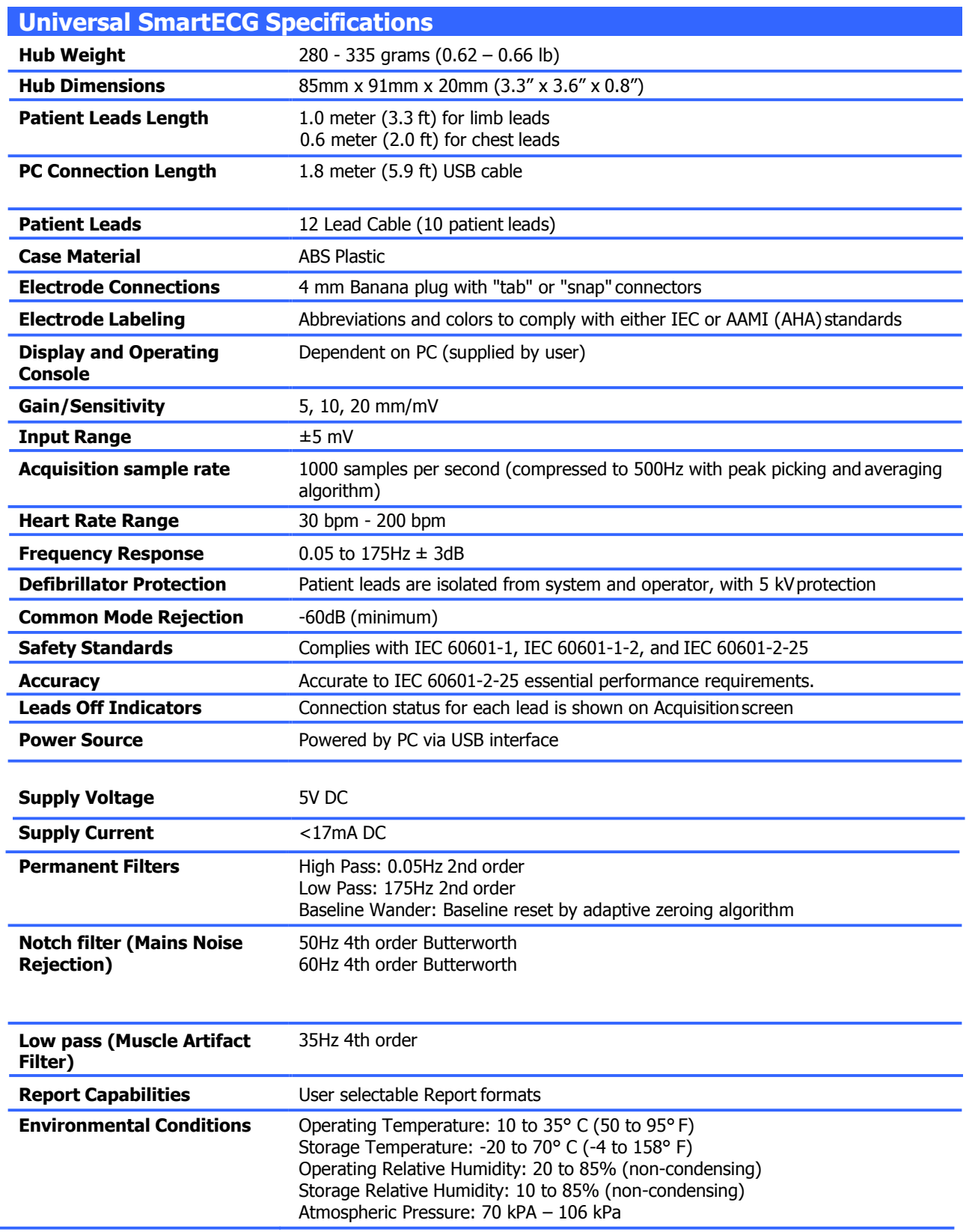

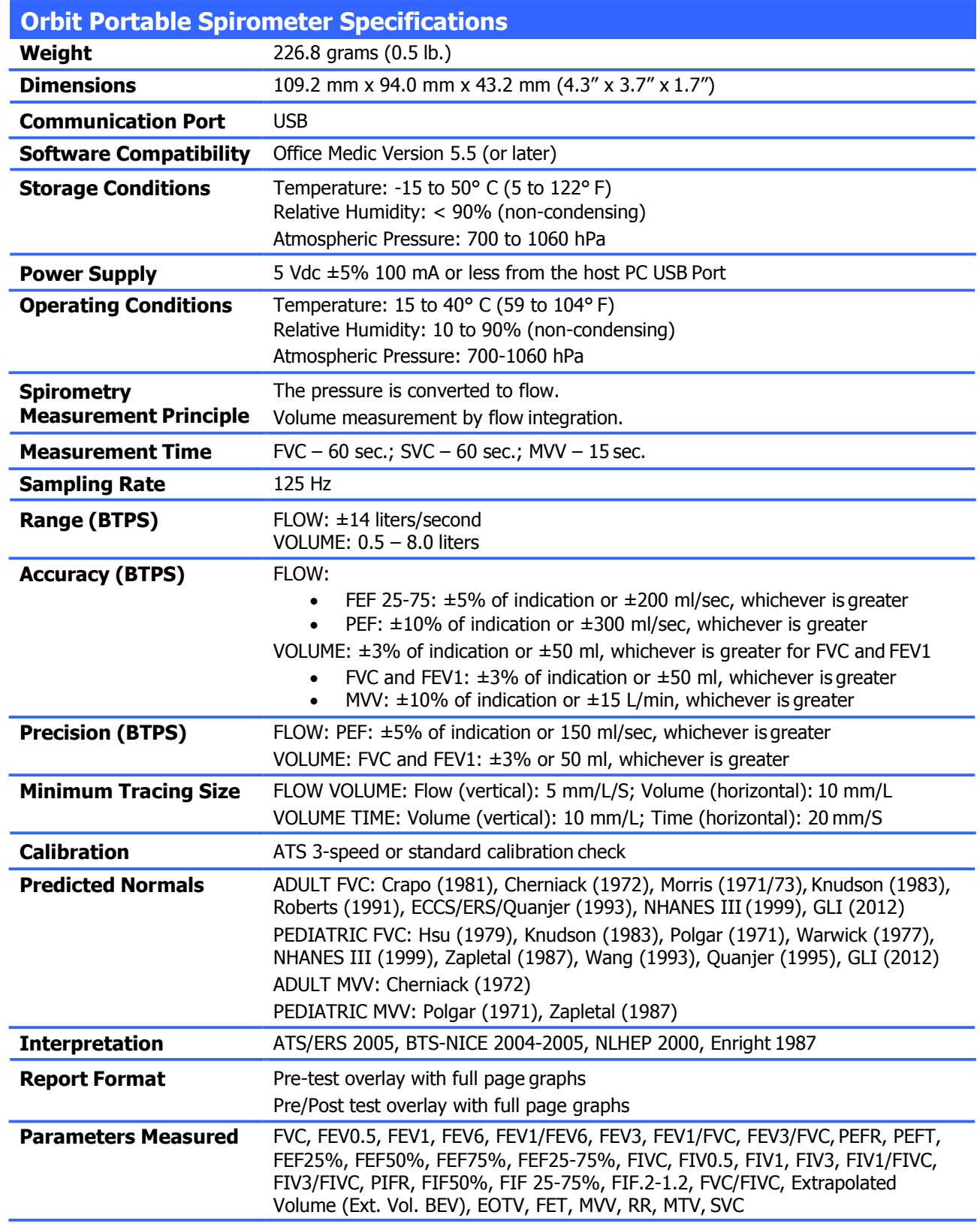